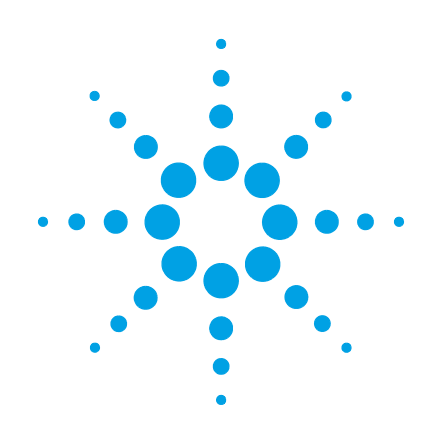

# **OpenLab CDS ChemStation Edition mit Content Management-Systemen**

**Benutzerhandbuch**

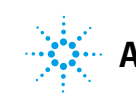

## **Hinweise**

© Agilent Technologies, Inc. 2008-2018

Die Vervielfältigung, elektronische Speicherung, Anpassung oder Übersetzung dieses Handbuchs ist gemäß den Bestimmungen des Urheberrechtsgesetzes ohne vorherige schriftliche Genehmigung durch Agilent Technologies verboten.

Microsoft ® - Microsoft is a U.S. registered trademark of Microsoft Corporation.

### **Handbuch-Teilenummer**

M8301-92089 Rev. B

### **Ausgabe**

06/2018

Gedruckt in Deutschland

Agilent Technologies Hewlett-Packard-Strasse 8 76337 Waldbronn, Germany

#### *Softwareversion*

Dieses Handbuch ist für Version C.01.09 der OpenLab CDS ChemStation Edition gültig.

## **Gewährleistung**

**Agilent Technologies behält sich vor, die in diesem Handbuch enthaltenen Informationen jederzeit ohne Vorankündigung zu ändern. Agilent Technologies übernimmt keinerlei Gewährleistung für die in diesem Handbuch enthaltenen Informationen, insbesondere nicht für deren Eignung oder Tauglichkeit für einen bestimmten Zweck. Agilent Technologies übernimmt keine Haftung für Fehler, die in diesem Handbuch enthalten sind, und für zufällige Schäden oder Folgeschäden im Zusammenhang mit der Lieferung, Ingebrauchnahme oder Benutzung dieses Handbuchs. Falls zwischen Agilent und dem Benutzer eine schriftliche Vereinbarung mit abweichenden Gewährleistungs bedingungen hinsichtlich der in diesem Dokument enthaltenen Informationen existiert, so gelten diese schriftlich vereinbarten Bedingungen.**

### **Technologielizenzen**

Die in diesem Dokument beschriebene Hardware und/oder Software wird/werden unter einer Lizenz geliefert und dürfen nur entsprechend den Lizenzbedingungen genutzt oder kopiert werden.

### **Sicherheitshinweise**

## **VORSICHT**

Ein **VORSICHT**-Hinweis macht auf Arbeitsweisen, Anwendungen o.ä.aufmerksam, die bei falscher Ausführung zur Beschädigung des Produkts oder zum Verlust wichtiger Daten führen können. Wenn eine Prozedur mit dem Hinweis **VORSICHT** gekennzeichnet ist, dürfen Sie erst fortfahren, wenn Sie alle angeführten Bedingungen verstanden haben und diese erfüllt sind.

## **WARNUNG**

**Ein WARNUNG-Hinweis macht auf Arbeitsweisen, Anwendungen o. ä. aufmerksam, die bei falscher Ausführung zu Personenschäden, u. U. mit Todesfolge, führen können. Wenn eine Prozedur mit dem Hinweis WARNUNG gekennzeichnet ist, dürfen Sie erst fortfahren, wenn Sie alle angeführten Bedingungen verstanden haben und diese erfüllt sind.**

## **In diesem Handbuch ...**

Dieses Handbuch enthält Informationen zur Schnittstelle zwischen Agilent OpenLab CDS ChemStation Edition und der von OpenLab ECM oder OpenLab Server bereitgestellten zentralen Datenspeicherung. Es beschreibt auch die gemäß 21 CFR Part 11 erforderlichen Einstellungen und erklärt die Arbeitsabläufe für ChemStation unter Verwendung einer zentralen Datenspeicherung.

| <b>Begriff</b>            | <b>Beschreibung</b>                                              |
|---------------------------|------------------------------------------------------------------|
| AIC.                      | Agilent Instrument Controller                                    |
| CDS                       | Chromatographiedatensystem                                       |
| ChemStation               | <b>OpenLab CDS ChemStation Edition</b>                           |
| Systemsteuerung           | OpenLab-Systemsteuerung                                          |
| Microsoft-Systemsteuerung | Teil des Microsoft Windows-Betriebssystems                       |
| <b>Secure Workstation</b> | Secure Workstation for OpenLab CDS<br><b>ChemStation Edition</b> |

**Tabelle 1** In diesem Dokument verwendete Begriffe und Abkürzungen

## **[1 Einführung](#page-6-0)**

In diesem Kapitel werden die Integration von OpenLab CDS ChemStation Edition mit einem Content Management-System (OpenLab ECM oder OpenLab Server) vorgestellt und die Anforderungen nach 21 CFR Part 11 beschrieben.

#### **[2 Grundlegende Konzepte](#page-18-0)**

Dieses Kapitel beschreibt die Anmeldung bei OpenLab CDS ChemStation Edition und erklärt die Elemente und Symbolleisten der Benutzeroberfläche in Bezug auf die zentrale Datenspeicherung sowie die wichtigsten Voreinstellungen.

### **[3 Arbeiten mit ChemStation und der zentralen Datenspeicherung](#page-42-0)**

Dieses Kapitel beschreibt die grundlegenden Arbeitsabläufe für ChemStation mit einem zentralen Datenspeicherungssystem. Es gibt vier datenbezogene Arbeitsabläufe und zwei Arbeitsabläufe für Methoden, Sequenzvorlagen oder Reportvorlagen.

### **[4 Erfüllung der Kriterien nach 21 CFR Teil 11](#page-66-0)**

In diesem Kapitel wird erklärt, welchen Zweck 21 CFR Part 11 hat, und wie die Integration von ChemStation in ein zentrales Datenspeicherungssystem die Anforderungen von 21 CFR Part 11 erfüllt.

#### **[5 Filter- und Suchoptionen](#page-112-0)**

Dieses Kapitel enthält eine Übersicht über die Filter- und Suchoptionen für ChemStation-Daten im zentralen Datenspeicherungssystem.

### **[6 Fehlerbehebung](#page-118-0)**

Das Kapitel gibt einige grundlegende Hinweise zur Fehlerbehebung.

#### **Inhalt**

## **Inhalt**

#### **[1 Einführung 7](#page-6-0)**

[Was bedeutet zentrale Datenspeicherung?](#page-7-0) [8](#page-7-0) [Verwenden von ChemStation mit zentraler Datenspeicherung](#page-8-0) [9](#page-8-0) [Speichermodell in OpenLab ECM und OpenLab Server](#page-15-0) [16](#page-15-0) [Übereinstimmung mit 21 CFR Part 11](#page-17-0) [18](#page-17-0)

### **[2 Grundlegende Konzepte 19](#page-18-0)**

[Anmeldung und Sperroptionen](#page-19-0) [20](#page-19-0) [Benutzeroberfläche in ChemStation in Bezug auf das zentrale Datenarchiv](#page-22-0) [23](#page-22-0) [Voreinstellungen](#page-27-0) [28](#page-27-0) [Remote-Datenpfad als Sequenzparameter](#page-39-0) [40](#page-39-0) [Komprimierte ChemStation-Dateiformate](#page-41-0) [42](#page-41-0)

### **[3 Arbeiten mit ChemStation und der zentralen Datenspeicherung 43](#page-42-0)**

[Transfer der Daten zum und vom zentralen Repository](#page-43-0) [44](#page-43-0) [Datenbezogene Arbeitsabläufe](#page-45-0) [46](#page-45-0) [Arbeitsabläufe für Methoden und Vorlagen](#page-56-0) [57](#page-56-0)

#### **[4 Erfüllung der Kriterien nach 21 CFR Teil 11 67](#page-66-0)**

[Einführung in 21 CFR Part 11](#page-68-0) [69](#page-68-0) [Übersicht über die für Part 11 erforderlichen Konfigurationsschritte](#page-71-0) [72](#page-71-0) [Audit Trails und Logbücher](#page-72-0) [73](#page-72-0) [Sicherheitsrichtlinie](#page-81-0) [82](#page-81-0) [Benutzer/Gruppen/Rollen-Konfiguration](#page-87-0) [88](#page-87-0) [ChemStation-Verwaltungswerkzeug](#page-96-0) [97](#page-96-0) [Elektronische Unterschrift](#page-106-0) [107](#page-106-0)

**[5 Filter- und Suchoptionen 113](#page-112-0)**

[Attribute Extraction Services in ECM](#page-113-0) [114](#page-113-0) [Suchoptionen in OpenLab Server](#page-117-0) [118](#page-117-0)

## **[6 Fehlerbehebung 119](#page-118-0)**

[Fehlermeldungen beim Start der OpenLab Systemsteuerung](#page-119-0) [120](#page-119-0) [Alarm- und Fehlermeldungen beim ChemStation-Start](#page-120-0) [121](#page-120-0) [ECM- oder OpenLab Server ist nach der Anmeldung nicht verfügbar](#page-121-0) [122](#page-121-0) [Fehlermeldungen in der Warteschlangenverwaltung](#page-122-0) [123](#page-122-0) [Sonstige Fehlermeldungen](#page-126-0) [127](#page-126-0)

## **[7 Anhang 129](#page-128-0)**

[Rechte in der OpenLab Systemsteuerung](#page-129-0) [130](#page-129-0) [ECM-Rechte für ChemStation](#page-138-0) [139](#page-138-0)

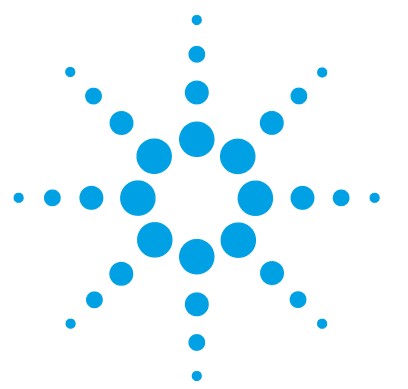

# **Einführung**

<span id="page-6-0"></span>**1**

[Was bedeutet zentrale Datenspeicherung?](#page-7-0) [8](#page-7-0) [Verwenden von ChemStation mit zentraler Datenspeicherung](#page-8-0) [9](#page-8-0) [Übersicht über die datenbezogenen Arbeitsabläufe](#page-11-0) [12](#page-11-0) [Übersicht über die Arbeitsabläufe bei Methoden, Sequenzvorlagen](#page-13-0)  [oder Reportvorlagen](#page-13-0) [14](#page-13-0) [Speichermodell in OpenLab ECM und OpenLab Server](#page-15-0) [16](#page-15-0) [Dateiverwaltung in ECM](#page-15-1) [16](#page-15-1) [Dateiverwaltung in OpenLab Server](#page-16-0) [17](#page-16-0) [Übereinstimmung mit 21 CFR Part 11](#page-17-0) [18](#page-17-0)

In diesem Kapitel werden die Integration von OpenLab CDS ChemStation Edition mit einem Content Management-System (OpenLab ECM oder OpenLab Server) vorgestellt und die Anforderungen nach 21 CFR Part 11 beschrieben.

Im Folgenden bezieht sich der Ausdruck ChemStation auf die Agilent OpenLab CDS ChemStation Edition.

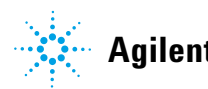

#### **1 Einführung**

**Was bedeutet zentrale Datenspeicherung?**

## <span id="page-7-0"></span>**Was bedeutet zentrale Datenspeicherung?**

Agilent bietet zwei Systeme zur zentralen Datenspeicherung:

- **•** *OpenLab Server* ist als Einzelserverlösung verfügbar und bietet eine Content Management-Komponente für kleine bis mittelgroße Labore mit bis zu 200 Geräten. Es sorgt für die erforderliche Sicherheit, indem es die Einhaltung gesetzlicher Richtlinien unterstützt.
- **•** *OpenLab ECM* ist als Einzelserver- oder als verteilte Multiserverlösung verfügbar. Es ist geeignet für ein umfassendes Datenmanagement in Labors mit wenigen bis hin zu Hunderten von Geräten. Zudem sorgt es für die erforderliche Sicherheit, indem es die Einhaltung gesetzlicher Richtlinien unterstützt.

Beide Systeme sind internetbasiert und ermöglichen die sichere Speicherung, Archivierung und Katalogisierung von Chromatographie-Dateien, zum Beispiel von Daten, Berichten, Methoden und elektronischen Dateien jeglicher Art, zum Beispiel von Microsoft Office-Dokumenten, Adobe PDF-Dokumenten, Bildern und Molekülzeichnungen.

Mit dem Content Management-System können Sie alle Ihre ChemStation-Daten einfach sammeln, organisieren, suchen und überprüfen. Diese Systeme extrahieren durchsuchbare Metadaten automatisch aus Dateien und bieten leistungsstarke Suchfunktionen. Zusätzlich bietet ECM integrierte Anzeigeoptionen für viele Dateiarten.

Die Schnittstelle zum zentralen Datenspeicherungssystem wird über den Microsoft Internet Explorer geöffnet, der auch als Web-Client bezeichnet wird.

In diesem Dokument beziehen sich die Begriffe *zentrale Datenspeicherung* oder *zentrales Repository* auf Instanzen von OpenLab ECM oder OpenLab Server. Da sich die Schnittstelle und die Arbeitsabläufe beider Systeme sehr ähnlich sind, werden die speziellen Produktnamen nur an Stellen verwendet, an denen sich die damit verbundenen Konzepte oder Vorgänge unterscheiden.

**HINWEIS** In diesem Handbuch werden verschiedene Funktionen von OpenLab ECM und OpenLab<br> **Range Singer Schwarker Weiter Under Universitäten von Der Weiter finder Singer Bis der** Server beschrieben. Weitere Informationen zu diesen Produkten finden Sie auch in den produktspezifischen Handbüchern.

## <span id="page-8-0"></span>**Verwenden von ChemStation mit zentraler Datenspeicherung**

OpenLab CDS ChemStation Edition bietet eine Schnittstelle zur zentralen Datenspeicherung, wodurch Sie analytische Daten und Reports an einem sicheren Ort speichern können. Sie können sich von ChemStation aus bei der zentralen Datenspeicherung anmelden und ChemStation-Dateien im zentralen Daten-Repository speichern:

- **•** Methoden (\*.m)
- **•** Sequenzvorlagen (\*.s)
- **•** Datendateien (\*.d)
- **•** Reportvorlagen für die intelligente Reportausgabe (\*.rdl)
- **•** Reports (\*.pdf, \*.xls, \*.doc oder \*.txt)
- **•** Bibliotheksdateien (\*.uvl)
- **•** Säulen-Datenbanken (\*.mdb)
- **•** Easy Sequence Vorlagen (\*.est)
- **•** Klassische Reportvorlagen (\*.frp)

Die Speicherung von ChemStation-Daten kann sowohl automatisch (d. h. am Ende jeder einzelnen Messung oder Sequenz) als auch manuell erfolgen. Eine manuelle Speicherung ist nur möglich, wenn im System bereits eine Version vorhanden ist. Zur Überprüfung oder erneuten Auswertung können die Daten später jederzeit an ChemStation übertragen werden.

Weiterhin verfügt OpenLab CDS ChemStation Edition in Kombination mit der zentralen Datenspeicherung über die erforderlichen Funktionen, um die Anforderungen nach 21 CFR Part 11 und ähnliche Bestimmungen für elektronische Aufzeichnungen und elektronische Unterschriften zu erfüllen:

- **•** Obligatorische Anmeldung/Verbindung mit dem zentralen Datenspeicherungssystem
- **•** Konfigurierbare Sperrung der Sitzung
- **•** Konfigurierbare ChemStation-Benutzerrollen und -Rechte
- **•** Vollständige Rückverfolgbarkeit der Daten mittels Audit Trail für Methoden und Ergebnisse
- **•** Vollständige Versionsführung der Daten

### **1 Einführung**

**Verwenden von ChemStation mit zentraler Datenspeicherung**

#### Sie können *OpenLab ECM* in den folgenden Installationsszenarien verwenden:

- **•** Workstation
- **•** Netzwerk-Workstation
- **•** Verteiltes System

Sie können *OpenLab Server* in den folgenden Installationsszenarien verwenden:

- **•** Secure ChemStation-Workstation
- **•** Netzwerk-Workstation
- **•** Verteiltes System

Die wichtigsten Arbeitsabläufe beim Transfer der Rohdaten, Methoden, Sequenzvorlagen und Reportvorlagen sind nachfolgend dargestellt. Diese Abläufe zeigen die Systemaktivitäten in Abhängigkeit vom Arbeitsablauf.

### **Benennungskonventionen**

Achten Sie darauf, für ChemStation-Elemente wie Datei- oder Verzeichnisnamen, Namen von Sequenzvorlagen oder Namen von ChemStation-Methoden nur die folgenden Zeichen zu verwenden:

A-Z, a-z, 0-9, \_ (Unterstrich), - (Bindestrich)

Überprüfen Sie Ihre Benennungen auf Leerstellen am Anfang oder am Ende des Namens. Sie sind unzulässig, werden aber oft übersehen.

**HINWEIS** Wenn Sie Token verwenden, werden Datei- oder Verzeichnisnamen auf der Grundlage von Informationen wie etwa Geräte-, Benutzer- oder Probennamen automatisch erzeugt. Achten Sie darauf, dass diese Namen derselben Benennungskonvention folgen.

### **HINWEIS** Automatisch erzeugte Dateinamen können Sonderzeichen für die Position des vorderen und hinteren Injektors enthalten. Diese Zeichen sind möglicherweise lokalisiert. Sie sind gültig, auch wenn sie nicht Teil der oben aufgeführten Zeichen sind.

Die im Folgenden genannten reservierten Gerätenamen können nicht als Dateiname verwendet werden. Darüber hinaus vermeiden Sie diese Namen mit anschließender Erweiterung (z. B. Nul.txt):

- **•** CON, PRN, AUX, NUL
- **•** COMx (wobei x eine Zahl von 1 bis 9 ist)
- **•** LPT1x (wobei x eine Zahl von 1 bis 9 ist)

**HINWEIS** Englische, japanische und chinesische Betriebssysteme prüfen die Einhaltung der Namens-Konventionen. Agilent kann keine Unterstützung bei nicht englischen Betriebssystemen und deren Sonderzeichen garantieren.

## **1 Einführung**

**Verwenden von ChemStation mit zentraler Datenspeicherung**

<span id="page-11-0"></span>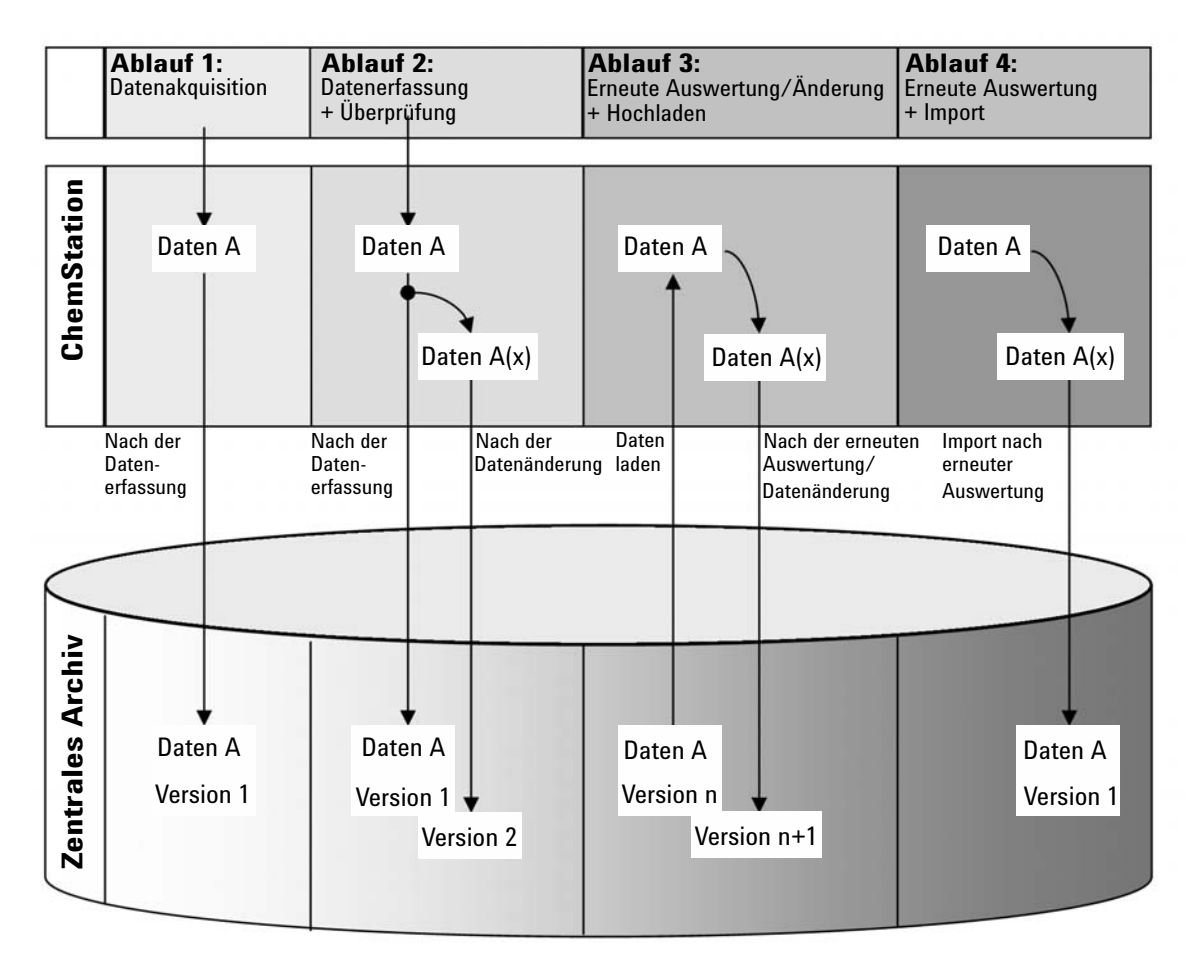

## **Übersicht über die datenbezogenen Arbeitsabläufe**

**Abbildung 1** Übersicht über die datenbezogenen Arbeitsabläufe

## **Ablauf 1: Erfassung der Rohdaten und automatischer Transfer zum zentralen Archiv**

- **1** Rohdaten der Analyse werden mit ChemStation erfasst.
- **2** Direkt nach Beendigung des einzelnen Analysenlaufs bzw. der einzelnen Sequenz werden die Rohdaten unter Verwendung der definierten Pfade automatisch zum zentralen Archiv übertragen.

**3** Die Daten werden dem definierten Speicherort hinzugefügt.

## **Ablauf 2: Offline-Bearbeitung während der Erfassung**

- **1** Rohdaten der Analyse werden mit ChemStation erfasst.
- **2** Während der Datenerfassung werden Teile der Daten mit ChemStation offline geändert.
- **3** Direkt nach Beendigung des einzelnen Analysenlaufs bzw. der einzelnen Sequenz werden die Rohdaten unter Verwendung der definierten Pfade automatisch zum zentralen Archiv übertragen.

Die ursprüngliche Version der Daten wird dem definierten Speicherort hinzugefügt.

**4** Nach Abschluss der Offline-Arbeit mit ChemStation werden auch die geänderten Daten automatisch zum zentralen Archiv übertragen.

Die zweite Version der Daten wird dem zentralen Archiv hinzugefügt.

## **Ablauf 3: Erneute Auswertung der Daten und automatisches Hochladen in das zentrale Archiv**

- **1** Vorhandene Analysedaten werden vom zentralen Archiv zu ChemStation übertragen.
- **2** Die Daten werden in ChemStation erneut ausgewertet.
- **3** Die Daten werden automatisch zum zentralen Archiv übertragen. Der Speicherort im Archiv wird durch die ursprünglichen Pfadangaben der heruntergeladenen Daten definiert.
- **4** Eine neue Version der Daten wird dem zentralen Archiv hinzugefügt.

## **Ablauf 4: Import nach erneuter Auswertung**

- **1** Vorhandene Analysedaten werden vor Ort geöffnet.
- **2** Die Daten werden in ChemStation erneut ausgewertet.
- **3** Nach der erneuten Auswertung werden die Daten automatisch in das zentrale Archiv hochgeladen. Der Speicherort im Archiv wird durch die aktuellen Voreinstellungen in ChemStation bestimmt.
- **4** Die ursprüngliche Version der Daten wird dem zentralen Archiv hinzugefügt.

## <span id="page-13-0"></span>**Übersicht über die Arbeitsabläufe bei Methoden, Sequenzvorlagen oder Reportvorlagen**

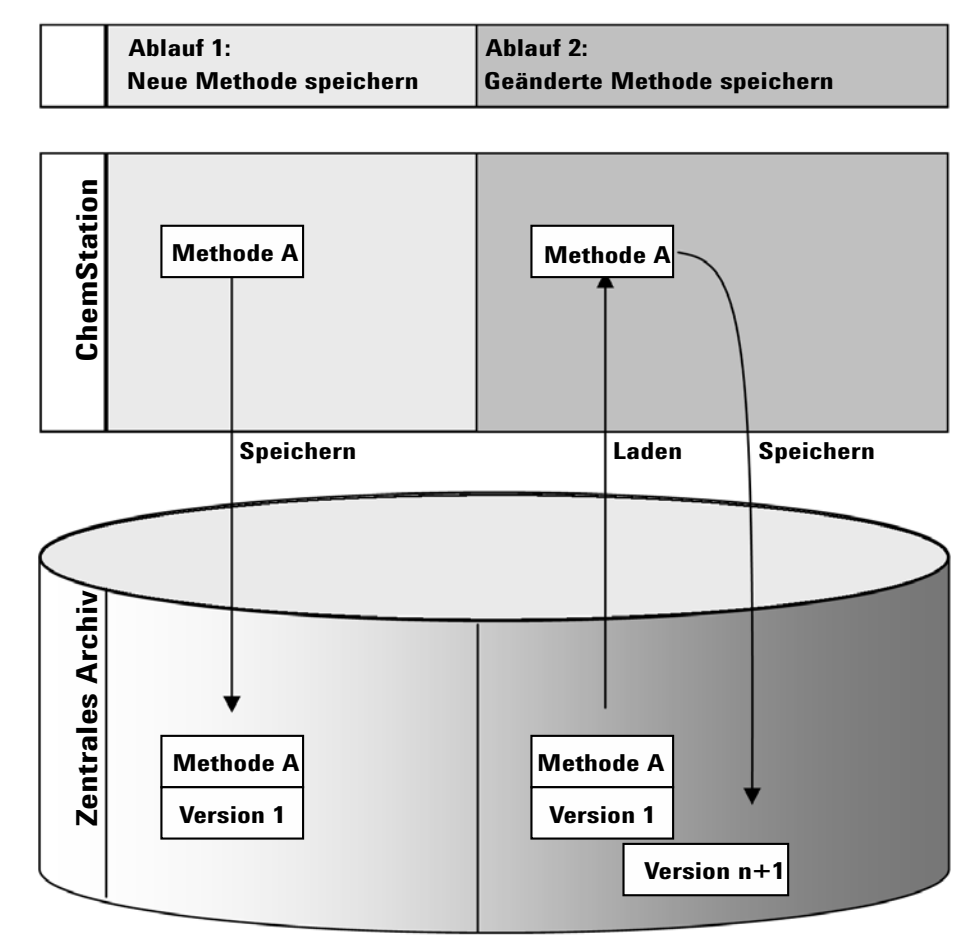

**Abbildung 2** Übersicht über die Arbeitsabläufe bei Methoden, Sequenzvorlagen oder Reportvorlagen

## **Ablauf 1: Hochladen einer neuen Methode, Sequenzvorlage oder Reportvorlage**

- **1** Es wird eine neue Methode, Sequenzvorlage oder Reportvorlage erstellt.
- **2** Die Methode, Sequenzvorlage oder Reportvorlage wird mit der benutzerdefinierten Pfadangabe in das zentrale Archiv hochgeladen.
- **3** Im zentralen Archiv wird automatisch die Version 1 der Methode, Sequenzvorlage oder Reportvorlage erstellt.

## **Ablauf 2: Speichern einer geänderten Methode, Sequenzvorlage oder Reportvorlage**

- **1** Eine vorhandene Methode, Sequenzvorlage oder Reportvorlage wird vom zentralen Repository geladen.
- **2** Die Methode, Sequenzvorlage oder Reportvorlage wird in ChemStation geändert.
- **3** Die geänderte Methode, Sequenzvorlage oder Reportvorlage wird im zentralen Repository gespeichert.
- **4** Im zentralen Repository wird automatisch eine neue Version der Methode, Sequenzvorlage oder Reportvorlage erstellt.

## <span id="page-15-0"></span>**Speichermodell in OpenLab ECM und OpenLab Server**

## <span id="page-15-1"></span>**Dateiverwaltung in ECM**

Der ECM verfügt über ein vierstufiges Speichermodell mit den Strukturen Standort, Schrank, Schublade und Ordner. Die Bezeichnungen von Standort, Schrank, Schublade und Ordner ergeben den Pfadnamen (LCDF-Pfad oder Remote-Datenpfad genannt) des Speicherplatzes. Die Daten werden nur auf Ordnerebene gespeichert.

Die Inhaltsstruktur des ECM-Programms gleicht einem Raum mit Schränken. Jeder Schrank besitzt mehrere Schubladen, die Hängeordner enthalten. Die Ordner enthalten schließlich die einzelnen Dokumente. Die LCDF-Struktur kann mit dem ECM-Web-Client festgelegt werden. Ebenso ist es möglich, weitere Standorte, Schränke, Schubladen und Ordner mit dem Remote-Datenpfad der ChemStation zu erzeugen. Bei der ChemStation ist es auch möglich, vordefinierte Tokens für die Schubladen und Ordner zu erstellen.

In der ECM-Strukturansicht werden Standorte durch ein Haussymbol dargestellt. Innerhalb des Standortes werden Schränke mit dem Symbol eines Ordnerschrankes gekennzeichnet. Innerhalb des Schrankes werden Schubladen mit einem Schubladensymbol gekennzeichnet. Innerhalb der Schubladen werden Ordner mit einem Ordnersymbol dargestellt. Die komplette Inhaltsstruktur wird im Inhaltsbuch dargestellt.

|                 | المراجب<br><b>Agilent Technologies</b>                                                                                                    | $\blacksquare$ | A    | <b>Action</b> | <b>View</b> | <b>Favorites</b>                        | Help | Logoff |
|-----------------|----------------------------------------------------------------------------------------------------|----------------|------|---------------|-------------|-----------------------------------------|------|--------|
| 0 <sub>rt</sub> | Enterprise<br>s<br>Content<br>圃<br>Eŀ<br>Documentation<br>Laboratory 1<br>Laboratory 2<br>⊟                                                                  |                | Name | v             |             | A DEMO_SEQUENCE -2006-02-24-1.SC.SSIzip |      | Status |
| Schrank         | BTX<br>×<br><b>PAK</b><br>Ėŀ                                                                                                    |                |      |               |             |                                         |      |        |
| Schublade       | nstrument 1<br>$\bullet$ 1                                                                                                    |                |      |               |             |                                         |      |        |
| Ordner          | <b>Co</b> LC<br>E-C may<br>SOP <sub>s</sub><br>田<br>$\frac{1}{2}$ Inbox<br>田<br>Scheduler<br>田<br><b>Business Process Management</b><br>Search Results<br>ഭി |                |      |               |             |                                         |      |        |

**Abbildung 3** LCDF-Struktur im ECM

Hochgeladene Daten können nur auf der untersten Ebene (Ordner) gespeichert werden. Es ist nicht möglich, hochgeladene Daten auf einer andere Ebene der Hierarchie zu speichern.

Der Bequemlichkeit halber können für den Standort, den Schrank, die Schublade und den Ordner Tokens verwendet werden. Das System erstellt dann automatisch die entsprechenden Pfadelemente. Die folgenden Tokens stehen zur Verfügung: Gerätename, Anwendername, Gerätenummer oder Computername.

## <span id="page-16-0"></span>**Dateiverwaltung in OpenLab Server**

Einzelheiten zur Dateiverwaltung in OpenLab Server entnehmen Sie bitte der OpenLab Server-Dokumentation.

Die Content Management-Komponente von OpenLab Server bietet ein mehrstufiges Speichermodell. Die Anzahl der Ebenen ist nicht begrenzt, und Sie können Ihre Daten in jeder Ordnerebene speichern.

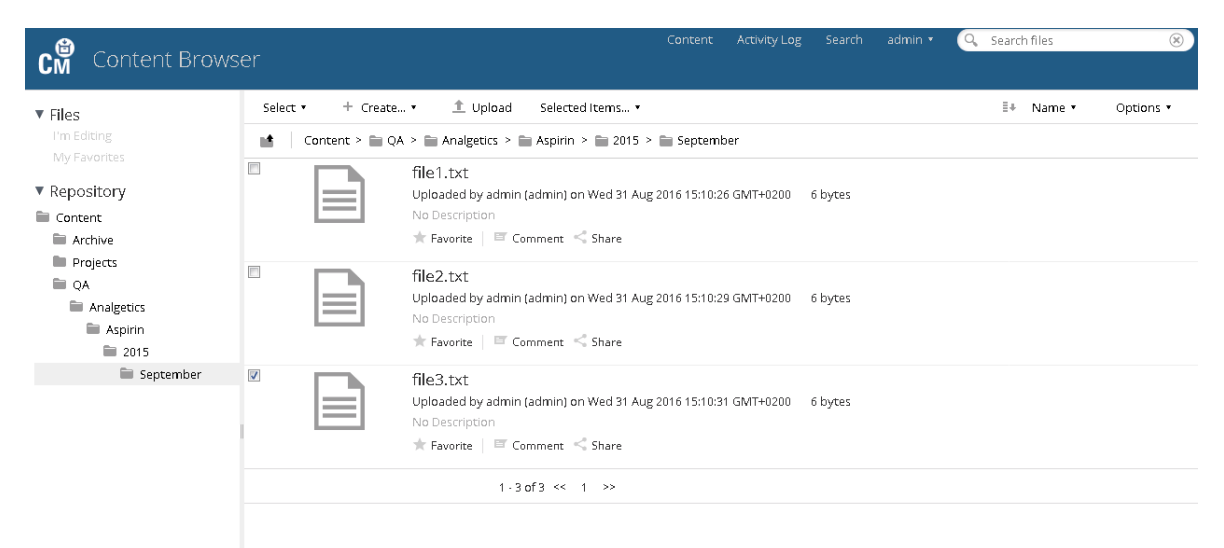

**Abbildung 4** Ordnerstruktur im CM Inhaltsbrowser

Der Bequemlichkeit halber können für alle Elemente des Remote-Datenpfads Tokens verwendet werden. Das System erstellt dann automatisch die entsprechenden Pfadelemente. Die folgenden Tokens stehen zur Verfügung: Gerätename, Anwendername, Gerätenummer oder Computername.

#### **1 Einführung**

**Übereinstimmung mit 21 CFR Part 11**

## <span id="page-17-0"></span>**Übereinstimmung mit 21 CFR Part 11**

Am 20. August 1997 veröffentlichte die U.S. Food und Drug Administration (FDA) eine neue Vorschrift für die pharmazeutische Industrie zur Genehmigung von Ergebnissen mit elektronischen Unterschriften und zur Überführung der papiergebundenen Dokumentation in elektronische Aufzeichnungen. Diese Vorschrift ist bekannt als 21 Code of Federal Regulations Part 11 (genannt 21 CFR Part 11) und ist für alle Industriebereiche anzuwenden, die den Vorgaben der FDA unterliegen.

21 CFR Part 11 enthält die US-amerikanischen Vorschriften für die Aufbewahrung und den Schutz elektronischer Aufzeichnungen und die Verwendung elektronischer Unterschriften. Diese Richtlinien sollen bewirken, dass die betroffenen elektronischen Aufzeichnungen verlässlich und authentisch sind und so sicher wie möglich aufbewahrt werden.

OpenLab CDS ChemStation Edition bietet zusammen mit OpenLab ECM oder OpenLab Server die notwendigen Kontrollmöglichkeiten für den Systemzugriff, Audit Trail-Funktionen, die Versionsführung der ChemStation-Daten und Funktionen für elektronische Unterschriften. Diese Systeme ermöglichen sichere Aufzeichnungen und eine sichere Datenarchivierung.

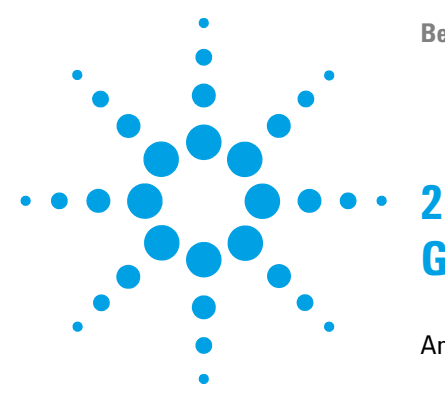

<span id="page-18-0"></span>[Anmeldung und Sperroptionen](#page-19-0) [20](#page-19-0) [Benutzerrechte](#page-19-1) [20](#page-19-1) [Benutzeridentifikationsdaten](#page-19-2) [20](#page-19-2) [ChemStation-Bedienername](#page-20-0) [21](#page-20-0) [Sitzungssperre](#page-20-1) [21](#page-20-1) [Benutzeroberfläche in ChemStation in Bezug auf das zentrale](#page-22-0)  [Datenarchiv](#page-22-0) [23](#page-22-0) [Übersicht über die Elemente der Benutzeroberfläche](#page-22-1) [23](#page-22-1) [Das Menü ECM oder CM](#page-23-0) [24](#page-23-0) [Das Benutzer-Menü](#page-26-0) [27](#page-26-0) [Voreinstellungen](#page-27-0) [28](#page-27-0) [Remote-Datenpfad](#page-28-0) [29](#page-28-0) [Einstellungen für den automatischen Datentransfer](#page-31-0) [32](#page-31-0) [Einstellungen der Transferverwaltung](#page-32-0) [33](#page-32-0) [Warteschlangenverwaltung](#page-35-0) [36](#page-35-0) [Remote-Datenpfad als Sequenzparameter](#page-39-0) [40](#page-39-0) [Komprimierte ChemStation-Dateiformate](#page-41-0) [42](#page-41-0)

Dieses Kapitel beschreibt die Anmeldung bei OpenLab CDS ChemStation Edition und erklärt die Elemente und Symbolleisten der Benutzeroberfläche in Bezug auf die zentrale Datenspeicherung sowie die wichtigsten Voreinstellungen.

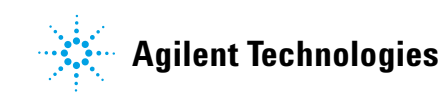

## <span id="page-19-0"></span>**Anmeldung und Sperroptionen**

## <span id="page-19-1"></span>**Benutzerrechte**

ChemStation wird von der OpenLab-Systemsteuerung gestartet. Um einen unbefugten Zugriff zu verhindern, verlangt die OpenLab CDS ChemStation Edition mit zentraler Datenspeicherung eine Authentifizierung mit einem Benutzernamen und einem Kennwort. Bei Verwendung von ECM wird der ECM-Server als Authentifizierungsanbieter verwendet. Bei OpenLab Server können Benutzer lokal erstellt oder aus der Windows-Domäne importiert werden. Sie melden sich mit Ihren Benutzeridentifikationsdaten auf dem entsprechenden System an.

Sie benötigen spezielle Benutzerrechte für die Arbeit mit OpenLab CDS sowie für die Arbeit mit dem zentralen Datenspeicherungssystem. Die Benutzerrechte geben Sie folgendermaßen an:

- **•** Benutzerrechte für OpenLab CDS werden in der OpenLab-Systemsteuerung festgelegt.
- **•** Benutzerrechte für ECM werden direkt in OpenLab ECM festgelegt.
- **•** Benutzerrechte für OpenLab Server bzw. Content Management werden in der OpenLab-Systemsteuerung festgelegt.

Weitere Informationen zu Rollen und Benutzerrechten finden Sie unter ["Konzept der Benutzer, Rollen und Rechte bei ECM"](#page-92-0) auf Seite 93 und ["Die](#page-95-0)  [Konzepte Benutzer, Rollen und Rechte bei OpenLab Server"](#page-95-0) auf Seite 96.

## <span id="page-19-2"></span>**Benutzeridentifikationsdaten**

Für die Anmeldung bei der OpenLab-Systemsteuerung müssen Sie im Dialogfeld **Login** gültige Berechtigungsdaten eingeben.

Folgende Anmeldedaten müssen eingegeben werden:

**• Login:** der in der OpenLab-Systemsteuerung festgelegte Benutzername.

Bei ECM ist dies der ECM-Benutzer. Es kann sich hier um einen Benutzer einer Windows-Domäne oder einen internen ECM-Benutzer handeln. Bei OpenLab Server bzw. Content Management ist dies der Benutzer der

OpenLab-Systemsteuerung. Es kann sich hier um einen Benutzer einer Windows-Domäne oder einen intern angelegten Benutzer handeln.

- **Password**: das vom Administrator festgelegte Kennwort, das bei Bedarf geändert werden kann (für vordefinierte Benutzer), oder das Kennwort Ihres Windows-Domänenkontos, wenn Sie sich mit dem Windows-Domänen-Benutzernamen anmelden möchten.
- **Domain**: die Domäne, welche die Benutzer verwaltet

## <span id="page-20-0"></span>**ChemStation-Bedienername**

ChemStation speichert den Bedienernamen in der Probeninformation (bei Einzelproben) oder in den Sequenzparametern (bei einer Sequenz). Dieser ChemStation-Bedienername ist Ihr voller Benutzername, den Sie im Authentifizierungssystem (z. B. OpenLab-Systemsteuerung mit interner Authentifizierung, ECM mit vordefinierten Benutzern oder Windows-Domäne) konfiguriert haben . Der Bedienername kann nicht überschrieben werden.

## <span id="page-20-1"></span>**Sitzungssperre**

Wenn Sie den ChemStation-Computer für eine gewisse Zeit verlassen, können Sie ChemStation sperren, damit kein anderer Benutzer Zugang zum Programm hat. Dies ist eine Sicherheitsmaßnahme, damit kein unbefugter Zugriff auf ChemStation erfolgt. Um die Sitzungssperre zu deaktivieren, muss ein Benutzer gültige Anmeldedaten eingeben, um mit ChemStation weiterarbeiten zu können.

In ChemStation sind folgende Optionen zur Aktivierung der Sitzungssperre verfügbar:

- **•** *Persönlich* (**User > Lock Session > privately**): Anmelden kann sich nur der Benutzer, der die Sitzungssperre aktiviert hat, oder ein Benutzer mit dem Recht **Break Session Lock**.
- **•** *Eingeschränkt* (**User > Lock Session > non privately**): Jeder zugelassene Benutzer kann sich anmelden. Dies ist zum Beispiel bei einem Schichtwechsel sinnvoll, wenn die abzulösenden Mitarbeiter eine gesicherte ChemStation für die Mitarbeiter der nächsten Schicht hinterlassen.

**Anmeldung und Sperroptionen**

- **•** *Symbolleistenschaltfläche "Sperren"*: Die Symbolleistenschaltfläche "Sperren" kann als persönliche oder eingeschränkte ChemStation-Sitzungssperre konfiguriert werden.
- **•** *Zeitabhängig*: ChemStation wird nach einer bestimmten Zeit ohne Benutzeraktivität automatisch gesperrt (Einstellung **Inactivity Timeout** im Sicherheitsrichtlinienbereich der OpenLab-Systemsteuerung).

Die zeitabhängige Sperre kann als persönliche oder eingeschränkte ChemStation-Sitzungssperre konfiguriert werden (siehe ["ChemStation-Verwaltungswerkzeug"](#page-96-0) auf Seite 97).

## <span id="page-22-0"></span>**Benutzeroberfläche in ChemStation in Bezug auf das zentrale Datenarchiv**

## <span id="page-22-1"></span>**Übersicht über die Elemente der Benutzeroberfläche**

Bei einer Verbindung zu einem zentralen Datenspeicherungssystem stehen in ChemStation zusätzliche Menüs und Benutzeroberflächenelemente zur Verfügung. Je nach externem System werden sie automatisch entweder mit **ECM** oder mit **CM** gekennzeichnet.

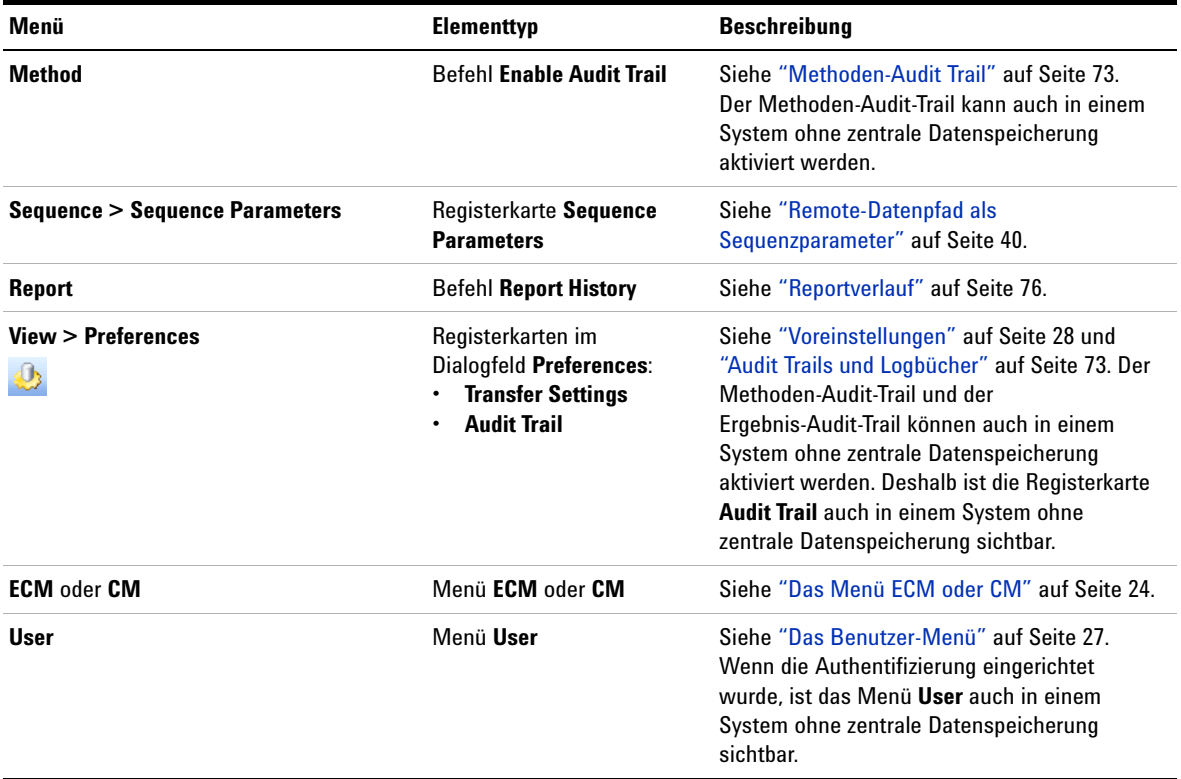

**Benutzeroberfläche in ChemStation in Bezug auf das zentrale Datenarchiv**

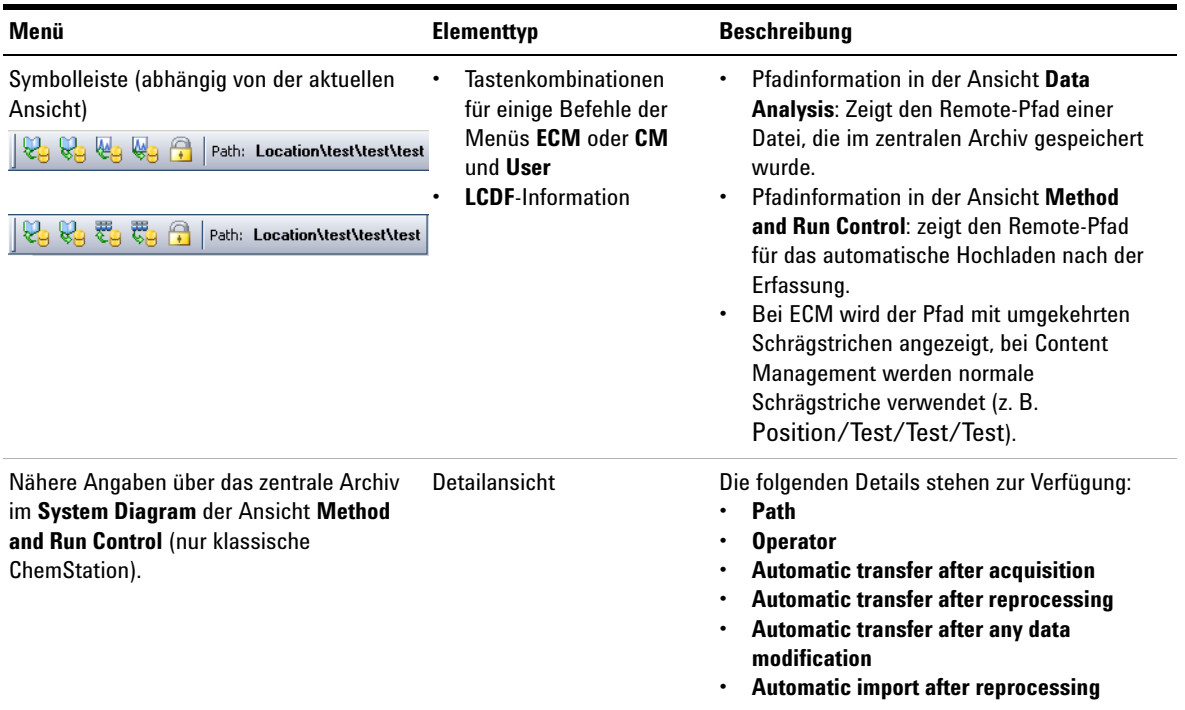

## <span id="page-23-0"></span>**Das Menü ECM oder CM**

Alle Befehle bezüglich des zentralen Repository stehen in einem separaten Menü zur Verfügung. Je nach zentralem Datenspeicherungssystem wird das Menü entweder **ECM** oder **CM** genannt. Das Menü und seine Befehle hängen von der derzeit aktiven Ansicht ab. Weitere Informationen hierzu finden Sie in der folgenden Tabelle.

## **HINWEIS** In den Ansichten **Verification (OQ/PV)** oder **Diagnosis** gibt es kein Menü **ECM** oder **CM**.

**Benutzeroberfläche in ChemStation in Bezug auf das zentrale Datenarchiv**

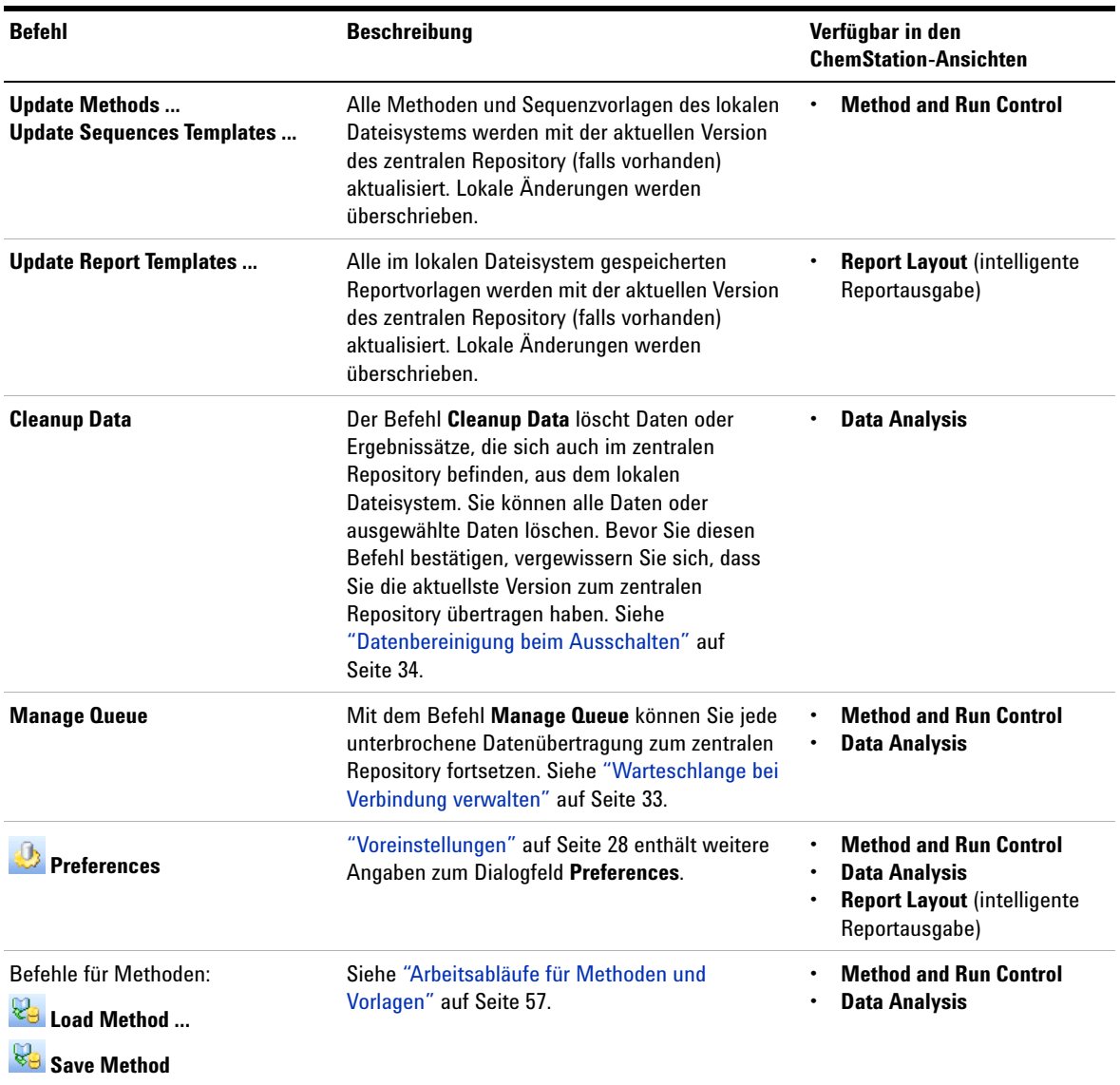

**Benutzeroberfläche in ChemStation in Bezug auf das zentrale Datenarchiv**

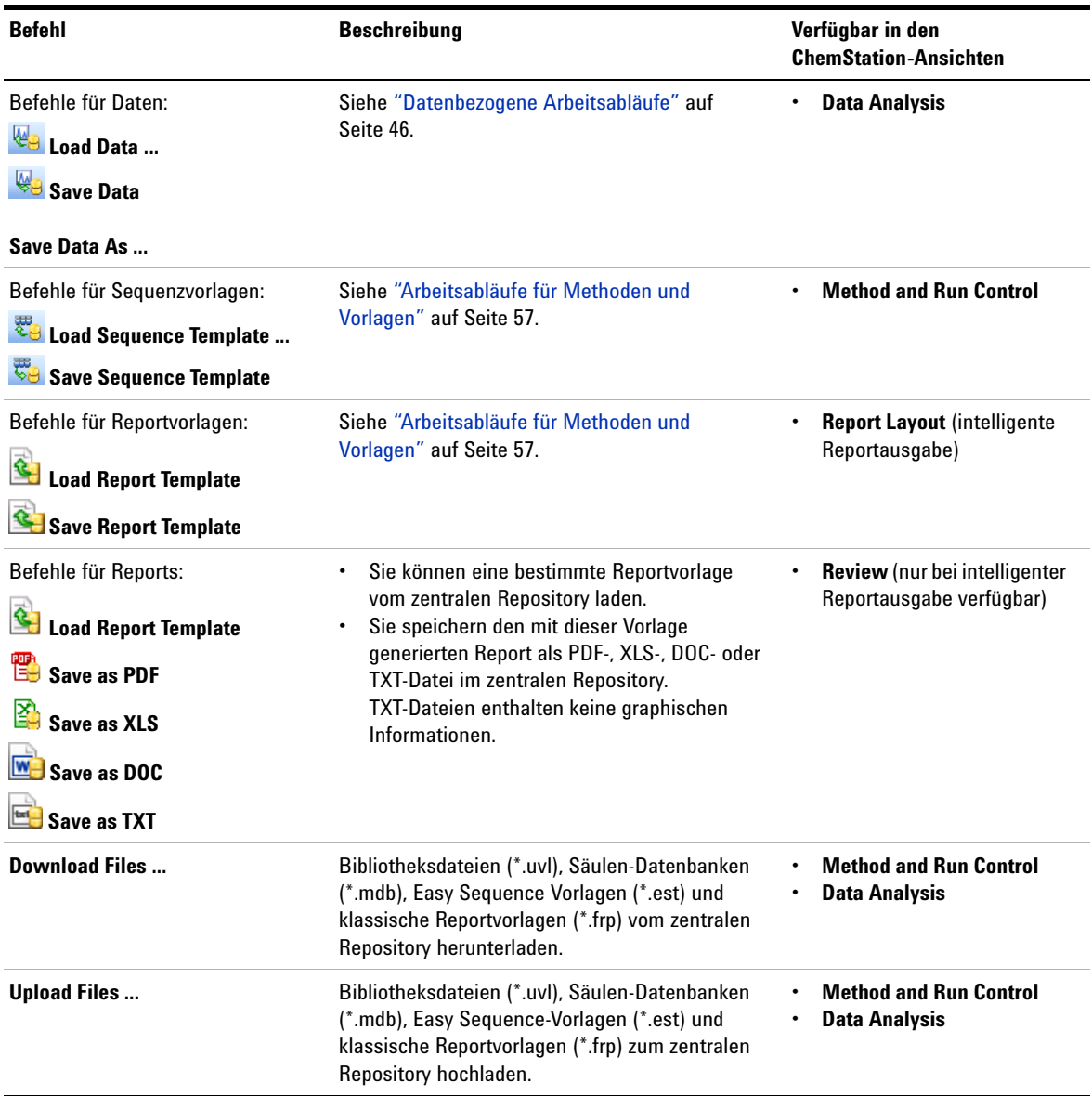

**Benutzeroberfläche in ChemStation in Bezug auf das zentrale Datenarchiv**

<span id="page-26-0"></span>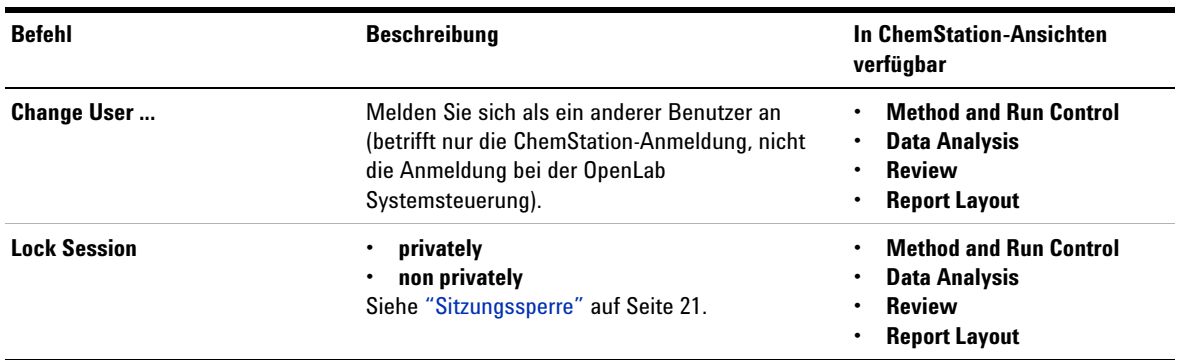

## **Das Benutzer-Menü**

## **2 Grundlegende Konzepte Voreinstellungen**

## <span id="page-27-0"></span>**Voreinstellungen**

Das Dialogfeld **Preferences** enthält zwei Registerkarten, die für das zentrale Datenspeicherungssystem relevant sind: die Registerkarte **Transfer Settings** und die Registerkarte **Audit Trail**.

**HINWEIS** Mit dem ChemStation-Verwaltungswerkzeug können Sie diese Einstellungen für alle ChemStation-Instanzen auf dem Client-PC in einem Schritt ändern (siehe ["ChemStation-Verwaltungswerkzeug"](#page-96-0) auf Seite 97). Wenn Einstellungen für *alle* ChemStation-Instanzen auf dem Computer angegeben wurden, können Sie die Einstellungen nicht im Dialogfeld **Preferences** ändern.

> Damit ChemStation-Daten automatisch in einem zentralen Repository gespeichert werden, müssen auf der Registerkarte **Transfer Settings** die folgenden Voreinstellungen vorgenommen werden:

- **•** Pfad
- **•** Einstellungen für den automatischen Datentransfer
- **•** Einstellungen der Transferverwaltung

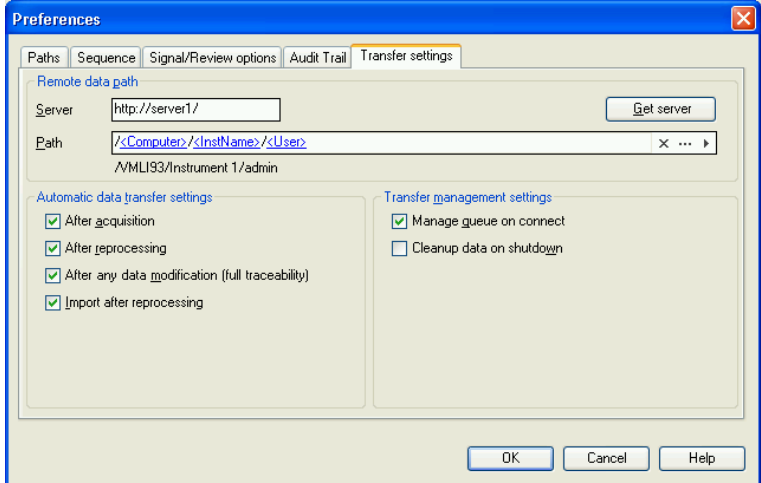

<span id="page-27-1"></span>**Abbildung 5** Registerkarte **Transfer Settings** im Dialog **Preferences**

Jede dieser Angaben kann für jedes Gerät unabhängig definiert werden. Offline- und Online-Sitzungen werden automatisch synchronisiert.

Auf der Registerkarte **Audit Trail** können Sie den Audit Trail für Methoden und Ergebnisse aktivieren. Der Audit Trail für Sequenzen wird zusammen mit dem Audit Trail für Ergebnisse automatisch aktiviert. Einzelheiten zum Audit Trail finden Sie unter ["Audit Trails und Logbücher"](#page-72-0) auf Seite 73.

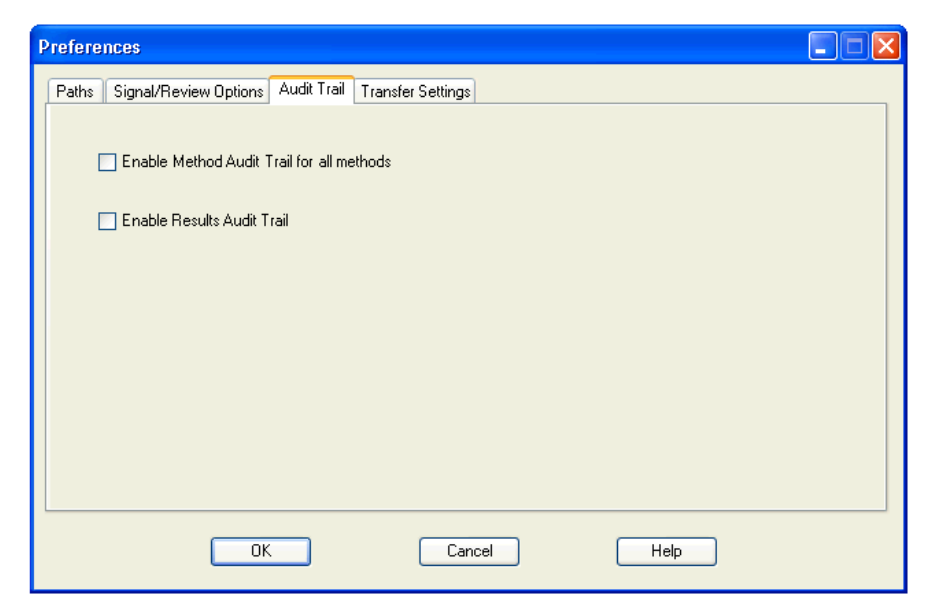

**Abbildung 6** Registerkarte **Audit Trail** im Dialog **Preferences**

## <span id="page-28-0"></span>**Remote-Datenpfad**

Der Remote-Datenpfad muss angegeben werden, damit die Daten an der richtigen Stelle im zentralen Repository gespeichert werden.

Im Dialogfeld **Preferences** können Sie auf der Registerkarte **Transfer Settings** (siehe [Abbildung 5 auf Seite 28\)](#page-27-1) die Einstellung für **Path** definieren. Dieser Pfad gibt die LCDF-Struktur in ECM mit umgekehrten Schrägstichen oder den Ordnerpfad in Content Management mit Schrägstrichen wieder.

## **Daten von ChemStation Version B und OpenLab CDS ChemStation Edition in einem ECM**

Im Enterprise Content Manager ECM können Daten aus verschiedenen ChemStation-Versionen gespeichert sein, z.B. aus Version B und aus OpenLab CDS ChemStation Edition (Version C). Wenn Sie mit ChemStation Version C arbeiten, können Sie Daten von ChemStation Version B laden und auswerten. Wenn Sie allerdings mit ChemStation Version B arbeiten, können Sie nur Daten von dieser oder einer älteren Version auswerten, nicht jedoch Daten von Version C.

## **VORSICHT** Falsche Ergebnisse oder inkompatible Daten

Wenn Sie Daten von ChemStation Version C in ChemStation Version B erneut auswerten, erhalten Sie möglicherweise falsche oder unvollständige Ergebnisse.

Wenn Sie Daten von ChemStation Version B in ChemStation Version C erneut auswerten, können Sie diese Daten unter Umständen nicht mehr in ChemStation Version B erneut auswerten.

- ➔ Achten Sie im ECM auf eine strenge Trennung zwischen den Dateien von ChemStation Version B und ChemStation Version C.
- ➔ Für OpenLab ECM Enterprise wird die Verwendung verschiedener ECM-Konten für die Daten von ChemStation Version B und die Daten von ChemStation Version C empfohlen.
- → In OpenLab ECM Workgroup sollten Sie streng getrennte LCDF-Speicherorte verwenden.

## **Server/Konto**

Unter **Server** (siehe [Abbildung 5 auf Seite 28\)](#page-27-1) geben Sie den Server an, auf dem das zentrale Datenspeicherungssystem installiert ist. Für ECM müssen Sie außerdem das ECM-Konto angeben.

ChemStation erhält die Server- und Konto-Informationen automatisch von der OpenLab-Systemsteuerung. Falls die Felder leer sind oder nicht mit der aktuellen Konfiguration übereinstimmen, können Sie auf **Get Server** klicken, um die Felder zu aktualisieren. ChemStation speichert diese Informationen für spätere Sitzungen.

**HINWEIS** Pro ECM-Konto ist ein OpenLab Shared Services Server erforderlich.

**HINWEIS** Ändern Sie den Servernamen oder den ECM-Kontonamen in ChemStation nicht manuell. Falls Sie dies tun und diese Information nicht mit der Konfiguration in der OpenLab-Systemsteuerung übereinstimmt, können die Daten aufgrund einer Host-Nichtübereinstimmung nicht hochgeladen werden.

## **Pfad**

Um den Speicherort im zentralen Repository anzugeben, können Sie zu einem dort bereits vorhandenen Speicherort navigieren, indem Sie auf die Schaltfläche mit den drei Punkten klicken [ ]. Sie können aber auch den Pfeil anklicken  $\lceil \cdot \rceil$ , um vordefinierte Tokens für die automatische Erstellung des Pfades auszuwählen. Mit diesen Tokens erstellt das System automatisch die erforderlichen Einträge, wenn sie im zentralen Repository noch nicht vorhanden sind. Tokens sind für den Gerätenamen, den Benutzernamen, die Gerätenummer oder den Computernamen verfügbar.

Der Pfad kann alternativ auch als **Sequence Parameter** angegeben werden (siehe ["Remote-Datenpfad als Sequenzparameter"](#page-39-0) auf Seite 40).

Bei ECM können die übertragenen Dateien nur auf Ordnerebene gespeichert werden. Bei Content Management können die übertragenen Dateien auf jeder Ebene der Ordnerhierarchie gespeichert werden.

**HINWEIS** Wenn kein Pfad definiert ist, erscheint beim Start von ChemStation eine Warnung.

**HINWEIS** In ECM gibt es separate Rechte zum Erstellen von Inhalten und Ordnern. Bei der Verwendung von Tokens müssen Sie in ECM die erforderlichen Rechte zum Erstellen von Ordnern besitzen. Alternativ kann auch ein anderer Benutzer mit den entsprechenden Rechten die erforderlichen Ordner im Voraus erstellen.

## <span id="page-31-0"></span>**Einstellungen für den automatischen Datentransfer**

Im Dialogfeld **Preferences** (**View > Preferences**) können Sie auf der Registerkarte **Transfer Settings** die Einstellungen für den automatischen Transfer der Rohdaten festlegen. Die Transfereinstellungen und der Remote-Datenpfad werden für den automatischen Transfer der Daten zur zentralen Datenspeicherung verwendet.

**HINWEIS** Wenn die Verbindung zur zentralen Datenspeicherung aus irgendeinem Grund unterbrochen wird, können die Daten nicht wie in den Übertragungseinstellungen angegeben automatisch hochgeladen werden. In diesem Fall werden die Daten in eine Warteschlange der Warteschlangenverwaltung (siehe ["Warteschlangenverwaltung"](#page-35-0) auf [Seite 36](#page-35-0)) gestellt.

**HINWEIS** Wenn Sie die Datenerfassung aus der Ansicht **Diagnosis** oder der Ansicht **OQ/PV** durchführen, werden die Transfereinstellungen ignoriert. Die Rohdaten der Analyse werden in das lokale Dateisystem der ChemStation geschrieben, wie es für Diagnose- oder Verifizierungsmethoden vordefiniert ist.

## **Nach der Datenerfassung**

Wenn Sie dieses Kontrollkästchen markieren, werden die Daten automatisch nach der Erfassung in das zentrale Archiv übertragen. Die Rohdatendateien werden in das lokale ChemStation-Dateisystem geschrieben während die Sequenz analysiert wird. Mit Abschluss der Sequenz werden die Rohdaten in eine SSIZip-Datei gepackt und zum zentralen Archiv übertragen.

Weitere Informationen finden Sie unter ["Ablauf 1: Datenerfassung und autom](#page-45-1)[atische Übertragung"](#page-45-1) auf Seite 46.

## **Nach jeder Datenänderung**

Wenn Sie dieses Kontrollkästchen markieren, wird nach einer Änderung von Parametern für die Datenanalyse einer Probe und nach der Erstellung eines Reports der Ergebnissatz automatisch in das zentrale Archiv übertragen. Die Daten werden auch übertragen, wenn Sie die Sequenz nicht erneut auswerten.

Weitere Informationen finden Sie unter ["Ablauf 2: Offline-Überprüfung](#page-48-0)  [während der Datenerfassung"](#page-48-0) auf Seite 49.

## **Nach erneuter Verarbeitung**

Wenn Sie dieses Kontrollkästchen markieren, wird der Ergebnissatz nach einer erneuten Verarbeitung der Sequenz automatisch in das zentrale Archiv übertragen.

Weitere Informationen finden Sie unter ["Ablauf 3: Erneute Auswertung der](#page-50-0)  [Daten und automatische Übertragung"](#page-50-0) auf Seite 51.

### **Import nach erneuter Verarbeitung**

Wenn Sie dieses Kontrollkästchen markieren, wird eine nur lokal gespeicherte Sequenz nach einer erneuten Verarbeitung automatisch in das zentrale Archiv übertragen. Diese Einstellung ist z. B. dann sinnvoll, wenn Sie Daten aus einer älteren Version von ChemStation erneut verarbeiten.

Weitere Informationen finden Sie unter ["Arbeitsablauf 4: Import nach erneu](#page-54-0)[ter Auswertung"](#page-54-0) auf Seite 55.

## <span id="page-32-0"></span>**Einstellungen der Transferverwaltung**

### <span id="page-32-1"></span>**Warteschlange bei Verbindung verwalten**

Wenn die Verbindung zur zentralen Datenspeicherung aus irgendeinem Grund unterbrochen wird, wird eine gerade laufende Datenübertragung möglicherweise unterbrochen. In diesem Fall werden die verbliebenen Daten in eine interne Warteschlange geschrieben.

Wenn Sie das Kontrollkästchen **Manage Queue on Connect** aktivieren, wird die Warteschlange angezeigt, und der Benutzer kann, sofern er über entsprechende Rechte verfügt, das Hochladen der Daten fortsetzen.

Alternativ kann das Dialogfeld **Queue Management** (siehe [Abbildung 7 auf](#page-35-1)  [Seite 36\)](#page-35-1) jederzeit mit dem Befehl **ECM > Manage Queue** oder **CM > Manage Queue** in der Ansicht **Data Analysis** geöffnet werden. Mithilfe des Dialogfelds **The Queue Management** können Sie z. B. nach einem Netzwerkausfall den Export der restlichen ChemStation-Daten zur zentralen Datenspeicherung verwalten. Sie können die Warteschlange verarbeiten, ausgewählte Elemente auf dem lokalen Computer speichern oder Elemente aus der Warteschlange löschen. Wenn Sie ein Element aus der Warteschlange löschen, wird es nicht in die zentrale Datenspeicherung übertragen. Ist das Systemaktivitätenprotokoll aktiviert, wird ein Eintrag darin vorgenommen.

### **2 Grundlegende Konzepte Voreinstellungen**

## <span id="page-33-0"></span>**Datenbereinigung beim Ausschalten**

Wenn Sie dieses Kontrollkästchen aktivieren, prüft ChemStation beim Herunterfahren das lokale Dateisystem auf Dateien, die im zentralen Repository gespeichert werden sollen oder bereits dort gespeichert worden sind. Es werden alle lokalen Daten- und Sequenzdateien gelöscht, die im zentralen Repository gespeichert sind oder sich zum Hochladen in der Warteschlange befinden. Methoden- und Sequenzvorlagen verbleiben im lokalen Dateisystem.

**VORSICHT** Ungeeignete Auswahl des Kontrollkästchens

**Datenverlust** 

➔ Wenn Sie das Kontrollkästchen **Cleanup Data on Shutdown** wählen, sollten Sie auch die folgenden Einstellungen für die automatische Datenübertragung wählen: **After Acquisition**, **After Reprocessing** und **After Any Data Modification**. Ansonsten können Daten verloren gehen, wenn vergessen wird, Daten vor dem Beenden von ChemStation zur zentralen Datenspeicherung zu übertragen.

**VORSICHT** Unbeabsichtigtes Löschen von Daten

### **Datenverlust**

➔ Wenn Sie das Kontrollkästchen **Cleanup Data on Shutdown** markiert haben und ChemStation herunterfahren, ist das Element in der Warteschlange möglicherweise die einzige verbliebene Kopie der Daten. Wenn Sie die Einstellung **Cleanup Data on Shutdown** verwenden und Daten aus der Warteschlange löschen möchten, sollten Sie das betreffende Element zuvor lokal speichern.

**HINWEIS** Sie sollten das Kontrollkästchen **Cleanup Data on Shutdown** aktivieren, wenn das System die Anforderungen nach 21 CFR Part 11 erfüllen soll.

Alternativ kann der Dialog **Data Cleanup** jederzeit mit dem Befehl **Cleanup Data** im Menü **ECM** oder **CM** aufgerufen werden. In diesem Dialogfeld werden alle Datensätze aufgeführt, die außer den aktuell geladenen Daten auch im zentralen Datenspeicherungssystem vorgehalten werden. Die folgenden Spalten sind verfügbar:

- **Directory**: Speicherort der lokalen Datei
- **ECM Information** oder **CM Information**: Server des zentralen Datenspeicherungssystems und Pfad zu der Datei im zentralen Repository. Bei ECM wird auch das ECM-Konto gezeigt.
- **Last Modified**: Datum/Uhrzeit der letzten Änderung der Datei im zentralen Repository
- **Locally Modified**: Informationen darüber, ob die lokale Kopie geändert wurde
- **Local Version**: ECM- oder CM-Version, die in das lokale Verzeichnis heruntergeladen wurde

Wählen Sie jetzt alle Datensätze, die von der lokalen Festplatte gelöscht werden sollen, manuell aus.

Alternativ können Sie über eine Dropdown-Liste die Auswahl aller Datensätze aufheben oder Folgendes auswählen: alle Datensätze, nur Einzelanalysen, nur Ergebnissätze, alle Datensätze vor dem aktuellen Datum und alle Datensätze, die älter als eine Woche sind.

Wenn Sie auf **OK** klicken, werden die lokalen Kopien der ausgewählten Datensätze gelöscht.

Die automatische Bereinigung beim Abschalten und die manuelle Bereinigung sind nur möglich, wenn folgende Bedingungen erfüllt sind:

- **•** Der Benutzer von ChemStation ist am zentralen Datenspeicherungssystem angemeldet
- **•** es ist keine andere Instanz von ChemStation geöffnet
- **•** die Warteschlange in der Warteschlangenverwaltung ist leer
- **•** die Navigationstabelle ist leer (keine Daten geladen)

Wenn eine dieser Bedingungen nicht erfüllt ist, wird keine automatische Bereinigung durchgeführt und es ist nicht möglich, das Dialogfeld **Data Cleanup** zu öffnen.

## <span id="page-35-0"></span>**Warteschlangenverwaltung**

Das Dialogfeld **Queue Management** wird über **ECM > Manage Queue ...** oder **CM > Manage Queue ...** geöffnet. Wenn Sie das Kontrollkästchen **Manage Queue on Connect** markiert haben und unterbrochene Übertragungen vorliegen, wird das Dialogfeld auch beim Start von ChemStation geöffnet.

In diesem Dialogfeld können Sie Datenübertragungen von ChemStation zur zentralen Datenspeicherung steuern, die unterbrochen wurden oder nicht gestartet werden konnten. Jeder fehlgeschlagene Übertragungsauftrag wird in einer separaten Zeile aufgeführt.<sup>1</sup>.

| Queue Management                                                  |       |           | $\mathbf{x}$<br>▣<br>$\Box$ |
|-------------------------------------------------------------------|-------|-----------|-----------------------------|
| i<br>$\triangleright$ $\mathbf{E} \times \mathbf{E}$ $\mathbf{E}$ |       |           |                             |
| Description                                                       | Error | Queued at | Last process at             |
|                                                                   |       |           |                             |
|                                                                   |       |           |                             |
|                                                                   |       |           |                             |
|                                                                   |       |           |                             |
|                                                                   |       |           |                             |
|                                                                   |       |           |                             |
|                                                                   |       |           | $x - x$                     |
|                                                                   |       |           |                             |

<span id="page-35-1"></span>**Abbildung 7** Warteschlangenverwaltung

Jede Zeile enthält folgende Informationen:

- **Description**: Versionsangaben der zu übertragenden Daten. Zwei Werte sind möglich:
	- **• Import**: Erzeugt die erste Version. Zu diesem Zeitpunkt gibt es in der zentralen Datenspeicherung keine ältere Dateiversion. Die Daten sind neu und werden als Version 1 übertragen.

<sup>1</sup> Wenn die Verbindung zur Datenbank unterbrochen ist, wird in der Statuszeile von ChemStation ein Blitz-Symbol angezeigt. Eine Zahl gibt an, wie viele Elemente sich in der Warteschlange befinden, um auf das Backend hochgeladen zu werden.
- **• Commit**: Im zentralen Datenspeicherungssystem liegt bereits mindestens eine Dateiversion vor. Die Versionsnummer der übertragenen Daten wird um Eins erhöht. Eine Festschreibungs-Eingabe wird zum Beispiel bei der erneuten Auswertung einer Sequenz erzeugt (Version n + 1).
- **Error**: Fehler, der die Datenübertragung unterbrochen hat. Weitere Informationen zu möglichen Fehlern siehe den Abschnitt zur *Fehlerbehebung* in diesem Dokument.
- **Queued at**: Datum, an dem die erfolglose Übertragung in die Warteschlange gestellt wurde.
- **Last process at**: Datum des letzten Übertragungsversuches.

Die Symbolleiste verfügt über folgende Befehle zur Verwaltung der Warteschlange:

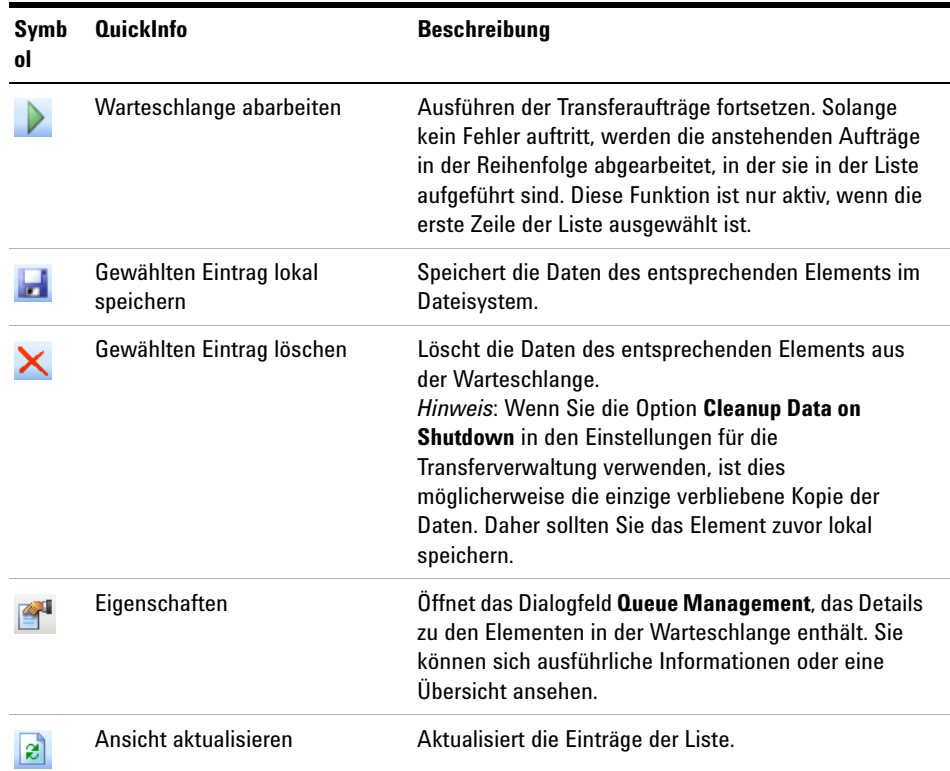

**Tabelle 2** Symbolleiste zur Verwaltung der Warteschlange

Wenn Elemente aus der Warteschlange ausgewählt oder auf der lokalen Festplatte gespeichert werden, wird ein Audit Trail-Eintrag zum Audit Trail des zentralen Datenspeicherungssystems hinzugefügt.

**HINWEIS** Wenn Elemente aus der Warteschlange gelöscht oder Informationen zu einer fehlgeschlagenen Übertragung auf der lokalen Festplatte gespeichert werden, wurden sie noch nicht auf das zentrale Datenspeicherungssystem hochgeladen.

### **Dialogfeld Queue Management Details**

Das Dialogfeld **Queue Management Details** wird geöffnet, wenn Sie auf das

Symbol im Dialogfeld **Queue Management** klicken. Er enthält eine detaillierte Darstellung der im Dialogfeld **Queue Management** angezeigten Befehle. Über die Registerkarten im Dialogfeld **Queue Management Details** können Sie zwischen zwei Ansichten wählen:

- Registerkarte "Zusammenfassung"
- **Registerkarte** "Details"

к

Auf beiden Registerkarten können Sie mithilfe der Symbole durch die einzelnen Befehlsdetails blättern:

- Zeigt die Details zum ersten Befehl in der Liste an.
	- Zeigt die Details zum vorherigen Befehl in der Liste an.
		- Zeigt die Details zum nächsten Befehl in der Liste an.
- Ы Zeigt die Details zum letzten Befehl in der Liste an.

### **Registerkarte Summary**

Die Registerkarte **Summary** enthält die folgenden zusammenfassenden Informationen zum ausgewählten Element:

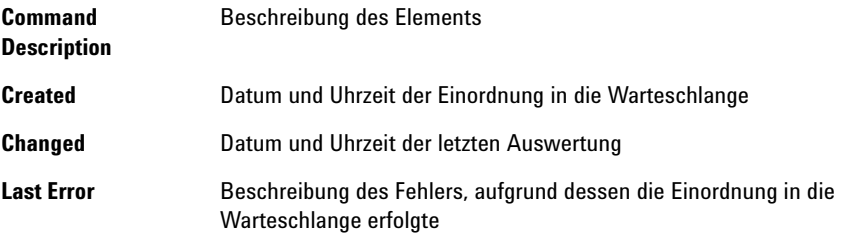

### **Registerkarte Details**

Die Registerkarte **Details** enthält ausführliche Informationen zum ausgewählten Element. Sie können die Informationen in dieser Liste nicht ändern. In der Symbolleiste sind folgende Symbole verfügbar:

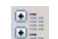

Sortiert die Eigenschaften nach Kategorie.

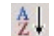

Führt eine alphanumerische Sortierung der Eigenschaften durch.

**Remote-Datenpfad als Sequenzparameter**

## **Remote-Datenpfad als Sequenzparameter**

Statt den Remote-Datenpfad in den **Preferences** für alle auszuführenden Erfassungssequenzen anzugeben (siehe ["Remote-Datenpfad"](#page-28-0) auf Seite 29), kann der Remote-Datenpfad auch direkt in der Sequenzvorlage festgelegt werden. Dies ermöglicht Ihnen die Einrichtung verschiedener Remote-Datenpfade für jede Sequenz, ohne die Voreinstellungen ändern zu müssen. Der **Path** für eine Sequenzvorlage wird auf der Registerkarte **Sequence Parameters** festgelegt.

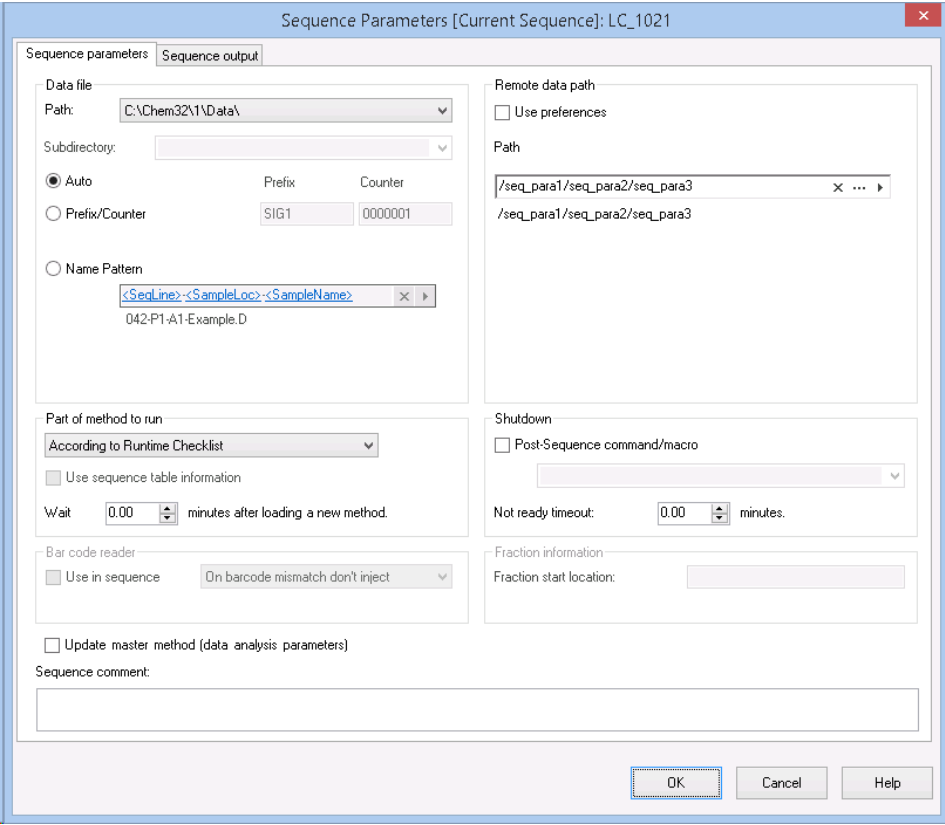

**Abbildung 8** Registerkarte **Sequence Parameters** im Dialogfeld **Sequence Parameters**

**Use Preferences**: Wenn dieses Kontrollkästchen ausgewählt ist, wird der Remote-Datenpfad verwendet, der in den **Preferences** angegeben ist. Alle unter **Sequence Parameters** angegebenen Pfade werden für diese Sequenz ignoriert. Wenn dieses Kontrollkästchen deaktiviert ist, wird der Remote-Datenpfad verwendet, der in der Sequenzvorlage für die Datenerfassung angegeben ist.

**Path**: Um den Remote-Datenpfad anzugeben, können Sie einen bestehenden Ordnerpfad im zentralen Datenspeicherungssystem wählen. Klicken Sie auf die Schaltfläche mit den drei Punkten [ ], um den benötigten Pfad zu wählen.

Sie können alternativ auch auf den Pfeil [  $\blacktriangleright$  ] klicken, um eines der vordefinierten Tokens für die automatische Erstellung eines Pfads auszuwählen. Mit diesen Tokens erstellt das System automatisch die Einträge, wenn sie im zentralen Datenspeicherungssystem noch nicht vorliegen.

**HINWEIS** In ECM gibt es separate Rechte zum Erstellen von Inhalten und Ordnern. Bei der Verwendung von Tokens müssen Sie in ECM die erforderlichen Rechte zum Erstellen von Ordnern besitzen. Alternativ kann auch ein anderer Benutzer mit den entsprechenden Rechten die erforderlichen Ordner im Voraus erstellen.

**Komprimierte ChemStation-Dateiformate**

## <span id="page-41-0"></span>**Komprimierte ChemStation-Dateiformate**

Für das Hochladen der Daten von ChemStation zum zentralen Repository werden die Daten automatisch in eine SSIzip-Datei gepackt. Abhängig vom Datentyp werden verschiedene Komprimierungsformate verwendet.

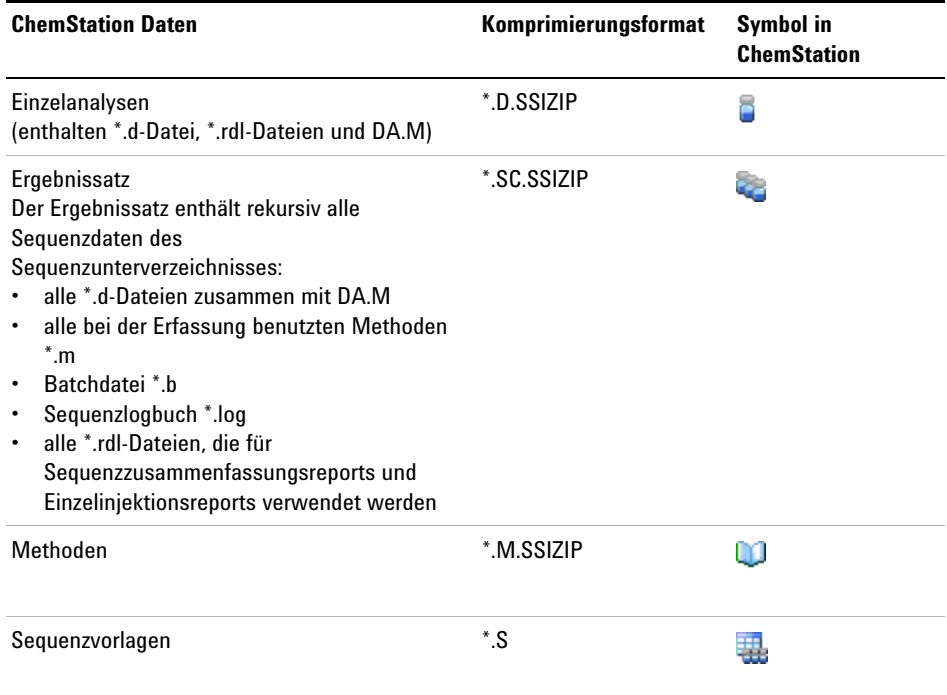

Das Komprimieren der ChemStation-Daten ist Bestandteil der OpenLab CDS ChemStation Edition und kann manuell nicht geändert werden.

Die Daten werden automatisch beim Hochladen zum zentralen Repository gepackt. Wenn die SSIZIP-Dateien vom zentralen Repository zu ChemStation heruntergeladen werden, werden sie automatisch in das entsprechende Verzeichnis des ChemStation Explorer entpackt.

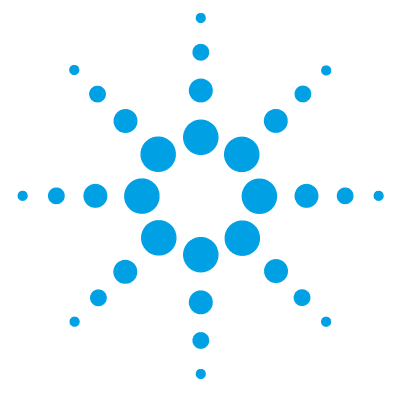

**3**

# **Arbeiten mit ChemStation und der zentralen Datenspeicherung**

[Transfer der Daten zum und vom zentralen Repository](#page-43-0) [44](#page-43-0) [Datenbezogene Arbeitsabläufe](#page-45-0) [46](#page-45-0) [Ablauf 1: Datenerfassung und automatische Übertragung](#page-45-1) [46](#page-45-1) [Ablauf 2: Offline-Überprüfung während der Datenerfassung](#page-48-0) [49](#page-48-0) [Ablauf 3: Erneute Auswertung der Daten und automatische](#page-50-0)  [Übertragung](#page-50-0) [51](#page-50-0) [Arbeitsablauf 4: Import nach erneuter Auswertung](#page-54-0) [55](#page-54-0) [Arbeitsabläufe für Methoden und Vorlagen](#page-56-0) [57](#page-56-0) [Ablauf 1: Neue Methode speichern](#page-57-0) [58](#page-57-0) [Ablauf 2: Geänderte Methode speichern](#page-59-0) [60](#page-59-0) [Aktualisieren der lokalen Mustermethode, Sequenzvorlage oder](#page-63-0)  [Reportvorlage](#page-63-0) [64](#page-63-0)

Dieses Kapitel beschreibt die grundlegenden Arbeitsabläufe für ChemStation mit einem zentralen Datenspeicherungssystem. Es gibt vier datenbezogene Arbeitsabläufe und zwei Arbeitsabläufe für Methoden, Sequenzvorlagen oder Reportvorlagen.

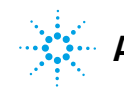

## <span id="page-43-0"></span>**Transfer der Daten zum und vom zentralen Repository**

Sie können verschiedene ChemStation-Elemente in ihren ChemStation-Kontexten öffnen und speichern:

- **•** Methoden
- **•** Sequenzvorlagen und Easy Sequence-Vorlagen
- **•** Reportvorlagen für klassische oder intelligente Reportausgabe
- **•** Daten von Einzelanalysen
- **•** Sequenzdaten
- **•** Bibliotheksdateien
- **•** Säulen-Datenbanken

Methoden, Einzelanalysedaten und Sequenzdaten werden als SSIZIP-Datei im zentralen Repository gespeichert (siehe ["Komprimierte](#page-41-0)  [ChemStation-Dateiformate"](#page-41-0) auf Seite 42).

Beim Übertragen der Daten zur zentralen Datenspeicherung verbleiben lokale Kopien der Dateien im ChemStation-Dateisystem. Wenn eine Datei von der zentralen Datenspeicherung wieder zur ChemStation zurückgeladen wird, werden Änderungen dieser Datei an deren ursprünglichem Platz im Repository automatisch als neue Version gespeichert.

Während Mastermethoden, Sequenzvorlagen und Reportvorlagen nur manuell im Repository gespeichert werden können, werden Einzelanalysen und Sequenzdaten automatisch auf das Repository hochgeladen, siehe ["Datenbezogene Arbeitsabläufe"](#page-45-0) auf Seite 46 bzgl. Details zu den verschiedenen Optionen zum automatischen Hochladen.

Für das Herunterladen von Daten von der zentralen Datenspeicherung gibt es verschiedene **load**-Befehle im Menü **ECM** oder **CM**. Abhängig von der aktuellen Ansicht können Sie unterschiedliche Dateien laden.

- **•** In der Ansicht **Data Analysis** können Sie Daten einer Einzelanalyse oder einer Sequenz laden.
- **•** In der Ansicht **Method and Run Control** können Sie Methoden und Sequenzvorlagen laden.
- **•** Wenn Sie die intelligente Reporterstellung wählen, können Sie auch Reportvorlagen von der zentralen Datenspeicherung in die Ansicht **Report Layout** laden.

Die folgenden Abläufe sind Beispiele für typische Aktionen mit ChemStation und der zentralen Datenspeicherung.

## <span id="page-45-0"></span>**Datenbezogene Arbeitsabläufe**

## <span id="page-45-1"></span>**Ablauf 1: Datenerfassung und automatische Übertragung**

Der Arbeitsablauf *Datenerfassung und automatische Übertragung* zeigt, wie Rohdaten direkt nach Abschluss der Erfassung zum zentralen Archiv übertragen werden. Die Rohdaten werden zunächst lokal gespeichert. Nach Abschluss der Datenerfassung werden die Daten automatisch zum zentralen Archiv übertragen.

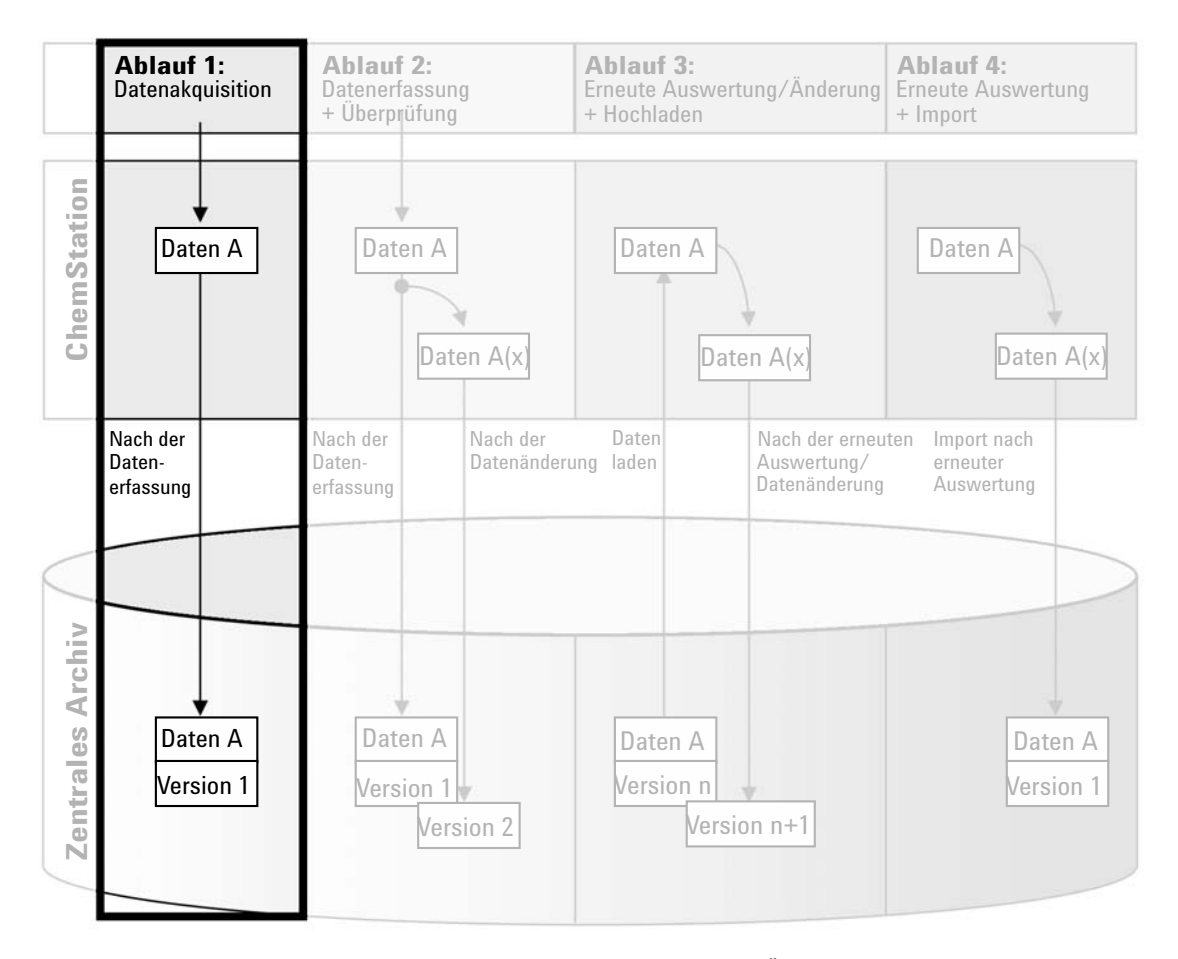

**Abbildung 9** Datenerfassung und automatische Übertragung

### **Zur automatischen Speicherung der Daten nach Beendigung der Einzelanalyse oder einer Sequenz am zentralen Archiv:**

- **1** Melden Sie sich bei der OpenLab Systemsteuerung an und starten Sie eine Online-ChemStation.
- **2** Laden Sie eine Sequenzvorlage.

Ihr Benutzername für das zentrale Datenspeicherungssystem wird automatisch als Benutzername in die Sequenzvorlage eingetragen.

**3** Klicken Sie auf **View > Preferences**.

- **4** Konfigurieren Sie auf der Registerkarte **Transfer Settings** die folgenden Einstellungen:
	- **• Path**: Wählen Sie einen Platz im zentralen Archiv für die zu übertragenden Sequenzdaten.
	- **•** Aktivieren Sie das Kontrollkästchen **After Acquisition**.
- **5** Konfigurieren Sie die Sequenzparameter und die Sequenztabelle.
- **6** Starten Sie die Datenerfassung.

Während der Datenerfassung werden die Rohdaten, die Methodendefinition und eine Kopie der Sequenzvorlage lokal auf dem ChemStation-Computer gespeichert.

Mit der Beendigung der Sequenz werden alle Daten automatisch als *.SC.SSIZIP*-Datei in das zentrale Repository an den zuvor definierten Remote-Pfad übertragen. Die lokale Kopie der Daten verbleibt auf dem ChemStation-Computer. Der Dateiname des Ergebnissatzes wird von den Einstellungen in der Sequenzvorlage bestimmt (weitere Informationen zu den Einstellungen von Sequenzvorlagen finden Sie im Handbuch *Agilent OpenLab CDS ChemStation Edition, Konzepte und Arbeitsabläufe*).

Das Sequenzsymbol im ChemStation-Navigationsfenster ändert sich in .

Nach Abschluss des Hochladens ändert sich das Symbol in  $\mathbf{\Theta}$ . Der Remote-Pfad des Ergebnissatzes wird in der ChemStation-Symbolleiste angezeigt.

**HINWEIS** An der Farbe des Symbols Sequence Data im Navigationsfenster ist der Änderungsstatus der Daten zu erkennen (das Sternchen zeigt an, dass das Hochladen noch aussteht):

> ्छं, <sup>(</sup>ा). Der Ergebnissatz wird in die Warteschlange zum Hochladen gestellt oder er wurde in das zentrale Repository hochgeladen und lokal nicht modifiziert.

> **43.** Ge. Der Ergebnissatz wird in die Warteschlange zum Hochladen gestellt oder er wurde in das zentrale Repository hochgeladen und lokal modifiziert.

**HINWEIS** Der Übertragungsprozess kann einige Zeit dauern, wenn große Datenmengen übertragen werden. Während dieser Zeit ist ChemStation beschäftigt und der Benutzer kann keine Aufgaben in ChemStation ausführen. Bitte warten Sie, bis das Hochladen abgeschlossen ist.

## <span id="page-48-0"></span>**Ablauf 2: Offline-Überprüfung während der Datenerfassung**

Der Arbeitsablauf *Offline-Überprüfung während der Datenerfassung* zeigt, wie Rohdaten während der Datenerfassung überprüft werden. Direkt nach Abschluss der Datenerfassung werden die Original-Rohdaten automatisch in das zentrale Archiv übertragen. Nach der Überprüfung werden die geänderten Daten erneut in das zentrale Archiv übertragen. Bei der zweiten Übertragung der Daten wird eine neue Versionsnummer erzeugt.

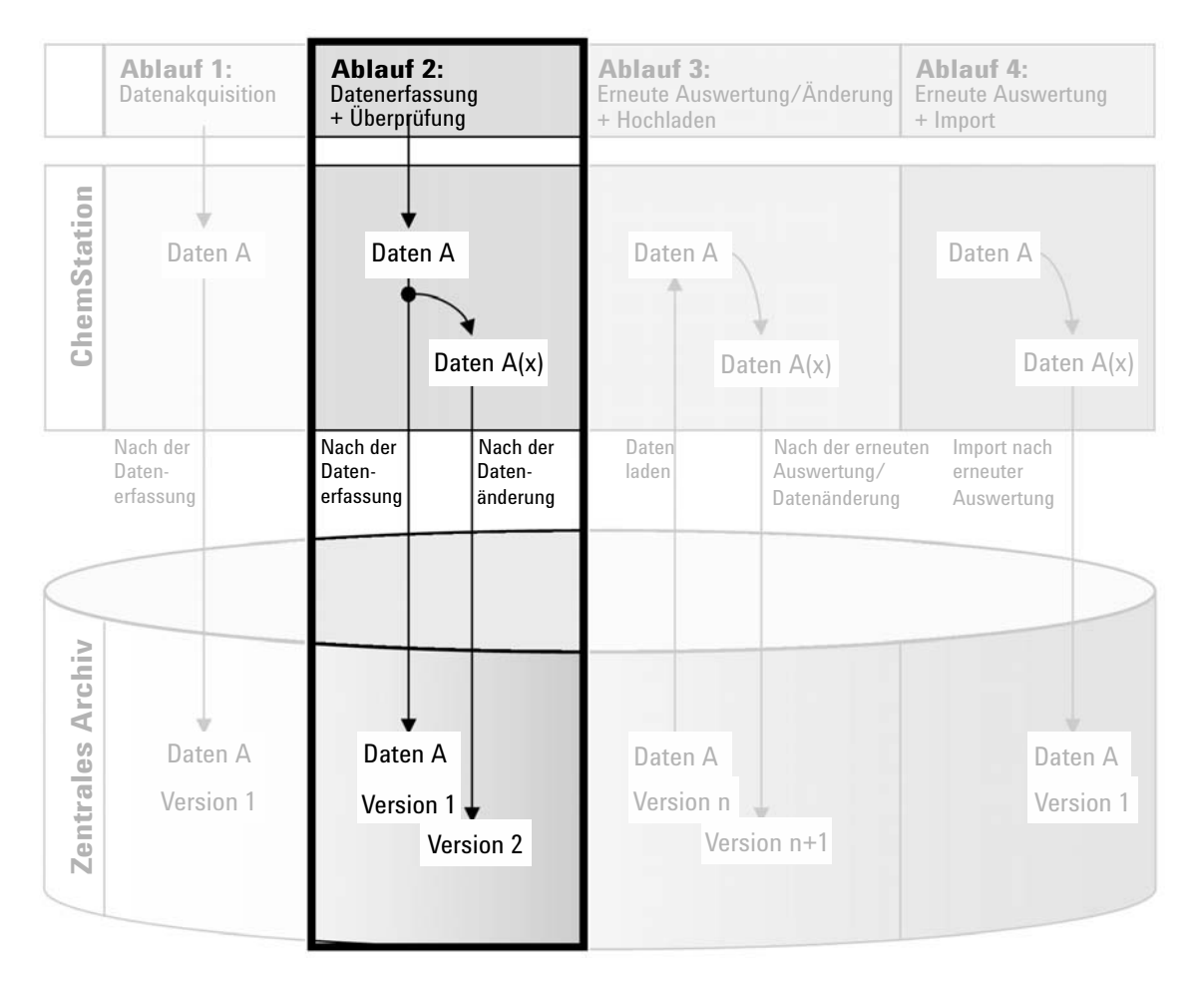

**Abbildung 10** Offline-Überprüfung während der Datenerfassung

### **So werden Daten nach der Veränderung automatisch im zentralen Archiv gespeichert:**

- **1** Melden Sie sich bei der OpenLab Systemsteuerung an und starten Sie eine Online-ChemStation.
- **2** Laden Sie eine Sequenzvorlage.

Ihr Benutzername für das zentrale Datenspeicherungssystem wird automatisch als Benutzername in die Sequenzvorlage eingetragen.

- **3** Klicken Sie auf **View > Preferences**.
- **4** Konfigurieren Sie auf der Registerkarte **Transfer Settings** die folgenden Einstellungen:

**• Path**: Wählen Sie einen Speicherort für die zu übertragenden Sequenzdaten.

- **•** Aktivieren Sie das Kontrollkästchen **After Acquisition**.
- **•** Markieren Sie das Kontrollkästchen **After Any Data Modification**.
- **5** Starten Sie die Datenakquisition.

Während der Datenakquisition werden die Rohdaten, die Methode und eine Kopie der Sequenzvorlage lokal auf dem ChemStation-Computer gespeichert.

- **6** Ändern Sie an einer Offline-ChemStation einige Parameter zur Datenanalyse bei einer bereits beendeten Probe. Speichern Sie Ihre Änderungen lokal.
- **7** Nachdem die Erfassung und die Arbeiten in der Offline-Instanz beendet sind, werden die Versionen folgendermaßen erstellt - je nachdem, welcher Fall zuerst eingetreten ist:
	- **a** Falls die Erfassung beendet ist, bevor Sie Ihre Offline-Änderungen abgeschlossen haben:
		- **•** Die ursprünglichen Rohdaten werden automatisch als *.SC.SSIZIP*-Datei mit der Bezeichnung *Version 1* in den vorher definierten Remote-Datenpfad im zentralen Repository übertragen. Der Pfad der neuen Sequenz wird in der Symbolleiste der Online-ChemStation angezeigt.

Der Dateiname des Ergebnissatzes wird von den Einstellungen in der Sequenzvorlage bestimmt (weitere Informationen zu den Einstellungen von Sequenzvorlagen finden Sie im Handbuch *Agilent OpenLab CDS ChemStation Edition, Konzepte und Arbeitsabläufe*).

Das Sequenzsymbol im ChemStation-Navigationsfenster ändert sich von in in **in habschluss des Hochladens ändert sich das Symbol**  $in \mathbb{Q}$ 

**•** In der Online-ChemStation erscheint ein Dialogfeld für das Hochladen. Klicken Sie auf **OK**, um zu bestätigen, dass alle Arbeiten in der Offline-Instanz abgeschlossen sind. Sobald Sie dieses Dialogfeld bestätigt haben, werden die geänderten Daten als *Version 2* in das zentrale Repository übertragen.

Eine lokale Kopie der geänderten Daten verbleibt auf dem ChemStation Computer.

- **b** Falls Sie Ihre Offline-Änderungen gespeichert haben, bevor die Erfassung beendet ist:
	- **•** Nachdem Sie bestätigt haben, dass Ihre Arbeiten in der Offline-Instanz abgeschlossen sind, werden die geänderten Daten als *Version 1* in das zentrale Repository übertragen.
	- **•** Die ursprünglichen Rohdaten werden automatisch als *.SC.SSIZIP*-Datei mit der Bezeichnung *Version 2* in das zentrale Repository übertragen.

**HINWEIS** Bei beiden Versionen (nach der Erfassung und aus der parallelen Offline-Überprüfung) ist der ChemStation-Bediener der Benutzer, der die Erfassung ausgeführt hat, selbst wenn ein anderer Benutzer die Überprüfung an der Offline-ChemStation durchgeführt hat.

## <span id="page-50-0"></span>**Ablauf 3: Erneute Auswertung der Daten und automatische Übertragung**

Der Arbeitsablauf *Erneute Auswertung der Daten und automatische Übertragung* zeigt, wie die Daten erneut ausgewertet und danach automatisch übertragen werden. Dieser Ablauf gilt für Daten, die zuvor im zentralen Repository gespeichert waren. Im zentralen Repository werden die erneut ausgewerteten oder geänderten Daten als neue Version gespeichert.

Bitte beachten Sie, dass die Analyse und erneute Auswertung von Daten nur von derselben oder einer höheren Softwareversion unterstützt wird als der, welche für die Erfassung oder die letzte Neuauswertung verwendet wurde.

## **3 Arbeiten mit ChemStation und der zentralen Datenspeicherung**

**Datenbezogene Arbeitsabläufe**

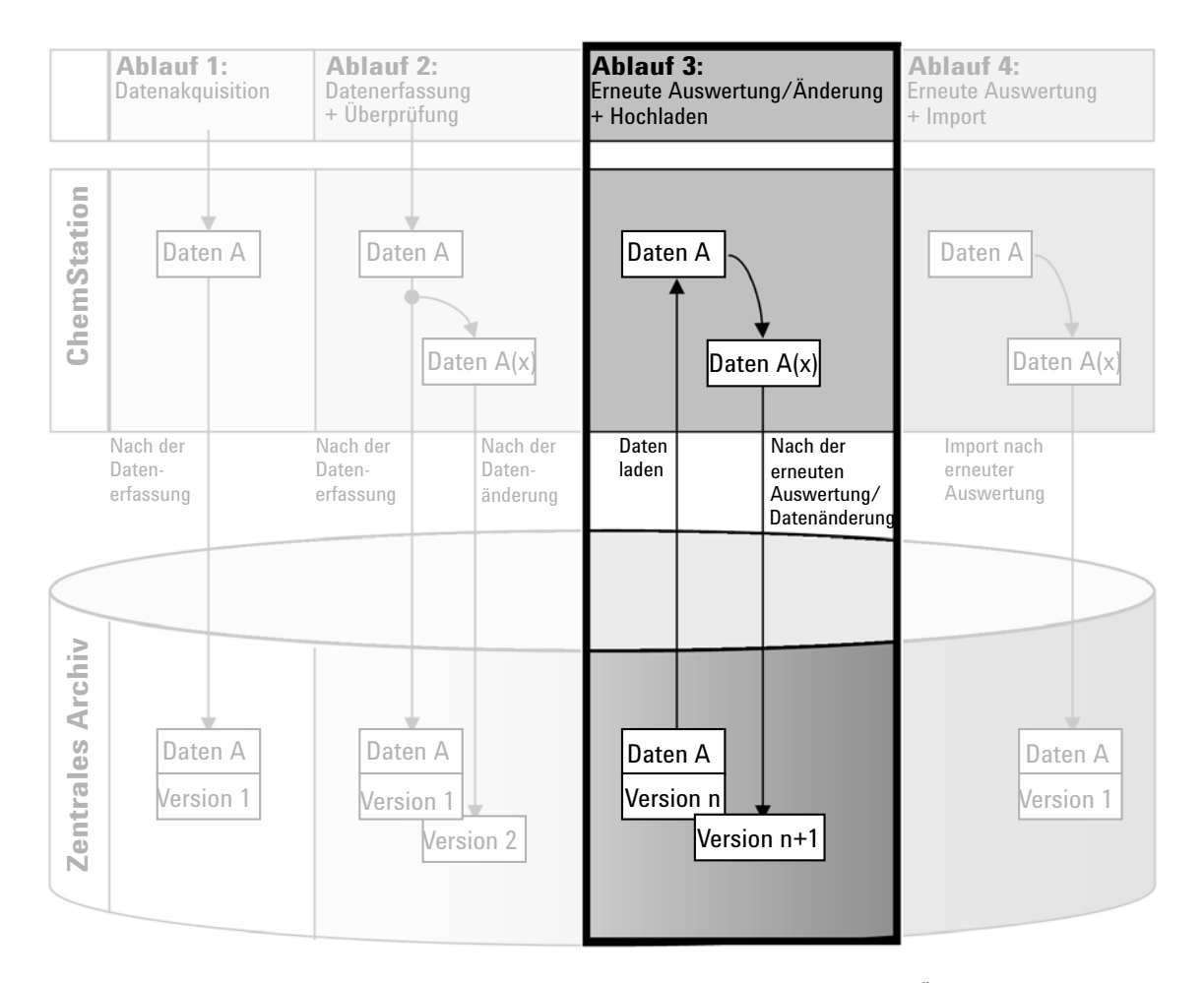

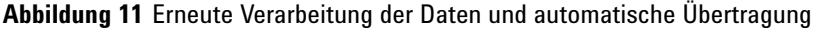

### **So werden Daten nach der erneuten Auswertung automatisch im zentralen Repository gespeichert:**

- **1** Melden Sie sich bei der OpenLab Systemsteuerung an und starten Sie eine Online- oder Offline-ChemStation.
- **2** Wählen Sie **ECM > Load Data** oder **CM > Load Data**, um eine Sequenz vom zentralen Repository zu laden.

Es wird ein Dialogfeld geöffnet, in dem Sie die erforderlichen Daten auswählen können. Wechseln Sie zum Ordner mit den gewünschten Daten und wählen Sie eine der folgenden komprimierten Dateien:

- **•** Daten von Einzelanalysen: *\*.D.SSIZIP*-Dateien
- **•** Sequenzdaten: *\*.SC.SSIZIP*-Dateien

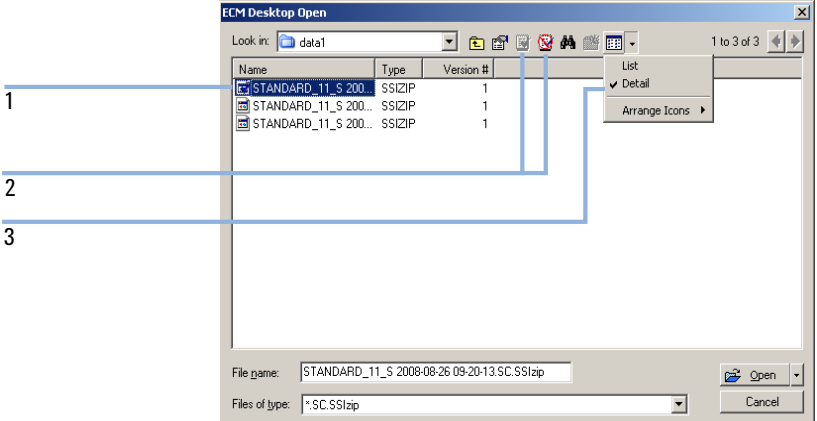

<span id="page-52-0"></span>**Abbildung 12** Dialogfeld ECM Desktop

Die ausgecheckten Elemente werden mit einem blauen oder roten Symbol markiert (siehe Markierung 1):

 (blaues Symbol): Das Element wurde von Ihnen (aktueller Benutzer) ausgecheckt.

 (rotes Symbol): Das Element wurde von einem anderen Benutzer ausgecheckt.

Sie können jedes ausgecheckte Element laden. Wenn jedoch ein Element von einem anderen Benutzer ausgecheckt wurde, muss dieser Benutzer dieses Element wieder einchecken, damit Sie es wieder im zentralen Repository speichern können.

Zum Aus- bzw. Einchecken eines Elements können Sie die entsprechenden Symbole im Dialogfeld verwenden (siehe [Abbildung 12 auf Seite 53](#page-52-0), Markierung 2). Sie können nur die letzte Version eines Elements auschecken.

Weitere Informationen zu Art und Version der verfügbaren Elemente erhalten Sie in der Ansicht **Detail** (siehe [Abbildung 12 auf Seite 53](#page-52-0), Markierung 3). Zum Öffnen einer älteren Version eines Elements wählen Sie den Befehl **Open Revisions** im Menü **Open** (siehe [Abbildung 13 auf Seite 54\)](#page-53-0). Es erscheint das Dialogfeld **File Versions**, in dem alle verfügbaren Versionen des Elements aufgelistet sind (siehe [Abbildung 14 auf Seite 54\)](#page-53-1).

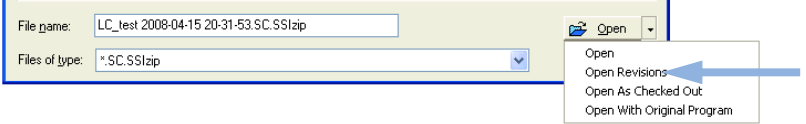

<span id="page-53-0"></span>**Abbildung 13** Befehl "Versionen öffnen"

| <b>File Versions</b>                          |                              |                |  |  |
|-----------------------------------------------|------------------------------|----------------|--|--|
| File name: TEST 2012-03-26 09-12-17.SC.SSIzip |                              |                |  |  |
| Version                                       | Last Modified Date           | User           |  |  |
| 12                                            | 4/4/2012 1:56:44 PM (+02:00) | admin          |  |  |
|                                               | 4/4/2012 1:56:00 PM (+02:00) | admin          |  |  |
|                                               | <b>THE</b>                   |                |  |  |
|                                               |                              | Cancel<br>Open |  |  |

<span id="page-53-1"></span>**Abbildung 14** Dialogfeld Dateiversionen

**3** Wählen Sie **Open** in einem der Dialoge, um das Element zu ChemStation zu übertragen.

Oder

Wählen Sie **Open As Checked Out**, um ein Element zu modifizieren. Mit dieser Option stellen Sie sicher, dass Sie mit der neuesten Version arbeiten.

Der Remote-Datenpfad wird in der ChemStation-Symbolleiste angezeigt.

- **4** Klicken Sie in der Ansicht **Data Analysis** auf **View > Preferences**.
- **5** Konfigurieren Sie auf der Registerkarte **Transfer Settings** die folgenden Einstellungen:
	- **•** Markieren Sie das Kontrollkästchen **After Reprocessing**.
	- **•** Markieren Sie das Kontrollkästchen **After Any Data Modification**.
- **6** Ändern oder bearbeiten Sie die Sequenzdaten.

Mit Abschluss der erneuten Verarbeitung werden die Sequenzdaten unter ihrem ursprünglichen Namen an ihren ursprünglichen Remote-Datenpfad übertragen. Die Versionsnummer wird um Eins erhöht.

Die lokale Kopie der erneut verarbeiteten Daten verbleibt im lokalen Dateisystem des ChemStation-Computers.

## **Arbeitsablauf 4: Import nach erneuter Auswertung**

<span id="page-54-0"></span>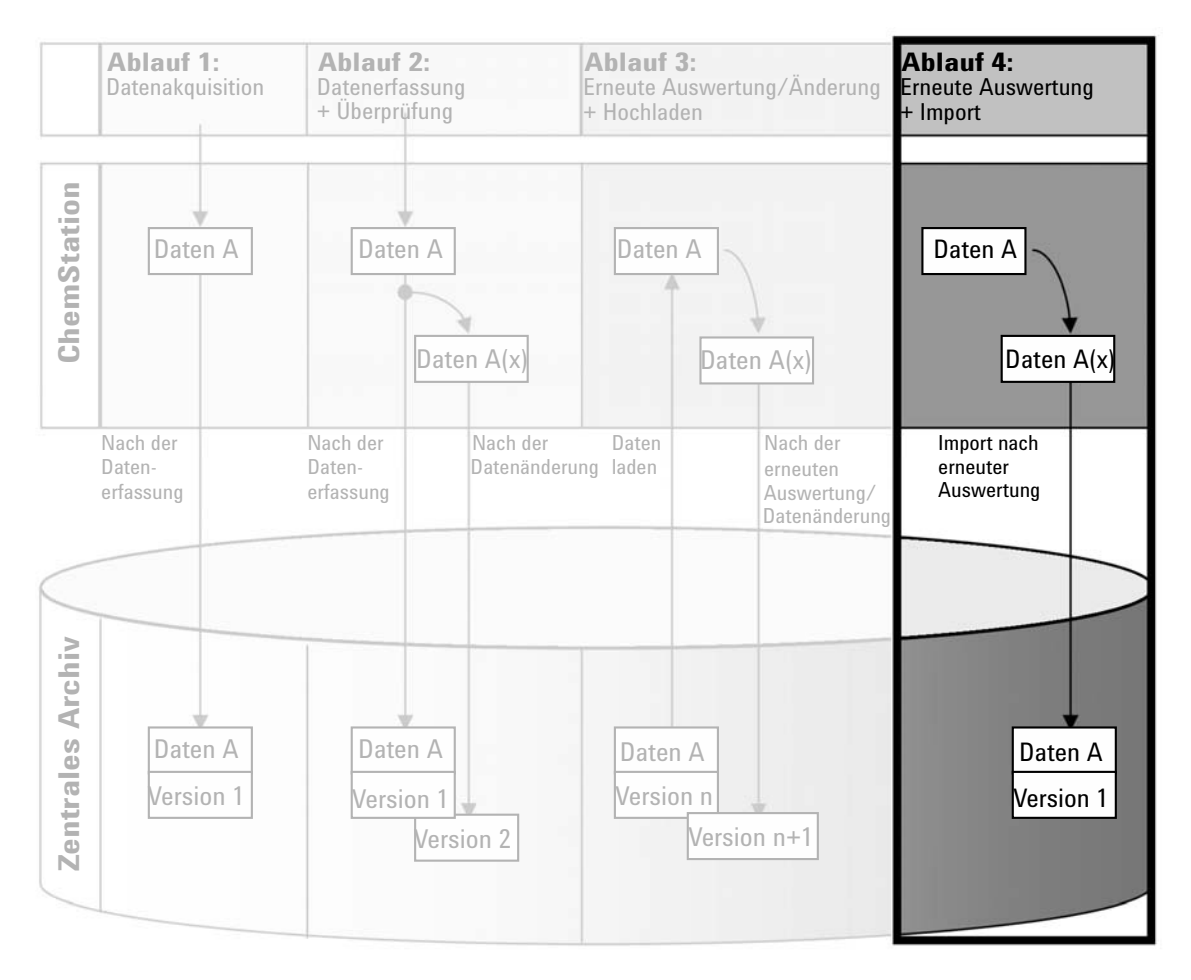

**Abbildung 15** Import nach erneuter Verarbeitung

Der Arbeitsablauf *Import nach erneuter Auswertung* zeigt, wie lokal gespeicherte Daten erneut ausgewertet und anschließend automatisch in das zentrale Archiv importiert werden.

**So werden Daten nach der erneuten Auswertung automatisch im zentralen Archiv gespeichert:**

- **1** Melden Sie sich bei der OpenLab Systemsteuerung an und starten Sie eine Offline-ChemStation.
- **2** Öffnen Sie im lokalen Dateisystem eine Sequenz, die noch nie im zentralen Archiv gespeichert wurde.
- **3** Klicken Sie in der Ansicht **Data Analysis** auf **View > Preferences**.
- **4** Konfigurieren Sie auf der Registerkarte **Transfer Settings** die folgenden Einstellungen:
	- **• Path**: Wählen Sie einen Speicherort für die zu übertragenden Sequenzdaten.
	- **•** Aktivieren Sie das Kontrollkästchen **Import after Reprocessing**.
- **5** Verarbeiten Sie die Sequenzdaten erneut.

**HINWEIS** Die Daten werden nicht übertragen, wenn Sie sie nur ändern. Die Sequenzdaten müssen erneut verarbeitet werden.

> Die Sequenzdaten werden als neue Version 1 der *.SC.SSIZIP*-Datei an den zuvor definierten Remote-Datenpfad im zentralen Archiv übertragen. Der Dateiname des Ergebnissatzes wird von den Einstellungen in der Sequenzvorlage bestimmt (weitere Informationen zu den Einstellungen von Sequenzvorlagen finden Sie im Handbuch *Agilent OpenLab CDS ChemStation Edition, Konzepte und Arbeitsabläufe*).

> Das Sequenzsymbol im ChemStation-Navigationsfenster ändert sich von in

. Nach Abschluss des Hochladens ändert sich das Symbol in ...

Die lokale Kopie der erneut ausgewerteten Daten verbleibt im lokalen Dateisystem des ChemStation-Computers.

## <span id="page-56-0"></span>**Arbeitsabläufe für Methoden und Vorlagen**

Folgende Arbeitsabläufe gelten für Methoden und Sequenzvorlagen. Wenn Sie Intelligent Reporting in der Gerätekonfiguration der OpenLab Systemsteuerung aktiviert haben, gelten diese Arbeitsabläufe auch für Reportvorlagen. Die Abbildungen zeigen beispielhaft die Arbeitsabläufe, die Methoden verwenden.

## <span id="page-57-0"></span>**Ablauf 1: Neue Methode speichern**

Der Arbeitsablauf *Neue Methode speichern* zeigt, wie neu erstellte oder lokal gespeicherte Methoden oder Sequenzvorlagen manuell zum zentralen Repository übertragen werden können.

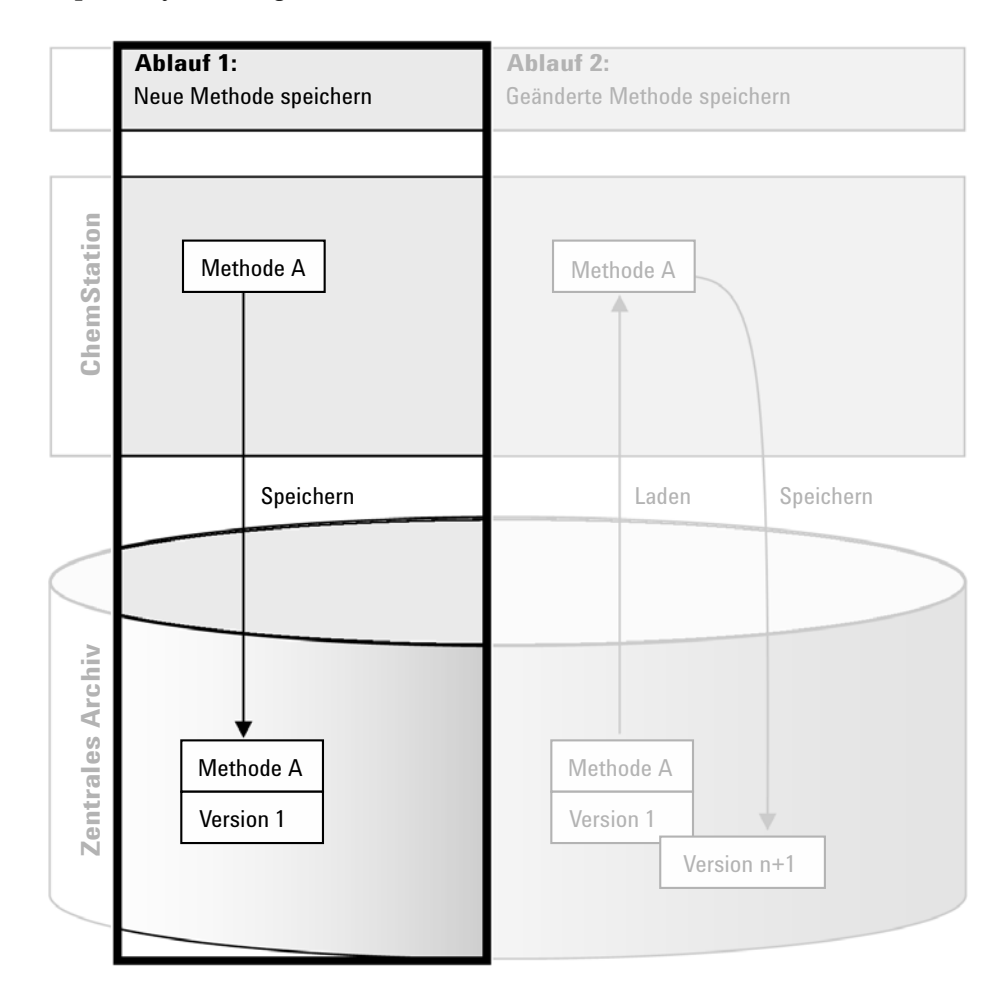

**Abbildung 16** Neue Methode, Sequenzvorlage oder Reportvorlage speichern.

### **So laden Sie eine neue Methode, Sequenzvorlage oder Reportvorlage hoch:**

- **1** Melden Sie sich bei der OpenLab Systemsteuerung an und starten Sie eine Offline-ChemStation.
- **2** Laden Sie in der ChemStation die Methode, Sequenzvorlage oder Reportvorlage oder erstellen Sie eine neue.
- **3** Wählen Sie den entsprechenden Speicherbefehl aus dem Menü **ECM** oder **CM**.

In der Ansicht **Method and Run Control**:

- **• Save Method**
- **• Save Sequence Template**

In der Ansicht **Report Layout** (nur bei intelligenter Reportausgabe):

- **• Save Report Template**
- **4** Navigieren Sie im Dialogfeld **Save** zum gewünschten Remote-Datenpfad, um die Methode, Sequenzvorlage oder Reportvorlage zu übertragen.

In ECM können Sie die Elemente nur in einem Ordner speichern, nicht in Standorten, Schränken oder Schubladen. Im Content Management können Sie einen beliebigen Pfad auswählen.

- **5** Standardmäßig wird der ursprüngliche Name verwendet, Sie können aber den Namen ändern und einen anderen Namen verwenden.
- **6** Klicken Sie auf **Save**.

Es öffnet sich der Dialog **Add File**.

**7** Tragen Sie eine Begründung für die Dateiübertragung ein und klicken Sie auf **OK**. Die Begründung wird dann im Audit Trail des zentralen Datenspeicherungssystems angezeigt (siehe ["Audit Trail der zentralen](#page-76-0)  [Datenspeicherung"](#page-76-0) auf Seite 77).

Der Fortschritt der Datenübertragung wird bis zum vollständigen Abschluss in einem Fenster angezeigt.

Nach Abschluss der Übertragung steht die SSIZIP-Datei im zentralen Repository als Version 1 zur Verfügung. Die Datei wird im Remote-Datenpfad gespeichert, der in den Voreinstellungen definiert wurde (siehe ["Remote-Datenpfad"](#page-28-0) auf Seite 29).

Das Methodensymbol im ChemStation-Navigationsfenster ändert sich von  $\mathbb{U}_{\text{in}}\mathbb{Q}$ 

Das Symbol für eine Sequenzvorlage ändert sich von  $\overline{\mathbf{u}}$  in  $\overline{\mathbf{w}}$ .

Das Symbol für Reportvorlagen ändert sich von  $\Box$  in  $\Box$ 

## <span id="page-59-0"></span>**Ablauf 2: Geänderte Methode speichern**

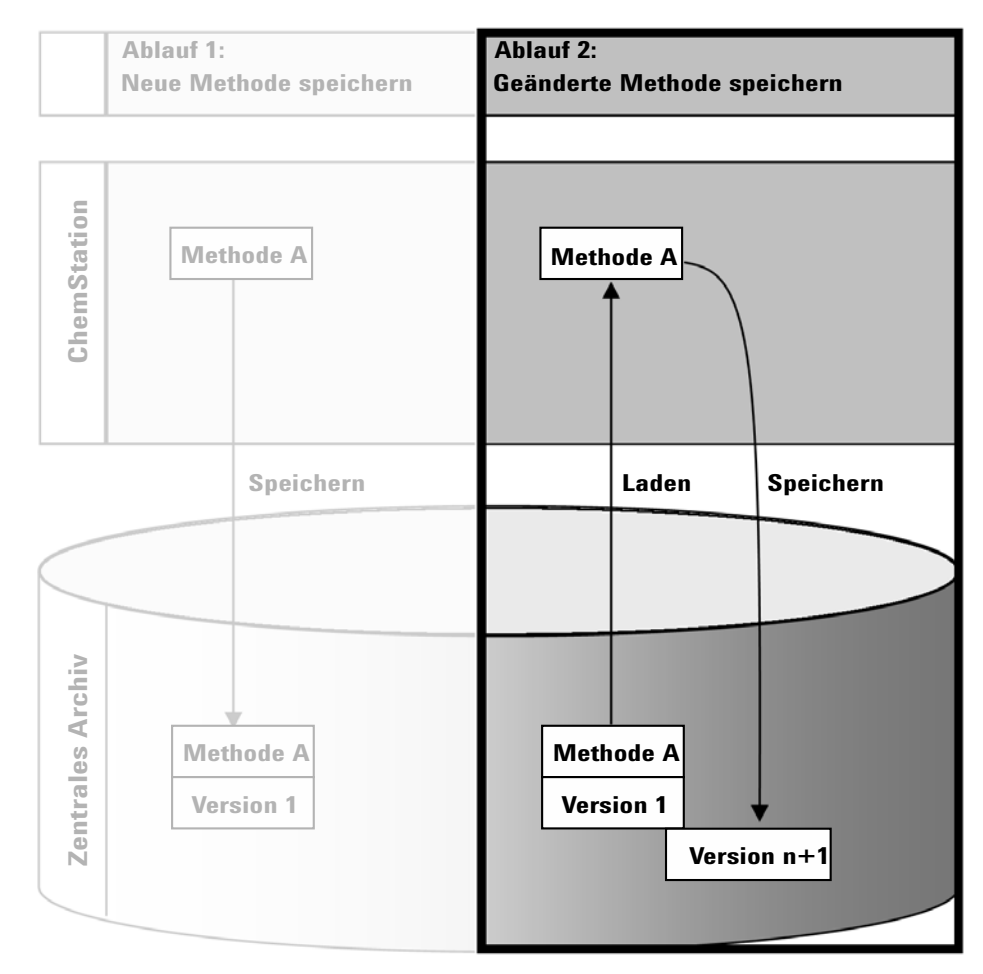

**Abbildung 17** Geänderte Methode speichern

Der Arbeitsablauf *Geänderte Methoden speichern* zeigt, wie Methoden, Sequenzvorlagen oder Reportvorlagen, die bereits im zentralen Archiv gespeichert sind, nach einer Änderung unter demselben Namen als neue Version gespeichert werden.

**1** Melden Sie sich bei der OpenLab Systemsteuerung an und starten Sie eine Online- oder Offline-ChemStation.

- **2** Laden Sie eine Methode, Sequenzvorlage oder Reportvorlage.
	- **•** Öffnen Sie eine Methode, Sequenzvorlage oder Reportvorlage auf Ihrem lokalen PC. Wählen Sie ein Element, das zuvor in das zentrale Repository hochgeladen wurde. Methoden sind im ChemStation-Navigationsfenster  $\text{mit } \mathbb{Q}$  gekennzeichnet, Sequenzvorlagen mit  $\mathbb{R}$  und Reportvorlagen mit **R**

– oder –

**•** Wählen Sie die Befehle **Load Method**, **Load Sequence Template** oder **Load Report Template** im Menü **ECM** oder **CM**, um ein Element vom zentralen Repository zu übertragen.

Wenn Sie einen der Ladebefehle verwenden, wird ein Dialogfeld angezeigt, in dem Sie die erforderlichen Daten auswählen können. Wechseln Sie zum Ordner, um die gewünschte Methode (*\*.M.SSIZIP*), Sequenzvorlage (*\*.S* oder *\*.S.SSIZIP*) oder Reportvorlage (*\*.RDL*) zu laden.

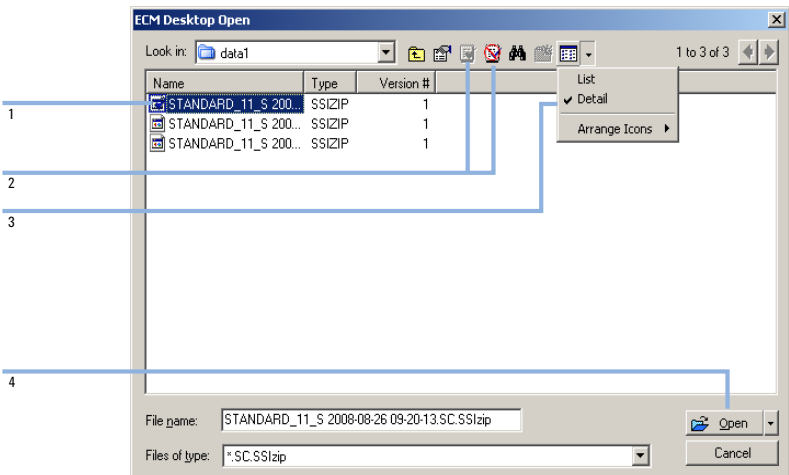

<span id="page-60-0"></span>**Abbildung 18** Dialogfeld ECM Desktop

Wenn der Eintrag ausgecheckt ist, ist er mit einem blauen oder roten Symbol versehen (siehe [Abbildung 18 auf Seite 61,](#page-60-0) Markierung 1):

- **•** (blaues Symbol): Das Element wurde von Ihnen (aktueller Benutzer) ausgecheckt.
- **•** (rotes Symbol): Das Element wurde von einem anderen Benutzer ausgecheckt.

Sie können jedes ausgecheckte Element laden. Wenn jedoch ein Element von einem anderen Benutzer ausgecheckt wurde, muss dieser Benutzer dieses Element wieder einchecken, damit Sie es wieder im zentralen Repository speichern können.

Zum Aus- bzw. Einchecken eines Elements können Sie die entsprechenden Symbole im Dialogfeld "Öffnen" verwenden (siehe [Abbildung 18 auf](#page-60-0)  [Seite 61,](#page-60-0) Markierung 2). Sie können mit diesen Symbolen nur die letzte Version eines Elements auschecken.

Weitere Informationen zu Art und Version der verfügbaren Elemente erhalten Sie in der Ansicht **Detail** (siehe [Abbildung 18 auf Seite 61](#page-60-0), Markierung 3). Zum Öffnen einer älteren Version eines Elements wählen Sie den Befehl **Open Revisions** im Menü **Open** (siehe [Abbildung 19 auf Seite 62,](#page-61-0) Markierung 1). Es erscheint das Dialogfeld **File Versions**, in dem alle verfügbaren Versionen des Elements aufgelistet sind (siehe [Abbildung 20](#page-61-1) [auf Seite 62](#page-61-1)).

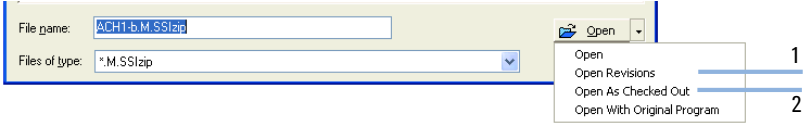

<span id="page-61-0"></span>**Abbildung 19** Befehl "Versionen öffnen"

| <b>File Versions</b> |                               |                |  |  |
|----------------------|-------------------------------|----------------|--|--|
|                      | File name: DEF_LC.M.SSIzip    |                |  |  |
| Version              | Last Modified Date            | User           |  |  |
| 2                    | 4/4/2012 11:29:25 AM (+02:00) | admin          |  |  |
| ٠                    | 4/4/2012 11:29:01 AM (+02:00) | admin          |  |  |
|                      |                               |                |  |  |
|                      |                               |                |  |  |
|                      |                               |                |  |  |
|                      |                               |                |  |  |
|                      |                               |                |  |  |
| ∢                    | Ш                             |                |  |  |
|                      |                               | Cancel<br>Open |  |  |

<span id="page-61-1"></span>**Abbildung 20** Dialogfeld Dateiversionen

**3** Wählen Sie **Open** in einem der Dialoge, um das Element zu ChemStation zu übertragen. Um zu verhindern, dass das Element von anderen Benutzern geändert wird, wählen Sie den Befehl **Open As Checked Out**. Das Element wird dann im zentralen Datenspeicherungssystem als ausgecheckt gekennzeichnet (siehe [Abbildung 19 auf Seite 62,](#page-61-0) Markierung 2).

**HINWEIS** ChemStation-Dateien (Daten, Methoden, Sequenzvorlagen und Reportvorlagen) werden nicht automatisch vom zentralen Datenspeicherungssystem ausgecheckt! Um solche Einträge in ChemStation zu ändern, müssen sie manuell ausgecheckt werden. Ansonsten gibt es keine Garantie, dass Sie mit der neuesten Version arbeiten.

> Wenn die Datei auf dem ChemStation-Computer bereits an der angegebenen Stelle vorhanden ist, müssen Sie einen anderen Speicherort wählen.

Der Remote-Pfad der Methoden und Vorlagen wird in der ChemStation-Symbolleiste angezeigt.

**4** Nehmen Sie die erforderlichen Änderungen am geladenen Element vor.

Eine geänderte Methode ist im Navigationsfenster durch gekennzeichnet.

Eine geänderte Sequenzvorlage ist durch  $\overline{\mathbb{E}}$  gekennzeichnet.

Eine geänderte Reportvorlage ist durch  $\Box$  gekennzeichnet.

- **5** Wählen Sie den entsprechenden Speicherbefehl im Menü **ECM** oder **CM**, um das veränderte Element zu speichern:
	- **• Save Method**
	- **• Save Sequence Template**
	- **• Save Report Template**

**HINWEIS** Wenn Sie den Eintrag nicht vor dem Laden von der zentralen Datenspeicherung ausgecheckt haben und ein anderer Benutzer den Eintrag in der Zwischenzeit ausgecheckt hat, können Sie den Eintrag nicht mehr zur zentralen Datenspeicherung zurückladen. Es erscheint eine Warnung, und das Element kann erst wieder zurückgeladen werden, wenn der andere Benutzer das ausgecheckte Element freigegeben hat.

> **6** Wenn sich das Fenster **Add File** öffnet, tragen Sie eine Begründung für die Speicherung ein und klicken dann auf **OK**. Die Begründung wird dann im Audit Trail des zentralen Datenspeicherungssystems angezeigt (siehe ["Audit Trail der zentralen Datenspeicherung"](#page-76-0) auf Seite 77).

Der Fortschritt der Datenübertragung zum zentralen Archiv wird bis zum vollständigen Abschluss in einem Fenster angezeigt.

Die Datei *.M.SSIZIP/.S/.RDL* wird mit ihrem ursprünglichen Namen und dem ursprünglichen Remote-Datenpfad hochgeladen. Der Pfad wird in ChemStation als QuickInfo der Methode, Sequenzvorlage oder Reportvorlage angezeigt). Die Versionsnummer wird automatisch um Eins erhöht.

## <span id="page-63-0"></span>**Aktualisieren der lokalen Mustermethode, Sequenzvorlage oder Reportvorlage**

Von den Dateien, die auf das zentrale Repository hochgeladen werden (Mustermethode, Sequenzvorlage oder Reportvorlage), werden Kopien lokal gespeichert, dabei kann es sich aber jeweils nicht um die neueste Version handeln. Mit dem Aktualisierungsbefehl kann die jeweils neueste Version vom ECM oder Content Management heruntergeladen und zur Aktualisierung der lokalen Kopie verwendet werden.

- **1** Vergewissern Sie sich, dass die zu aktualisierende Mustermethode, Sequenzvorlage bzw. Reportvorlage momentan nicht geladen ist. Ein gerade geladenes Element kann nicht aktualisiert werden.
- **2** Wählen Sie den entsprechenden Aktualisierungsbefehl aus dem Menü **ECM** oder **CM**:
	- **• Update Methods ...**
	- **• Update Sequence Templates ...**

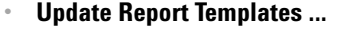

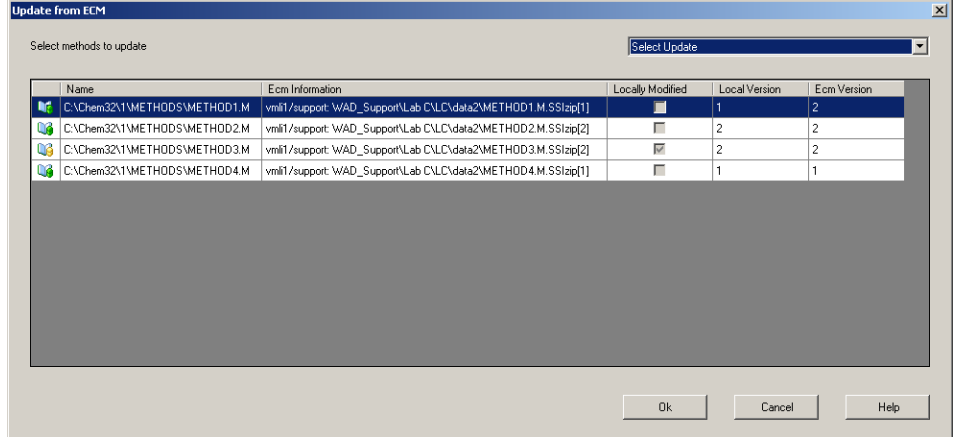

### **Abbildung 21** Dialogfeld **Update Methods**

Es wird ein Dialogfeld angezeigt, in dem Sie die zu aktualisierenden Elemente auswählen können.

Das Dialogfeld enthält eine Liste aller Elemente, die zuvor auf die zentrale Datenspeicherung hochgeladen worden sind. Die folgenden Spalten sind verfügbar:

- **Name**: Pfad und Name der lokalen Kopie der Methode, Sequenzvorlage oder Reportvorlage.
- **ECM Information**/**CM Information**: Server für das zentrale Datenspeicherungssystem und Pfad der Datei im zentralen Repository; bei ECM wird auch das ECM-Konto angezeigt.
- **Locally Modified**: Kontrollkästchen, das angibt, ob die lokale Kopie geändert wurde.
- **Local Version**: Versionsnummer der lokalen Kopie der Methode, Sequenzvorlage oder Reportvorlage.
- **ECM Version**/**CM Version**: Versionsnummer der Datei im zentralen Repository.
- **3** Wählen Sie jetzt die zu aktualisierenden Elemente manuell aus. Alternativ können Sie über die Dropdown-Liste die Auswahl aller Elemente aufheben, Elemente mit einer höheren Versionsnummer im zentralen Repository oder alle lokal geänderten Elemente auswählen.

Wenn Sie auf **OK** klicken, werden die ausgewählten lokalen Elemente auf die Version in der zentralen Datenspeicherung aktualisiert.

## **3 Arbeiten mit ChemStation und der zentralen Datenspeicherung**

**Arbeitsabläufe für Methoden und Vorlagen**

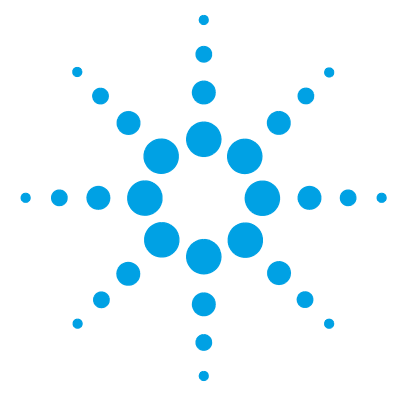

**4**

# **Erfüllung der Kriterien nach 21 CFR Teil 11**

[Einführung in 21 CFR Part 11](#page-68-0) [69](#page-68-0) [Anforderungen von 21 CFR Part 11](#page-69-0) [70](#page-69-0) [Allgemeine Aspekte der Datensicherheit in Computernetzwerken –](#page-69-1)  [Offene im Vergleich zu geschlossenen Systemen](#page-69-1) [70](#page-69-1) [Übersicht über die für Part 11 erforderlichen Konfigurationsschritte](#page-71-0) [72](#page-71-0) [Audit Trails und Logbücher](#page-72-0) [73](#page-72-0) [Methoden-Audit Trail](#page-72-1) [73](#page-72-1) [Audit Trail für Ergebnisse](#page-74-0) [75](#page-74-0) [Audit Trail für Sequenzen](#page-74-1) [75](#page-74-1) [Reportverlauf](#page-75-0) [76](#page-75-0) [Audit Trail der zentralen Datenspeicherung](#page-76-0) [77](#page-76-0) [Systemprotokoll der zentralen Datenspeicherung](#page-78-0) [79](#page-78-0) [Systemaktivitätenprotokoll in der OpenLab Systemsteuerung](#page-79-0) [80](#page-79-0) [Sicherheitsrichtlinie](#page-81-0) [82](#page-81-0) [Konfiguration des zentralen Datenspeicherungssystems](#page-81-1) [82](#page-81-1) [Benutzerspezifische Einstellungen](#page-84-0) [85](#page-84-0) [Benutzer/Gruppen/Rollen-Konfiguration](#page-87-0) [88](#page-87-0) [Einstellungen in der OpenLab Systemsteuerung](#page-87-1) [88](#page-87-1) [Konzept der Benutzer, Rollen und Rechte bei ECM](#page-92-0) [93](#page-92-0) [Die Konzepte Benutzer, Rollen und Rechte bei OpenLab Server](#page-95-0) [96](#page-95-0) [ChemStation-Verwaltungswerkzeug](#page-96-0) [97](#page-96-0) [Zugang zum ChemStation-Verwaltungswerkzeug](#page-97-0) [98](#page-97-0) [Sitzungssperren-Einstellungen](#page-99-0) [100](#page-99-0) [Datenhandhabung und Audit-Trail-Konfiguration](#page-99-1) [100](#page-99-1) [Konfigurationsprofile](#page-100-0) [101](#page-100-0) [Schützen von Ordnern mit Secure File I/O](#page-101-0) [102](#page-101-0)

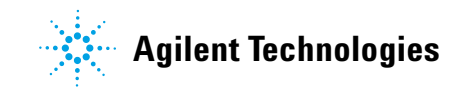

**4 Erfüllung der Kriterien nach 21 CFR Teil 11**

**Arbeitsabläufe für Methoden und Vorlagen**

[Elektronische Unterschrift](#page-106-0) [107](#page-106-0) [Vorbereitung](#page-106-1) [107](#page-106-1) [Verwendung elektronischer Unterschriften](#page-108-0) [109](#page-108-0)

In diesem Kapitel wird erklärt, welchen Zweck 21 CFR Part 11 hat, und wie die Integration von ChemStation in ein zentrales Datenspeicherungssystem die Anforderungen von 21 CFR Part 11 erfüllt.

## <span id="page-68-0"></span>**Einführung in 21 CFR Part 11**

Am 20. August 1997 veröffentlichte die U.S. Food and Drug Administration (FDA) eine neue Vorschrift für die pharmazeutische Industrie zur Genehmigung von Ergebnissen mit elektronischen Unterschriften und zur Überführung der papiergebundenen Dokumentation in elektronische Aufzeichnungen. Diese Vorschrift ist bekannt als 21 Code of Federal Regulations Teil 11 (genannt 21 CFR Teil 11) und ist für alle Industriebereiche anzuwenden, die den FDA Vorgaben unterliegen.

Die Konsequenzen dieser Vorschrift für die tägliche Arbeitsweise und den Umgang mit Daten in der pharmazeutischen Industrie waren größer als erwartet. *"Die Industrie wollte eine Regelung in Bezug auf elektronische Unterschriften, erhielt aber eine Regelung für elektronische Aufzeichnungen."* (Martin Browning, ehemaliger FDA Inspektor, während eines Seminars über Validierungen in Washington D.C.)

21 CFR Teil 11 misst der Einbindung aller Maßnahmen zum Schutz und zur Speicherung elektronischer Aufzeichnungen große Bedeutung bei. Ungeachtet der Unsicherheiten und Änderungen, die 21 CFR Teil 11 im Hinblick auf die Vorgehensweisen in der pharmazeutischen Industrie und bei den Herstellern von Analysengeräten mit sich brachte, ist die Beachtung dieser Vorschrift heutzutage dennoch sinnvoll, da die pharmazeutische Industrie Neuentwicklungen schneller auf den Markt bringen kann.

Der große Vorteil dieser Umstellung auf die elektronische Datenverwaltung ist die mögliche Steigerung der Produktivität. Die Industrie kann den Umfang der Papierdokumentation verringern, Überprüfungen und Genehmigungen beschleunigen und die neue Automationstechnik basierend auf rechnergestützten Systemsteuerungen nutzbringend einsetzen (zum Beispiel bei der Herstellung oder der Ermittlung von Freisetzungsprofilen).

Zusätzlich zu dieser Vorschrift für elektronische Aufzeichnungen sind weitere allgemeine Anforderungen an computergestützte Systeme aufgestellt worden. Diese Vorschriften umfassen die grundlegenden Anforderungen einer Validierungen, die eine Einschränkung des Datenzugriffs, Datenintegrität und Nachvollziehbarkeit verlangt.

Die Industrie muss also sicherstellen, dass ihre Arbeitsweise den Vorschriften der FDA entspricht. Die meisten Anforderungen betreffen auch die Analysensysteme und deren Hersteller.

## <span id="page-69-0"></span>**Anforderungen von 21 CFR Part 11**

Damit die Vorschriften und Richtlinien der FDA für vorschriftsmäßige elektronische Aufzeichnungen und computergestützte Systeme erfüllt sind, ist es wichtig, die grundlegenden Aspekte des sicheren Umgangs mit Daten zu verstehen.

- **•** *Datensicherheit:* physikalischer Schutz der Daten durch Begrenzung des Zugangs zum System und Verhinderung eines unbefugten Zugriffs.
- **•** *Datenintegrität:* Schutz der Rohdaten und Metadaten und Verhinderung einer unbefugten Änderung. Durch die Verknüpfung der Rohdaten und Ergebnisse lassen sich jederzeit die Ergebnisse wieder herstellen (z. B. beim Audit) und die Gültigkeit jeder neuen Ergebniskopie belegen.
- **•** *Audit Nachvollziehbarkeit:* der Nachweis, welche Person zu welchem Zeitpunkt welche Aktion in Bezug auf die Ergebnissen durchgeführt hat, mit der Möglichkeit, Ergänzungen von Originalrohdaten durch erneut analysierte Versionen nachzuvollziehen.

## <span id="page-69-1"></span>**Allgemeine Aspekte der Datensicherheit in Computernetzwerken – Offene im Vergleich zu geschlossenen Systemen**

Bevor Einzelheiten der Datensicherheit in einem Chromatographiesystem diskutiert werden, sollten zunächst die allgemeinen Aspekte der Datensicherheit in Computernetzwerken betrachtet werden.

Es ist allgemein bekannt, dass die Datenübertragung über ein öffentliches Netzwerk nicht vor unbefugtem Zugriff geschützt ist. Hacker verschaffen sich Zugang entweder zur persönlichen Befriedigung oder in betrügerischer Absicht.

Wenn eine elektronische Identifizierung durch Benutzerkennung und Kennwort für den Zugang zu vertraulichen oder wichtigen Daten verwendet wird, müssen die Benutzer sicher sein, dass ihre Signaturen fest mit den Daten verknüpft sind und niemand diese Signatur kopieren kann oder Zugang zum Kennwort hat. In einem öffentlichen System verlangt dies eine zusätzliche Verschlüsselungstechnologie, zum Beispiel eine private/öffentliche

Schlüsselkombination für die Datenverschlüsselung. Wenn dagegen ein Computersystem vor unbefugtem Zugang geschützt ist, können die Benutzer sicher sein, dass ihre Signaturen nur privat und für unbefugte Personen nicht zugänglich sind.

Die FDA unterscheidet auch zwischen diesen beiden Szenarien und definiert sie als *offene* und *geschlossene* Systeme. Ein *öffentliches* Netzwerk kann daher nur dann als ein offenes System und ein geschütztes Netzwerk nur dann als ein geschlossenes System betrachtet werden, wenn zusätzliche Forderungen erfüllt werden.

Gemäß der FDA-Definition gilt Folgendes: "closed system means an *environment in which access is controlled by persons who are responsible for the content of electronic records on the system"* (11.3.5) (geschlossene Systeme sind eine Umgebung, in der der Zugang durch Personen kontrolliert wird, die für den Inhalt der elektronischen Aufzeichnungen im System verantwortlich sind). Der Nachweis eines geschlossenen Systems ist keine einmalige Überprüfung, sondern ein fortwährender Prozess der Durchführung und Dokumentation von Systemkontrollen, die die Geschlossenheit des Systems beweisen. Im Gegensatz dazu gilt für offene Systeme Folgendes: *"those persons being responsible for the content of electronic records do not control the system access"* (die Personen, die für den Inhalt der elektronischen Aufzeichnungen verantwortlich sind, kontrollieren nicht den Systemzugang).

Daraus ergibt sich, dass offene Systeme eine zusätzliche Verschlüsselungstechnologie für den Datentransfer über das Netzwerk benötigen.

Agilent OpenLab CDS ist für geschlossene Systeme entwickelt worden und wird von diesen unterstützt.

### **4 Erfüllung der Kriterien nach 21 CFR Teil 11**

**Übersicht über die für Part 11 erforderlichen Konfigurationsschritte**

## <span id="page-71-0"></span>**Übersicht über die für Part 11 erforderlichen Konfigurationsschritte**

Wenn Sie OpenLab CDS ChemStation Edition mit einem zentralen Datenspeicherungssystem in Übereinstimmung mit 21 CFR Part 11 konfigurieren möchten, müssen Sie die folgende Checkliste durchgehen:

**•** Die Verzeichnisstruktur des zentralen Datenspeicherungssystems entspricht Ihren Bedürfnissen.

Siehe ["Speichermodell in OpenLab ECM und OpenLab Server"](#page-15-0) auf Seite 16.

- **•** Im zentralen Datenspeicherungssystem und in der OpenLab Systemsteuerung wurden Rollen, Benutzer und Gruppen konfiguriert. Siehe ["Benutzer/Gruppen/Rollen-Konfiguration"](#page-87-0) auf Seite 88.
- **•** Konfiguration des zentralen Datenspeicherungssystems mit aktivem Audit Trail und erforderlicher Begründung

Siehe ["Audit Trail der zentralen Datenspeicherung"](#page-76-0) auf Seite 77. Siehe ["Konfiguration des zentralen Datenspeicherungssystems"](#page-81-1) auf [Seite 82.](#page-81-1)

- **•** Kennwortrichtlinie in der OpenLab Systemsteuerung umgesetzt Siehe ["Benutzerspezifische Einstellungen"](#page-84-0) auf Seite 85.
- **•** Elektronische Unterschriften sind vorbereitet (Mitteilungen und Rechte) Siehe ["Verwendung elektronischer Unterschriften"](#page-108-0) auf Seite 109.
- **•** Einstellungen für automatische Datenübertragung und Transferverwaltung aktiviert

Siehe ["Einstellungen für den automatischen Datentransfer"](#page-31-0) auf Seite 32.

- **•** Audit Trail für Methoden und Ergebnisse aktiviert Siehe ["Methoden-Audit Trail"](#page-72-1) auf Seite 73 und ["Audit Trail für](#page-74-0)  [Ergebnisse"](#page-74-0) auf Seite 75.
- **•** Vor externer Änderung geschützte Ordner Siehe ["Schützen von Ordnern mit Secure File I/O"](#page-101-0) auf Seite 102.
- **•** Notfallplan verfügbar, basierend auf den Optionen des Verwaltungswerkzeuges

Siehe ["ChemStation-Verwaltungswerkzeug"](#page-96-0) auf Seite 97.
# **Audit Trails und Logbücher**

Zur Erfüllung der Maßgaben von 21 CRF Part 11 verfügt OpenLab CDS über verschiedene Audit Trails und Logbücher, um alle Aktivitäten in Verbindung mit Methoden, Ergebnissen, Reports oder allgemeinen im Repository gespeicherten Dateien zu dokumentieren. Diese Audit Trails und Logbücher zeichnen alle Änderungen an jeder Datei auf, einschließlich Datenerfassung, erneuter Analyse und Langzeitarchivierung.

Audit Trails werden in separaten Dateien gespeichert, die zusammen mit den Probe- oder Methodendaten gespeichert werden. Die Audit-Trail-Dateien werden zusammen mit den übrigen Daten in den entsprechenden SSIZIP-Dateien archiviert. Logbücher sind nur im Content Management-System verfügbar.

## **Methoden-Audit Trail**

Jede Methode verfügt über einen Audit Trail. Standardmäßig enthält der Methoden-Audit Trail nur die Kommentare, die jedes Mal beim Speichern einer Methode eingetragen werden müssen. Da der eingetragene Text nicht geprüft wird, gibt es keine Garantie, dass die Methodenänderungen reproduzierbar sind.

In Hinblick auf 21 CFR Part 11 ermöglicht OpenLab CDS ChemStation Edition die Erstellung eines erweiterten Methoden-Audit Trail. Wenn diese Funktion aktiviert ist, enthält der Methoden-Audit Trail nicht nur die Benutzerkommentare, sondern auch die jeweiligen geänderten Parameter mit den alten und neuen Werten. Es werden alle veränderbaren Parameter der Datenanalyse verfolgt. Hierdurch kann genau festgestellt werden, welcher Wert geändert wurde - wie, wann und durch wen.

Der Methoden-Audit Trail kann je nach Gerätetreiber auch einen Eintrag für jede geänderte Geräteeinstellung enthalten.

## **Aktivieren des Methoden-Audit Trail nur für die aktuell geöffnete Methode**

Sie können den Methoden-Audit Trail auch für nur eine Methode aktivieren. Dies ist zum Beispiel hilfreich, wenn Sie die Entwicklung einer neuen Methode abgeschlossen haben und die weiteren Änderungen verfolgen wollen.

- **1** Wählen Sie **Method > Enable Audit Trail**.
- **2** Wählen Sie im Dialogfeld **Audit Trail Status** den Eintrag **Enable Method Audit Trail for this method**.

#### **Aktivieren des Methoden-Audit Trail für alle Methoden**

Dies ist für die Erfüllung der Maßgaben nach 21 CFR Part 11 erforderlich.

- **1** Wählen Sie **View > Preferences**.
- **2** Wählen Sie auf der Registerkarte **Audit Trail** den Eintrag **Enable Audit Trail for all methods**. Klicken Sie dann auf **OK**.

Einmal aktiviert, kann der Methoden-Audit Trail nicht mehr abgeschaltet werden.

**HINWEIS** Sie können auch über das ChemStation-Verwaltungswerkzeug den Methoden-Audit Trail<br>Gesätz eithisteren (siehe Wethoden und alle Carita elthistorie (siehe für alle Methoden und alle Geräte aktivieren (siehe ["ChemStation-Verwaltungswerkzeug"](#page-96-0) auf Seite 97).

## **Anzeige des Methoden-Audit Trail für die aktuell geöffnete Methode in ChemStation**

**1** Wählen Sie **Method > Method Audit Trail**.

#### **HINWEIS** Sobald bei einer Methode einmal der ausführliche Audit Trail aktiviert ist, kann er nicht wieder ausgeschaltet werden. Die Methode kann nur unter einem anderen Methodennamen gespeichert werden. Der neue Audit Trail der neuen Methode enthält dann einen Kommentar, dass die Methode auf der vorhandenen Methode basiert.

## **Audit Trail für Ergebnisse**

Der Audit Trail für Ergebnisse enthält Informationen zu manuellen Integrationsereignissen, die *nicht* in einer Methode gespeichert werden. Manuelle Integrationsereignisse, die in einer Methode gespeichert werden, werden im entsprechenden Audit Trail für Methoden aufgelistet.

Falls aktiviert, wird der Audit Trail für Ergebnisse zum bestehenden Logbuch der Datendatei hinzugefügt (Dateiname RUN.LOG). Standardmäßig enthält das Logbuch der Datendatei nur die Erfassungsparameter und die Informationen zur erneuten Verarbeitung jeder Probe. Der Audit Trail für Ergebnisse verfolgt außerdem die Änderungen aller Datenanalyseparameter einer Probe.

### **Aktivieren des Audit Trails für Ergebnisse**

Wenn Sie den Audit Trail für Ergebnisse aktivieren, werden relevante Änderungen an *allen* Proben verfolgt, unabhängig von der Sequenz zu der sie gehören und unabhängig von dem Benutzer, der die Änderung macht.

- **1** Wählen Sie **View > Preferences**.
- **2** Wählen Sie auf der Registerkarte **Audit Trail** die Option **Enable Results Audit Trail**.

### **Anzeige des Audit Trails für Ergebnisse der in der ChemStation geladenen Probe**

**1** Klicken Sie in der Ansicht **Data Analysis** auf **View > Current Data File Logbook**.

# **Audit Trail für Sequenzen**

Der Audit Trail für Sequenzen wird automatisch aktiviert, wenn der Audit Trail für Ergebnisse aktiviert wird, und verfolgt Änderungen der gerade ausgeführten Sequenz. Der Audit Trail wird zusammen mit der Sequenz gespeichert und Folgendes wird dokumentiert:

- **•** Änderungen der Sequenztabelle:
	- **•** Änderungen an Tabellenzellen,
	- **•** Einfügungen und Löschungen von Sequenzzeilen,
- **•** die Werte im Dialogfeld **Sequence Parameters**,

#### **4 Erfüllung der Kriterien nach 21 CFR Teil 11**

**Audit Trails und Logbücher**

**•** die Werte in sequenzspezifischen benutzerdefinierten Feldern.

Bei jeder Änderung protokolliert die Anwendung:

- **•** Datum und Uhrzeit der Erstellung des Audit Trail-Eintrags,
- **•** den Benutzer, der bei der Erstellung des Audit Trail-Eintrags angemeldet war,
- **•** eine vom System erstellte Beschreibung der Änderung, die zu dem Audit Trail-Eintrag führte,
- **•** einen vom Benutzer erstellten Kommentar.

Der aktuellste Eintrag im Sequenz-Audit Trail wird oben in der Liste hinzugefügt. Die Liste kann angezeigt und ausgedruckt werden.

#### **Anzeige des Sequenz-Audit Trail für die aktuell geöffnete Sequenz**

**1** In der Ansicht **Method and Run Control** oder in der Ansicht **Data Analysis** wählen Sie **Sequence > Sequence Audit Trail**.

## **Reportverlauf**

Wenn Sie einen ChemStation Report erstellen, können Sie den Report am Bildschirm darstellen, ihn zum Drucker senden oder ihn als Reportdatei (*Report.pdf*) speichern. Diese Reportausgaben können leicht verloren gehen oder überschrieben werden, besonders wenn Sie mehrere Reports in Folge erstellen.

ChemStation verfolgt automatisch alle Reports, die erstellt worden sind. Wenn der Ergebnis-Audit Trail aktiviert ist, wird unter Umständen der Reportverlauf angezeigt, über den Sie einen alten oder überschriebenen Report reproduzieren können. Wählen Sie **Report > Report History**, um alle für die aktuelle Datendatei erstellten Reports anzuzeigen. Diese Übersicht können Sie auch exportieren oder drucken.

## **Audit Trail der zentralen Datenspeicherung**

Der Audit Trail des zentralen Datenspeicherungssystems ist eine Aufzeichnung darüber, wer während einer definierten Zeitspanne auf das System zugegriffen hat und welche Operationen dabei durchgeführt wurden. Ab Data Store 2.0 (jetzt "OpenLab Server") wurde "Audit Trail" in "Aktivitätenprotokoll" umbenannt.

Hier finden Sie Einträge, die sich auf Dateien, Systemverwaltung, Ordnerverwaltung und (für ECM) Zeitplaner beziehen. Sie sehen zum Beispiel, wer wann eine Datei hinzugefügt hat.

Für jeden Vorgang fragt das zentrale Datenspeicherungssystem den Benutzer nach einer Begründung. Diese Begründung wird auch im Audit Trail/Aktivitätenprotokoll angezeigt. Bei automatischem Hochladen liefert das System Standardbegründungen.

**HINWEIS** In ECM müssen Sie den Audit Trail manuell aktivieren. Die Angabe einer Begründung für den Audit Trail kann auf optional oder obligatorisch gesetzt werden. Wenn das System 21 CFR Part 11-konform sein soll, muss ECM Audit Trail aktiviert sein, und die Eingabe einer Begründung muss obligatorisch sein (siehe ["Konfigurieren eines ECM-Kontos"](#page-81-0) auf [Seite 82](#page-81-0)). Das Verwenden einer Begründung muss durch ein Standardbetriebsverfahren (SOP) reguliert sein.

## **Aktivieren des ECM Audit Trails**

Sie können den ECM Audit Trail nur für das vollständige ECM-Konto aktivieren. Zur Aktivierung des ECM Audit Trail aktivieren Sie das Kontrollkästchen **Enable audit trail for this account**, wenn Sie ein neues Konto einrichten.

Der ECM Audit Trail kann nicht rückwirkend für ein bestehendes Konto aktiviert werden oder wieder deaktiviert werden, wenn er bei der Erstellung des Kontos aktiviert wurde.

## **Anzeige des Audit Trail für eine bestimmte Datei in ChemStation**

Sie können sowohl bei ECM als auch bei Content Management den Audit Trail für eine bestimmte Datei direkt in ChemStation anzeigen.

**1** Klicken Sie im ChemStation Explorer mit der rechten Maustaste auf die entsprechende Datei.

**Audit Trails und Logbücher**

**2** Wählen Sie im Kontextmenü **ECM Properties...** oder **CM Properties...**.

Dieser Befehl steht nur zur Verfügung, wenn die Datei auf die zentrale Datenspeicherung hochgeladen wurde.

**3** Wählen Sie im Dialogfeld **File Properties** die Registerkarte **Audit Trail**.

Dieses Register enthält alle Audit Trail-Einträge, die zu der Datei gehören.

#### **Anzeige des Audit Trail für eine bestimmte Datei in ECM**

- **1** Klicken Sie mit der rechten Maustaste in ECM auf die betreffende Datei und wählen aus dem Kontextmenü **Properties**.
- **2** Wählen Sie im Fenster **File Properties** das Register **Audit Trail**.

Alle Aktionen, die diese Datei betreffen, werden mit Datum, ECM-Benutzername und der Begründung aufgeführt.

### **Anzeige des Audit Trail/Aktivitätenprotokolls für eine bestimmte Datei in Content Management**

**1** Bewegen Sie im Content Browser die Maus über die Datei und wählen Sie dann **Activity Log**  $\frac{d\theta}{dr}$ .

Es wird eine Vorschau der Datei mit mehreren Dokumenteigenschaften und einer Liste der Dokumentaktionen angezeigt.

### **Anzeige des Audit Trail für alle Dateien in ECM**

- **1** Wählen Sie in ECM die Seite **Administration**.
- **2** Wählen Sie im Navigationsfenster den Knoten **Activity Log > Audit Trail**.

Alle Aktionen, die eine ECM-Datei betreffen, werden hier mit dem Dateinamen, dem Datum, dem Namen des ECM-Benutzers und der Begründung des Benutzers, der diese Aktion durchführte, aufgelistet.

Sie können die Einträge durchsuchen, zum Beispiel nach einem bestimmten Datum oder Datumsbereich oder nach Einträgen einer bestimmten Kategorie (Datei, Ordner, System, Terminplaner oder Gerät). Sie können die Einträge auch drucken oder in eine Datei exportieren.

## **Anzeigen des Audit Trail/Aktivitätenprotokolls für alle Dateien in Content Management**

**1** Klicken Sie im Content Browser im oberen Bereich auf **Activity Log**. Sie können auf die Liste einen Filter bezüglich Datumsbereich und Benutzernamen anwenden.

**HINWEIS** Der Benutzername muss genau übereinstimmen (Groß-/Kleinschreibung beachten).

## **Systemprotokoll der zentralen Datenspeicherung**

Das Systemprotokoll der zentralen Datenspeicherung dokumentiert Änderungen am System, einschließlich Konfigurationsänderungen, E-Mail-Benachrichtigungen und Ergänzungen zur oder Änderungen an der Verzeichnisstruktur.

Hier finden Sie Einträge, die sich auf Dateien, Systemverwaltung, Ordnerverwaltung oder (für ECM) Zeitplaner beziehen. Sie sehen zum Beispiel, wer wann ein Verzeichnis hinzugefügt hat.

Das Systemprotokoll ist immer aktiviert. Es muss nicht aktiviert werden.

#### **Anzeigen des Systemprotokolls**

- **1** Wählen Sie in ECM die Seite **Administration**.
- **2** Wählen Sie im Navigationsfenster den Knoten **Activity Log > System Log**.

Alle allgemeinen Aktionen, die ECM betreffen, werden mit dem Datum, dem Namen des ECM-Benutzers und der Begründung des Benutzers, der diese Aktion durchführte, aufgelistet. Abhängig von der ECM-Kontenverwaltung ist die Begründung optional oder eine Pflichteingabe (siehe ["Konfigurieren](#page-81-0)  [eines ECM-Kontos"](#page-81-0) auf Seite 82).

Sie können die Einträge durchsuchen, zum Beispiel nach einem bestimmten Datum oder Datumsbereich oder nach Einträgen einer bestimmten Kategorie (Datei, Ordner, System, Terminplaner oder Gerät). Sie können die Einträge auch drucken oder in eine Datei exportieren.

#### **4 Erfüllung der Kriterien nach 21 CFR Teil 11 Audit Trails und Logbücher**

# **Anzeigen des Content Management-Systemprotokolls** In Content Management gibt es nur ein einziges Aktivitätenprotokoll für das gesamte System. Die Systemaktivitäten werden am gleichen Ort wie die Dateiaktivitäten gespeichert. **1** Klicken Sie im Content Browser im oberen Bereich auf **Activity Log**. Sie können auf die Liste einen Filter bezüglich Datumsbereich und Benutzernamen anwenden. **HINWEIS** Der Benutzername muss genau übereinstimmen (Groß-/Kleinschreibung beachten).

# **Systemaktivitätenprotokoll in der OpenLab Systemsteuerung**

Das Systemaktivitätenprotokoll bietet Ihnen einen zentralen Zugriff auf alle Systemaktivitäten. Es enthält Informationen zu den verschiedenen Ereignissen, die mit Shared Services oder mit spezifischen Geräten verbunden sind. Sie können die Liste filtern, um nur Ereignisse eines bestimmten Typs oder aus einem bestimmten Zeitraum anzuzeigen, oder nur Ereignisse, die von einem bestimmten Benutzer erstellt wurden oder eine bestimmte Beschreibung haben.

Es werden folgende Arten von Ereignissen aufgezeichnet:

- **•** System (z. B. spezielle Ereignisse in der Systemsteuerung)
- **•** Geräteverwaltung (z. B. Hinzufügen von Geräten)
- **•** Gerät (z. B. gerätespezifische Fehlermeldungen)
- **•** Gerätesteuerung (z. B. Hinzufügen einer neuen Netzwerk-Workstation oder eines AIC)
- **•** Benutzer (z. B. Hinzufügen eines neuen Benutzers oder Änderung von Benutzerrechten)
- **•** Gruppe (z. B. Hinzufügen einer neuen Benutzergruppe oder Änderung von Gruppenrechten)
- **•** Sicherheit (z. B. erfolgreiche und fehlgeschlagene Anmeldevorgänge)
- **•** Lizenzierung (z. B. Hinzufügen einer neuen Lizenz)

Die Meldungen können von anderen Komponenten, z. B. der Benutzerverwaltung, oder von einem Gerätemodul stammen. Zu den Gerätemeldungen gehören Fehlermeldungen, Systemmeldungen und Ereignismeldungen. ChemStation zeichnet diese Ereignisse in der eigenen Umgebung auf, sendet sie jedoch auch an das Systemaktivitätenprotokoll. Das Systemaktivitätenprotokoll zeichnet diese Ereignisse auf, unabhängig davon, ob Sie eine Alarmmeldung erhalten haben. Wenn Sie mehr Informationen zu einem Ereignis benötigen, erweitern Sie die entsprechende Zeile in der Aktivitätslogbuchansicht.

**HINWEIS** Die Protokollierung der Aktivitäten ist standardmäßig deaktiviert. Um sie in der OpenLab-Systemsteuerung zu aktivieren, müssen Sie über die Berechtigung zum **Edit activity log properties** verfügen. Sobald die Protokollierung der Aktivitäten aktiviert ist, kann sie nicht mehr deaktiviert werden.

#### **Aktivieren des System-Aktivitätenprotokolls**

- **1** Navigieren Sie in der OpenLab-Systemsteuerung zur Seite **Administration > System Configuration**.
- **2** Klicken Sie im Ribbon auf **Activity Log Settings**.
- **3** Markieren Sie im Dialogfenster **Activity Log Settings** das Kontrollkästchen **Write activity log** und bestätigen Sie Ihre Einstellungen.

**4 Erfüllung der Kriterien nach 21 CFR Teil 11 Sicherheitsrichtlinie**

# **Sicherheitsrichtlinie**

Gemäß 21 CFR Teil 11 ist es erforderlich, dass das Unternehmen oder Labor eine Sicherheitsrichtlinie implementiert hat, die sicherstellt, dass nur autorisierte Benutzer Zugriff auf die Daten haben.

## **Konfiguration des zentralen Datenspeicherungssystems**

In den folgenden Abschnitten wird beschrieben, wie die Sicherheitsrichtlinien mit OpenLab ECM oder OpenLab Server zu konfigurieren sind.

### <span id="page-81-0"></span>**Konfigurieren eines ECM-Kontos**

- **1** Wählen Sie in ECM die Seite **Administration**.
- **2** Wählen Sie im Navigationsfenster den Knoten **Account Administration**.
- **3** Führen Sie einen Doppelklick auf den Eintrag **Configuration** aus.

Das Dialogfeld **Account Administration** wird geöffnet.

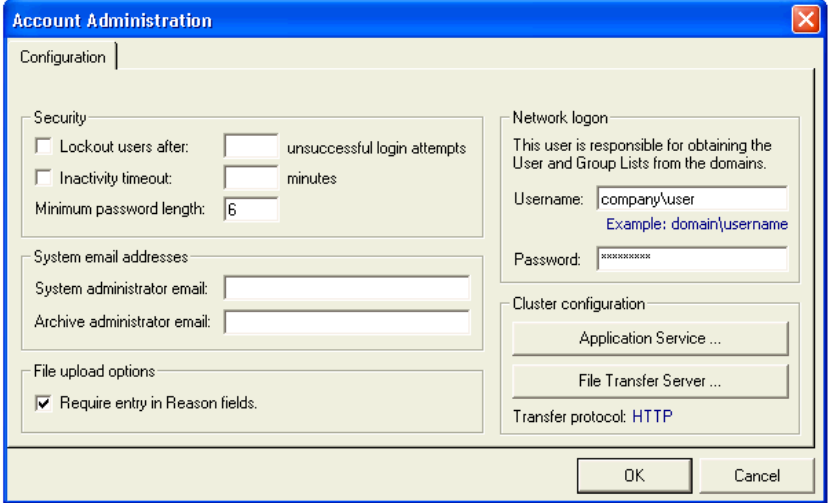

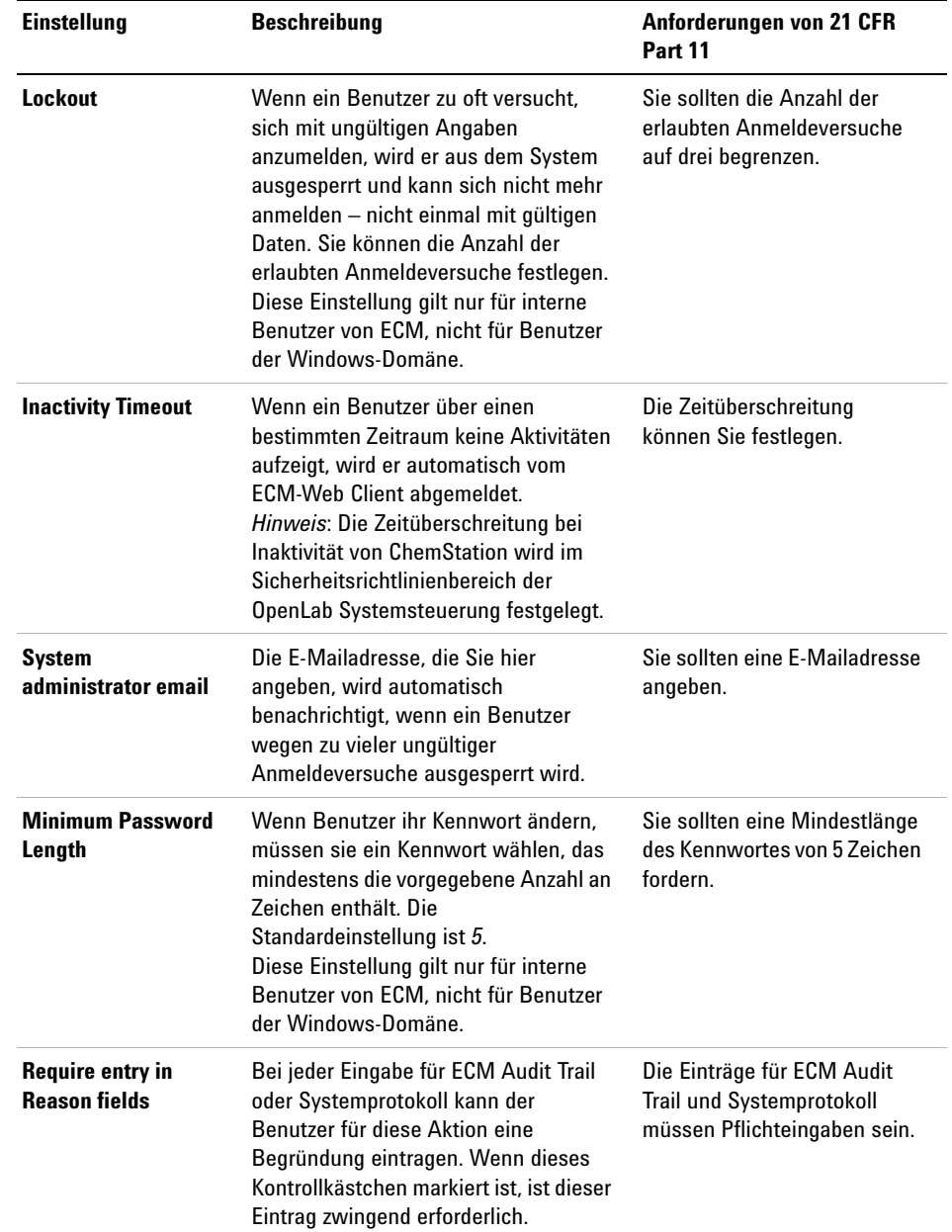

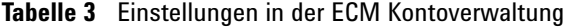

#### **4 Erfüllung der Kriterien nach 21 CFR Teil 11 Sicherheitsrichtlinie**

## **Konfigurieren von OpenLab Server**

**1** Wählen Sie in der OpenLab Systemsteuerung **Verwaltung > Sicherheitsrichtlinie** aus dem Navigationsfenster.

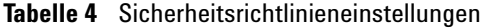

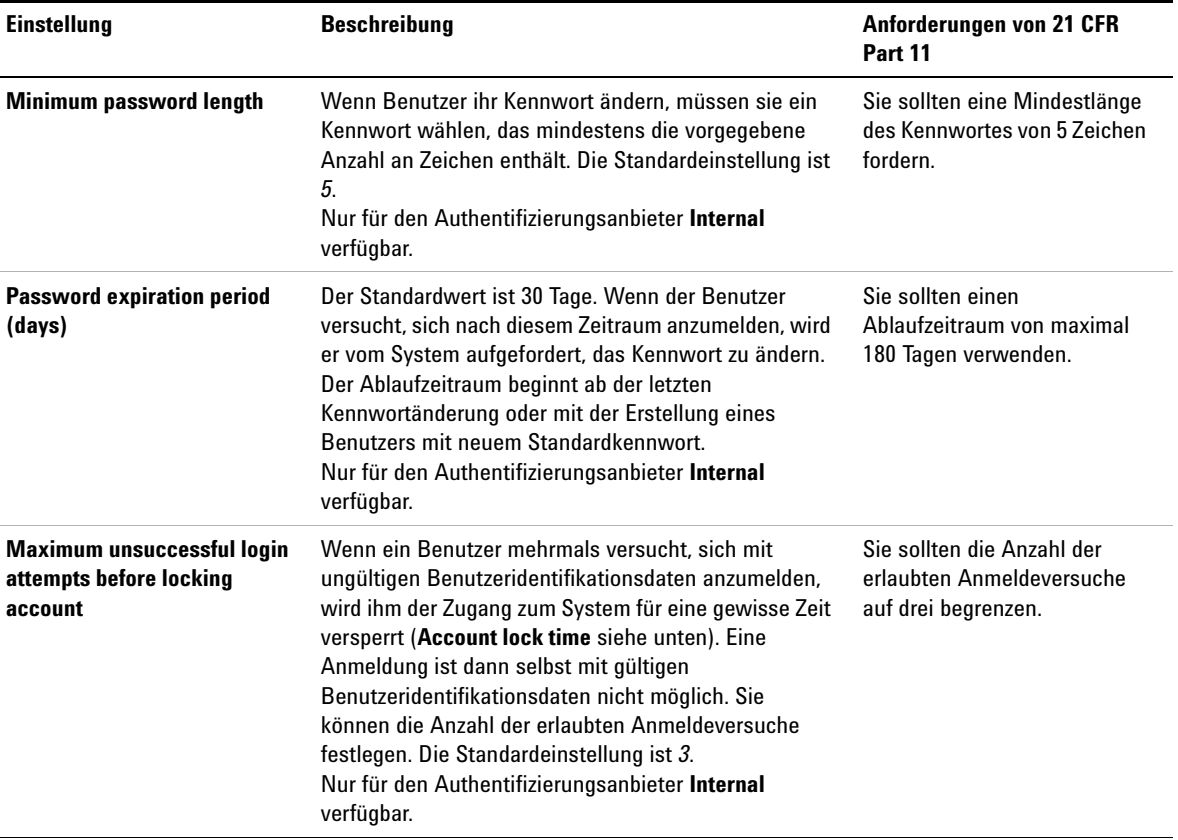

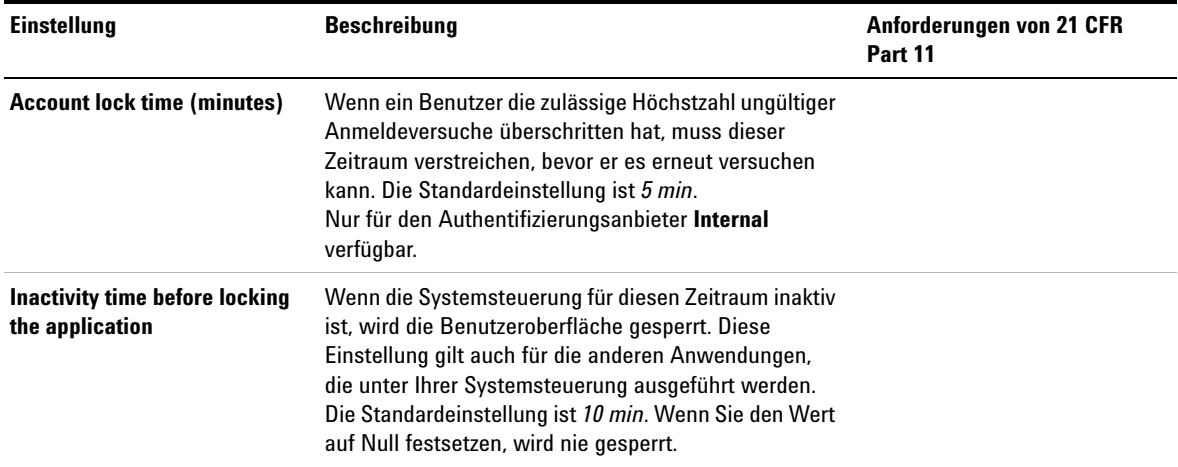

#### **Tabelle 4** Sicherheitsrichtlinieneinstellungen

## **Benutzerspezifische Einstellungen**

21 CFR Teil 11 enthält keine Definitionen oder Regeln für Kennwörter. Ihr Unternehmen muss jedoch eine definierte Kennwortrichtlinie besitzen.

#### **Konfigurieren der Kennworteinstellungen in ECM**

- **1** Wählen Sie in ECM die Seite **Administration**.
- **2** Wählen Sie im Navigationsfenster den Knoten **Account Administration**.
- **3** Führen Sie einen Doppelklick auf **Users/Groups/Roles** aus.

Folgende Einstellungen für interne Benutzer von ECM sind zu überlegen:

- **•** Benutzer können das Kennwort nicht ändern
- **•** Benutzer müssen das Kennwort bei der nächsten Anmeldung ändern

**HINWEIS** Die Mindestlänge des Kennwortes für interne Benutzer von ECM ist in der ECM-Kontokonfiguration festgelegt (siehe ["Konfigurieren eines ECM-Kontos"](#page-81-0) auf [Seite 82](#page-81-0)).

#### **Konfigurieren der Kennworteinstellungen in OpenLab Server**

- **1** Wählen Sie in der OpenLab Systemsteuerung **Administration > Users** aus dem Navigationsfenster.
- **2** Wählen Sie einen Benutzer und klicken Sie im Ribbon auf **Edit**.

Wenn für den Authentifizierungsanbieter die Einstellung **Internal** festgelegt wurde, lassen sich auf der Registerkarte **General** folgende Einstellungen konfigurieren:

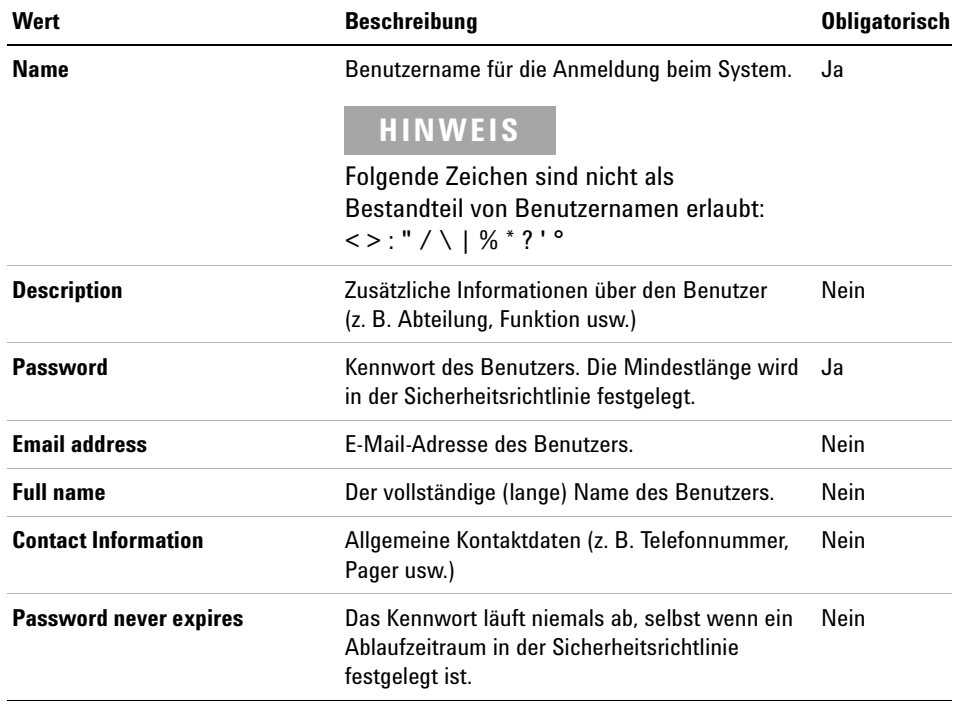

#### **Tabelle 5** Benutzeridentifikationsdaten

#### **Erfüllung der Kriterien nach 21 CFR Teil 11 4 Sicherheitsrichtlinie**

**Account is disabled** Markieren Sie dieses Kontrollkästchen, um ein Konto zu deaktivieren. Benutzer mit deaktivierten Konten können sich nicht mehr anmelden. Konten werden nach zu vielen fehlgeschlagenen Anmeldeversuchen automatisch deaktiviert. Wenn ein Konto deaktiviert ist, wird eine entsprechende Meldung anstelle des Kontrollkästchens angezeigt. Nach einem bestimmten Zeitraum (siehe **Account lock time** in den Einstellungen der **Security Policy**) wird das Konto automatisch wieder aktiviert. Nein **User cannot change password** Dieser Wert zeigt an, ob der Benutzer sein eigenes Kennwort ändern kann. Der Wert ist standardmäßig auf "falsch" gesetzt, d. h. die Benutzer KÖNNEN ihre Kennwörter ändern. Nein **User must change password at next login** Wenn dieser Wert auf "wahr" gesetzt ist, muss der Benutzer bei der nächsten Anmeldung sein Kennwort ändern. Der Wert wird automatisch auf "falsch" gesetzt, wenn der Benutzer sein Kennwort erfolgreich geändert hat. Bei neuen Benutzern ist der Wert ist standardmäßig "wahr". Nein **Group Membership** Weisen Sie den Benutzer den relevanten Gruppen zu. **Role Membership** Weisen Sie Rollen direkt dem Benutzer zu. **Wert Beschreibung Obligatorisch**

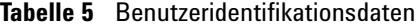

**4 Erfüllung der Kriterien nach 21 CFR Teil 11 Benutzer/Gruppen/Rollen-Konfiguration**

# **Benutzer/Gruppen/Rollen-Konfiguration**

Benutzer mit spezifischen Rollen und Rechten sind sowohl im zentralen Datenspeicherungssystem als auch in ChemStation erforderlich. Beim Starten von ChemStation aus der OpenLab-Systemsteuerung müssen Sie sich zuerst mit Ihrem Benutzernamen und Kennwort authentifizieren. Dann sind für spezielle Funktionen in ChemStation sowie dem zentralen Datenspeicherungssystem weitere Rechte erforderlich.

In OpenLab CDS gehört die Benutzerverwaltung zu Shared Services, auf das Sie über die OpenLab-Systemsteuerung zugreifen. Jeder Benutzer kann Mitglied spezieller Gruppen sein. Jeder Gruppe können vordefinierte Rollen zugewiesen werden, die spezielle Rechte umfassen. Wenn Sie einen externen Authentifizierungsanbieter verwenden, dann können Sie Benutzer und Gruppen aus dem externen System importieren.

## **Einstellungen in der OpenLab Systemsteuerung**

#### **Benutzer in der OpenLab-Systemsteuerung**

Wenn Sie einen externen Authentifizierungsanbieter wie z. B. ECM verwenden, können Sie keine neuen Benutzer erstellen, sondern müssen die in den Authentifizierungssystemen vorhandenen Benutzer importieren. Mithilfe einer Suchfunktion können Sie spezifische Benutzer im Authentifizierungssystem finden. In der OpenLab Systemsteuerung können Sie die Rollen für diese externen Benutzer verwalten, nicht aber die Benutzeridentifikationsdaten wie Benutzername und Kennwort. Wenn Sie einen externen Benutzer entfernen möchten, können Sie die Zuordnung des Benutzers in der OpenLab Systemsteuerung aufheben. Der Benutzer wird dabei nicht aus dem externen Authentifizierungssystem gelöscht.

#### **Gruppen**

Wenn Sie einen externen Authentifizierungsanbieter verwenden, können Sie entweder die Namen von Gruppen importieren, die im externen System vorhanden sind, oder Sie können neue interne Gruppen erstellen. Es gibt keine Einschränkungen bezüglich der Anzahl an Gruppen, die zugeordnet oder erstellt werden können.

Weisen Sie den Gruppen entweder im externen System oder in der Systemsteuerung Benutzer zu. Wenn Sie weitere Benutzerzuweisungen benötigen, die nur für OpenLab CDS relevant sind, dann können Sie diese in der Systemsteuerung erstellen. Andernfalls müssen die Gruppen lediglich importiert und ihnen die erforderlichen Rollen zugewiesen werden.

Wenn Sie eine Gruppe löschen oder die Zuordnung aufheben, dann bleiben die Benutzer, die Mitglieder dieser Gruppe waren, unverändert.

#### **Rollen und Rechte in der OpenLab-Systemsteuerung**

Rollen werden verwendet, um einem Benutzer oder einer Benutzergruppe global oder für ein bestimmtes Gerät bzw. einen bestimmten Standort Rechte zuzuweisen. Das System enthält eine Liste vordefinierter Rollen, die im Rahmen der Systeminstallation installiert werden (beispielsweise **Instrument Administrator**, **Instrument User** oder **Everything**). Jeder Rolle sind bestimmte Rechte zugewiesen.

Die Rechte sind entsprechend den drei Hauptrollentypen gruppiert (Projektrolle, Geräterolle und Verwaltungsrolle). Wenn Sie einer Rolle Rechte zuweisen, wählen Sie zuerst den erforderlichen Rollentyp und dann die mit diesem Rollentyp verbundenen Rechte aus. Jede Rolle kann nur die Rechte eines bestimmten Rollentyps haben. Die einzige Ausnahme bildet hierbei die vordefinierte Rolle **Everything**, die über die Rechte aller Rollentypen verfügt. Benutzer oder Gruppen erfordern unter Umständen mehrere Rollen, um Systemfunktionen ausführen zu können. Beispielsweise benötigt ein Benutzer mit der Rolle *ChemStation Bediener* immer eine weitere Rolle wie z. B. *Gerätebenutzer* mit dem Recht, ein Gerät zu starten.

Sie können in der OpenLab Systemsteuerung eine Baumstruktur mit verschiedenen Standorten erstellen und Geräte zu diesen Standorten hinzufügen. Für jedes Gerät und jede Gerätegruppe können Sie verschiedene Geräterollen zuweisen (siehe auch ["Spezielle Rechte für einzelne Knoten"](#page-92-0) auf [Seite 93\)](#page-92-0). So kann ein Benutzer z. B. für ein Gerät die Rolle **Instrument Administrator** und für ein anderes Gerät die Rolle **Instrument User** haben.

Mit OpenLab Server bzw. Content Management können Sie in der OpenLab-Systemsteuerung auch eine Baumstruktur mit verschiedenen Projekten oder Projektgruppen erstellen und für verschiedene Projekte unterschiedliche Projektrollen zuweisen (siehe auch ["Spezielle Rechte für](#page-92-0)  [einzelne Knoten"](#page-92-0) auf Seite 93). Ein Benutzer kann z. B. in einem Projekt die Rolle **Project Administrator** haben, sodass er die Einstellungen in der OpenLab-Systemsteuerung verwalten kann. In einem zweiten Projekt kann er eine Rolle haben, die ihm ermöglicht, den Inhalt eines Projekts zu verändern, aber nicht die Projekteinstellungen zu verändern.

Bei OpenLab Server bzw. Content Management müssen Sie zuerst Projekte aktivieren (siehe ["Verwenden von Projekten mit Content Management"](#page-91-0) auf [Seite 92\)](#page-91-0).

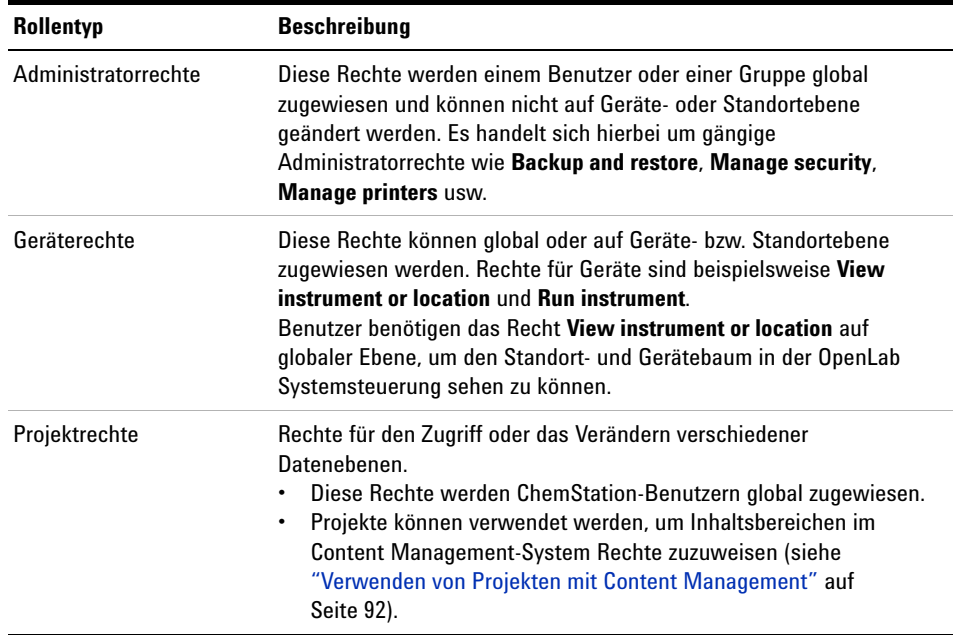

**Tabelle 6** Beschreibung der Rollentypen

Eine detaillierte Liste der Rechte finden Sie im Anhang.

#### **Mit der zentralen Datenspeicherung zusammenhängende Rechte**

Die für OpenLab Server relevanten Rechte werden in den folgenden Tabellen dargestellt.

**Tabelle 7** Administratorrechte

| Name des Rechts        | Beschreibung                                                                                                    |
|------------------------|----------------------------------------------------------------------------------------------------|
| <b>Archive content</b> | In der Rolle Archivist ist dieses Recht<br>standardmäßig enthalten.<br>Der Benutzer kann den Inhalt der Datenablage<br>archivieren und dearchivieren. |

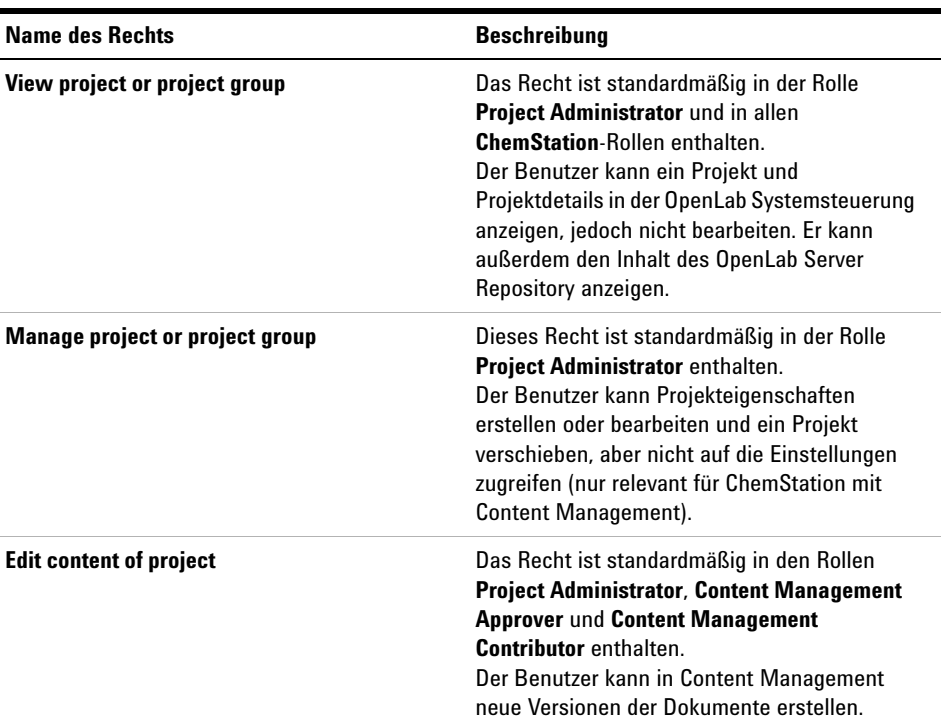

#### **Tabelle 8** Projektrechte

#### **4 Erfüllung der Kriterien nach 21 CFR Teil 11**

**Benutzer/Gruppen/Rollen-Konfiguration**

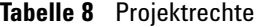

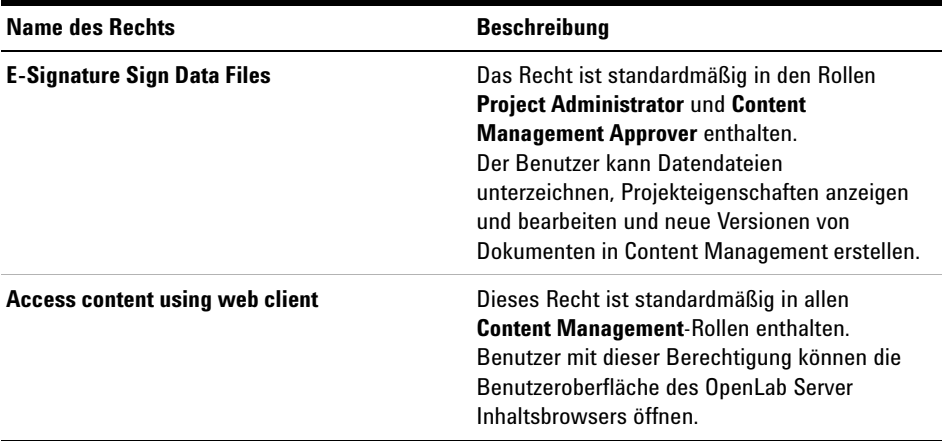

**HINWEIS** Projektrollen werden für ChemStation global übernommen.

#### <span id="page-91-0"></span>**Verwenden von Projekten mit Content Management**

Mit OpenLab CDS können Sie Projekte in der OpenLab-Systemsteuerung aktivieren. Projekte enthalten im Content Management-System einen Pfad zu einem Projektordner. Für jedes Projekt können Sie den Benutzern bestimmte Data Store-Inhaltsrechte zuweisen.

#### **So aktivieren Sie Projekte**

- **1** Navigieren Sie in der OpenLab Systemsteuerung zu **Administration > System Configuration**.
- **2** Klicken Sie im Ribbon auf **Enable Projects**.
- **3** Klicken Sie im Bestätigungsdialogfeld auf **OK**.

Weitere Informationen zur Zuweisung bestimmter Rechte zu einem Projekt finden Sie unter ["Spezielle Rechte für einzelne Knoten"](#page-92-0) auf Seite 93.

#### <span id="page-92-0"></span>**Spezielle Rechte für einzelne Knoten**

Standardmäßig werden die Rollen von Benutzern oder Gruppen für alle Standorte, Geräte, Projektgruppen oder Projekte global festgelegt. Die Rolleneinstellungen werden vom Root-Knoten **Instruments** bzw. **Projects** übernommen. Um einem Benutzer oder einer Gruppe für einen bestimmten Knoten eine andere Rolle zuzuweisen, können Sie das Kontrollkästchen **Inherit privileges from parent** im Dialogfeld **Edit Privileges** für den erforderlichen Knoten deaktivieren. Anschließend können Sie eine andere Rolle zuweisen, die nur für den spezifischen Knoten gültig ist.

Sie können einzelnen Standorten oder Geräten **Instrument**-Rollen zuweisen.

Wenn Sie Projekte verwenden, können Sie einzelnen Projektgruppen oder Projekten **Project**-Rollen zuweisen. Weitere Informationen finden Sie unter ["Verwenden von Projekten mit Content Management"](#page-91-0) auf Seite 92.

**Administrative**-Rollen werden immer global festgelegt.

## **Konzept der Benutzer, Rollen und Rechte bei ECM**

Bei ECM müssen Sie in der OpenLab Systemsteuerung ECM als externen Authentifizierungsanbieter auswählen. In ECM selbst können Sie entweder interne Benutzer erstellen oder mit den Windows-Benutzern arbeiten (siehe ECM-Dokumentation). Jeder Benutzer kann Mitglied bestimmter Gruppen in ECM und in der OpenLab Systemsteuerung sein. Die in ECM verfügbaren Gruppen hängen von der ECM-Konfiguration ab. Die in der OpenLab Systemsteuerung verfügbaren Gruppen können von ECM importiert und durch neue interne Gruppen ergänzt werden.

Es gibt verschiedene Standardrollen in ECM und OpenLab CDS. In beiden Systemen muss jeder Gruppe eine spezifische Rolle zugeordnet werden. Rollen und Rechte müssen für ECM und ChemStation separat konfiguriert werden:

- **•** Die in ECM festgelegten Rechte definieren die Inhalte und Funktionen in ECM, auf die Sie Zugriff haben.
- **•** Die in der OpenLab Systemsteuerung festgelegten Rechte definieren, welche Funktionen in ChemStation verfügbar sind und welche administrativen Aufgaben in der OpenLab Systemsteuerung durchgeführt werden dürfen.

#### **4 Erfüllung der Kriterien nach 21 CFR Teil 11**

**Benutzer/Gruppen/Rollen-Konfiguration**

**HINWEIS** Sobald Sie einen neuen Benutzer, eine neue Gruppe oder eine neue Rolle in ECM erstellt haben, können Sie diesen bzw. diese nicht mehr löschen. Sie können einen nicht benötigten Eintrag nur deaktivieren.

#### **Standardrollen und -berechtigungen für ECM**

Es gibt eine Reihe von Standardrollen und -rechten in ECM. Die folgende Tabelle gibt einen Überblick über diese Rollen und Berechtigungen.

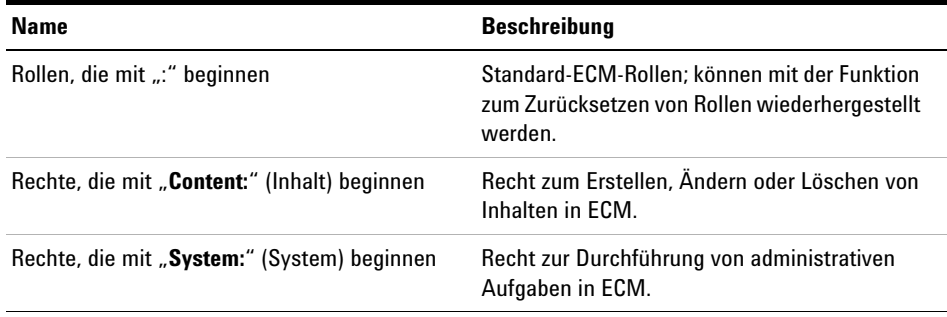

Zusätzlich können Sie im ECM Ihre eigenen Rollen erstellen oder den Standardrollen weitere Berechtigungen zuweisen. Weitere Informationen finden Sie im ECM-Administratorhandbuch.

#### **Zuweisen von Rollen in ECM**

Zur Anmeldung beim ECM benötigt der Benutzer keine besondere Rolle. Damit jedoch der Benutzer einen bestimmten Standort, Schrank, Schublade oder Ordner sehen kann, muss er mindestens die Rolle **:Reader** besitzen. Daraus resultiert, dass Benutzer ohne globale Rollen den Inhalt nicht sehen können, es sei denn, sie haben die entsprechenden Berechtigungen erhalten.

Benutzern von ChemStation sollte die Rolle **:Contributor** zugewiesen werden. Dies kann global für das ganze ECM-Konto oder individuell für besondere Ordner erfolgen (siehe ["Rollen und Ordner in ECM"](#page-95-0) auf Seite 96). Die Rolle **:Contributor** ermöglicht dem ChemStation-Benutzer, ECM-Inhalte anzuzeigen und hinzuzufügen. Die Rolle **:Contributor** sollte um die Berechtigung **Content: Add Folder** erweitert werden. Dies erlaubt dem ChemStation ECM-Benutzer Ordner zur LCDF-Hierarchie hinzuzufügen.

#### **HINWEIS** Wenn die Rolle nicht über die Berechtigung **Add Folder** verfügt, kann der Benutzer keinen neuen Remote-Datenpfad (LCDF) in ChemStation hinzufügen.

Neben der Konfiguration von ECM-Rollen müssen Sie auch ChemStation-Rollen und -Rechte für ChemStation-Benutzer konfigurieren. Die Konfiguration von ChemStation-Rollen und -Rechten erfolgt über die OpenLab Systemsteuerung.

Eine vollständige Liste aller ECM- und ChemStation-Rechte befindet sich im Anhang.

#### **4 Erfüllung der Kriterien nach 21 CFR Teil 11**

**Benutzer/Gruppen/Rollen-Konfiguration**

#### <span id="page-95-0"></span>**Rollen und Ordner in ECM**

In ECM können den Benutzern oder Gruppen bestimmte Rollen zugewiesen werden. Dies kann global für das ganze ECM-Konto oder individuell für besondere Ordner erfolgen. Eine spezifische Benutzergruppe kann beispielsweise die Rolle **Contributor** für Ordner A, aber nur die Rolle **Reader** für Ordner B haben. Die Rollen, die Sie in ECM zuweisen, betreffen nur die Inhaltsspeicherung in ECM. Alle mit ChemStation und Geräteeinstellungen verbundenen Rollen werden über die OpenLab Systemsteuerung zugewiesen.

**Vorbereitungen** Wenn Sie Rollen auf Ordnerebene zuordnen wollen, müssen Sie zunächst diese Funktion in ECM aktivieren. Diese Einstellung ist für das ganze ECM-Konto gültig.

#### **Um die Rollen für Ordner zu aktivieren:**

- **1** Wählen Sie in ECM die Seite **Administration**.
- **2** Wählen Sie im Navigationsfenster den Knoten **Account Administration**.
- **3** Führen Sie einen Doppelklick auf **Users/Groups/Roles** aus.

Das Dialogfeld **Account Administration** wird geöffnet.

- **4** Wählen Sie auf der Registerkarte **Roles** die gewünschte Rolle und klicken dann auf **Edit**.
- **5** Markieren Sie das Kontrollkästchen **Available in folder access tab**.

## **Die Konzepte Benutzer, Rollen und Rechte bei OpenLab Server**

Mit OpenLab Server werden alle Benutzer, Gruppen, Rollen und Rechte in der OpenLab Systemsteuerung konfiguriert. Sie können Windows als einen externen Authentifizierungsanbieter verwenden, sie legen jedoch alle Rollen und Rechte für OpenLab in der OpenLab Systemsteuerung fest. ChemStation und OpenLab Server beziehen sich auf diese Einstellungen.

# <span id="page-96-0"></span>**ChemStation-Verwaltungswerkzeug**

Das ChemStation-Verwaltungswerkzeug bietet verschiedene Funktionen für die Konfiguration von ChemStation. Eine dieser Funktionen ist die Möglichkeit, die Datenhandhabungs- und die Audit Trail-Einstellungen pro ChemStation-Instanz zu konfigurieren (d. h. pro Gerät und pro Online- oder Offline-Instanz). Alternativ erlaubt diese Funktion auch die Verwendung derselben Einstellungen für alle Instanzen, die auf einer Workstation, einer Netzwerk-Workstation oder einem Agilent Instrument Controller (AIC) ausgeführt werden. Der Zugang zum ChemStation-Verwaltungswerkzeug ist daher streng eingeschränkt.

- **•** Das ChemStation-Verwaltungswerkzeug kann nur direkt auf dem ChemStation-PC geöffnet werden. In verteilten Systeminstallationen müssen Sie das Werkzeug direkt auf dem entsprechenden AIC und nicht auf einem Client öffnen.
- **•** Das ChemStation-Verwaltungswerkzeug kann nur von Benutzern aufgerufen werden, die Mitglied der lokalen Benutzergruppe **CSAdministrators** (siehe ["Zugang zum](#page-97-0)  [ChemStation-Verwaltungswerkzeug"](#page-97-0) auf Seite 98) sind.

**So rufen Sie das ChemStation-Verwaltungswerkzeug auf:**

**1** Wählen Sie im Startmenü in der Taskleiste die Option **Start > All Programs > Agilent Technologies > ChemStation Administration Tool**.

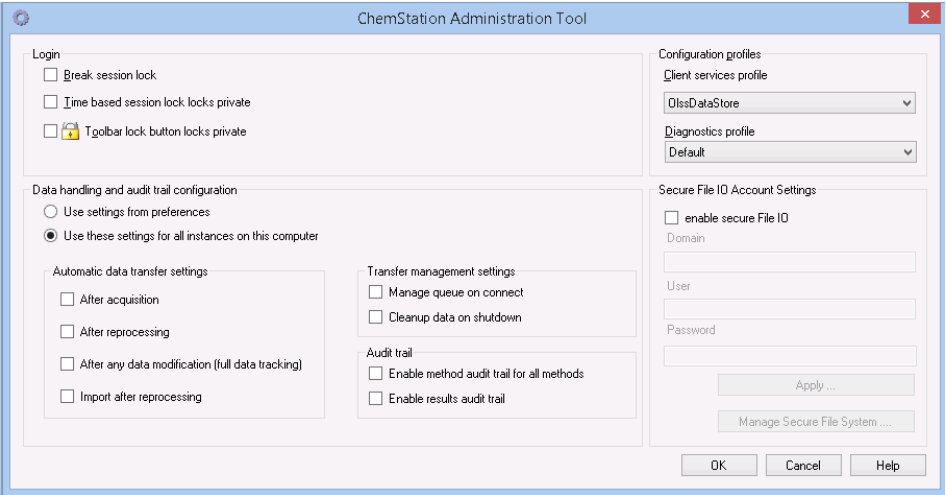

**Abbildung 22** ChemStation-Verwaltungswerkzeug

## <span id="page-97-0"></span>**Zugang zum ChemStation-Verwaltungswerkzeug**

Während der Installation von OpenLab CDS ChemStation Edition wird die lokale Benutzergruppe **CSAdministrators** automatisch erstellt. Nur Mitglieder dieser Gruppe dürfen das ChemStation-Verwaltungswerkzeug benutzen. Der Benutzer, der ChemStation installiert, wird automatisch der Gruppe **CSAdministrators** zugeordnet.

#### **So fügen Sie einen Windows-Benutzer zur Gruppe CSAdministrators hinzu:**

**1** Wählen Sie **Start > Control Panel > Administrative Tools**1.

<sup>&</sup>lt;sup>1</sup> Wählen Sie die Symbolansicht, um eine Liste aller Elemente anzuzeigen.

Computer Management Eile Action View Help  $\Leftrightarrow$   $\lozenge$   $\Leftrightarrow$   $\lozenge$   $\lozenge$   $\lozen$ Computer Management (Local Name Actions Description 4 System Tools Administrators Administrators have complete an... Groups D Task Scheduler Backup Operators Backup Operators can override se... More Actions  $\overline{ }$  $\triangleright$   $\overline{\mathbf{B}}$  Event Viewer & Cryptographic Operat... Members are authorized to perfor... Bared Folders CSAdministrators  $\blacktriangle$ Local Users and Groups Distributed COM Users Members are allowed to launch, a... More Actions Users Event Log Readers Members of this group can read e... Groups **D** Guests Guests have the same access as m...  $\triangleright$  (N) Performance **E** IIS\_IUSRS Built-in group used by Internet Inf... Device Manager Network Configuratio... Members in this group can have s... ⊿ Storage Disk Management Performance Log Users Members of this group may sche... Services and Applications Performance Monitor ... Members of this group can acces... Power Users Power Users are included for back... Remote Desktop Users Members in this group are grante... Replicator Supports file replication in a dom... Users Users are prevented from making ...

#### **2** Wählen Sie **Computer Management**

**Abbildung 23** Fenster Computerverwaltung

**3** Klicken Sie unter **Groups** mit der rechten Maustaste auf die Gruppe **CSAdministrator** und wählen Sie dann aus dem Kontextmenü **Add to Group...**.

Das Dialogfeld **Properties** zeigt die derzeitigen Mitglieder der Gruppe.

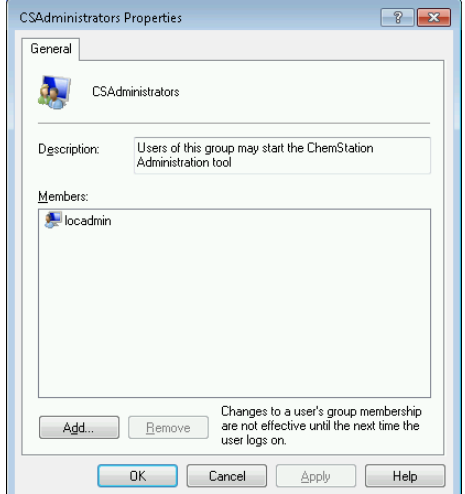

**4** Benutzen Sie die Schaltfläche **Add**, um die gewünschten Nutzer hinzuzufügen.

Nach der Bestätigung mit **OK** enthält das Dialogfeld **Properties** auch die neu hinzugefügten Nutzer.

**4 Erfüllung der Kriterien nach 21 CFR Teil 11**

**ChemStation-Verwaltungswerkzeug**

# **Sitzungssperren-Einstellungen**

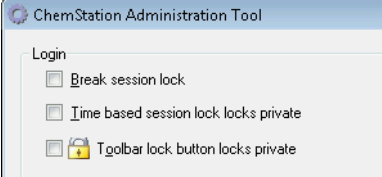

**Abbildung 24** ChemStation Administration Tool

Im ChemStation-Verwaltungswerkzeug können Sie folgende Optionen zum Einrichten und Aufheben von Sitzungssperren festlegen:

**• Break session lock**: Wenn Sie dieses Kontrollkästchen aktivieren, kann eine gesperrte ChemStation von jedem Benutzer wieder benutzt werden, wenn er auf **OK** im Fenster **Login** klickt. Anmeldedaten werden dann ignoriert. Wenn eine ChemStation gesperrt und der Authentifizierungsanbieter nicht verfügbar ist, ist die Aktivierung dieses Kontrollkästchens die einzige Möglichkeit, wieder Zugang zur aktuellen ChemStation-Sitzung zu erlangen.

**HINWEIS** Als Konsequenz ist zu beachten, dass der Benutzer, der auf diese Weise den Zugang zu ChemStation wiedererhalten hat, nun unbeschränkten Zugriff auf alle ChemStation-Funktionen hat.

- **Time based session lock locks private**: Wenn ChemStation aufgrund einer Sitzungszeitüberschreitung gesperrt wurde, kann nur der aktuelle Benutzer oder ein Benutzer mit den entsprechenden Rechten die Sperre dieser Sitzung aufheben.
- **Toolbar lock button locks private**: Wenn ChemStation mit der Schaltfläche "Sperren" der ChemStation-Symbolleiste gesperrt wurde, kann nur der aktuelle Benutzer oder ein Benutzer mit den entsprechenden Rechten die Sperre dieser Sitzung aufheben.

## **Datenhandhabung und Audit-Trail-Konfiguration**

Mit Hilfe des ChemStation-Verwaltungswerkzeugs können Sie praktischerweise mit den gleichen Einstellungen alle ChemStation-Instanzen auf einem Client gleichzeitig konfigurieren. Die Option **Use these settings for all instances on this computer** ist standardmäßig bereits ausgewählt.

#### **So erzwingen Sie die Einstellungen für alle ChemStation-Instanzen:**

- **1** Wählen Sie die Option **Use these settings for all instances on this computer**.
- **2** Markieren Sie die benötigten Kontrollkästchen. Die Einstellungen gleichen denen im Fenster **Preferences** (siehe ["Voreinstellungen"](#page-27-0) auf Seite 28).
- **3** Klicken Sie auf **OK**.

## **Konfigurationsprofile**

Durch die Bereitstellung bestimmter Client-Serviceprofile aktivieren Sie bestimmte Funktionen und Verhaltensweisen in ChemStation.

**• Olss**

ChemStation kommuniziert mit den Shared Services. Es sendet Statusinformationen an die Shared Services und verwendet die in den Shared Services definierten Einstellungen (beispielsweise Benutzerauthentifizierung, Rollen und Rechte, Konfigurationseinstellungen, Audit Trail-Einstellungen). Verwenden Sie dieses Profil für ChemStation-Instanzen, die mit den Shared Services verbunden sind, aber keine Verbindung zu einem zentralen Datenspeicherungssystem haben. Das Hoch- und Herunterladen von und zum Content Management (CM)-System ist deaktiviert.

#### **• OlssEcm**

Neben der Kommunikation mit Shared Services ermöglicht ChemStation die Datenspeicherung in OpenLab ECM 3.x (Hochladen und Herunterladen von Datendateien). Verwenden Sie dieses Profil für ChemStation-Instanzen, die mit OpenLab Shared Services zusammen mit ECM 3.x verbunden sind. Verwenden Sie es nicht in Kombination mit OpenLab ECM XT.

In einem Failover-Szenario, wenn die Verbindung zwischen der Workstation und OpenLab ECM unterbrochen ist, können Sie den Authentifizierungsanbieter in OpenLab Shared Services auf **None** setzen. So können Sie sich ohne Verbindung zu OpenLab ECM bei ChemStation anmelden.

Die Verwendung des Profils **OlssEcm** ermöglicht es ChemStation in diesem Fall, die Datendateien an die Warteschlange zu senden. Sobald der Authentifizierungsanbieter in Shared Services wieder auf ECM gesetzt wird, kann der Hochladevorgang fortgesetzt werden.

#### **4 Erfüllung der Kriterien nach 21 CFR Teil 11**

**ChemStation-Verwaltungswerkzeug**

#### **• OlssDataStore**

Neben der Kommunikation mit Shared Services ermöglicht ChemStation die Datenspeicherung auf dem OpenLab Server oder OpenLab ECM XT (Hochladen und Herunterladen von Datendateien). Verwenden Sie dieses Profil für ChemStation-Instanzen, die mit dem OpenLab-Server oder ECM XT verbunden sind.

## **Schützen von Ordnern mit Secure File I/O**

ChemStation-Metadaten, wie z. B. validierte Mustermethoden oder Sequenzvorlagen, müssen an sicheren Orten in Ihrem Content Management-System gespeichert werden. Zur Verwendung mit Ihren Geräten werden diese Methoden oder Sequenzvorlagen auch in verschiedenen lokalen Ordnern gespeichert. Standardmäßig ist der Inhalt dieser Ordner nicht gegen Änderungen oder Löschen in lokalen Dateibrowsern oder in Dateidialogen innerhalb von ChemStation geschützt.

Um die Datenintegrität sicherzustellen, aktivieren Sie die Funktion Secure File I/O für ChemStation. Auf diese Weise sind alle relevanten lokalen Pfade geschützt. Die relevanten Pfade werden standardmäßig eingestellt, können aber auch konfiguriert werden. Der Inhalt geschützter Pfade kann nicht länger durch Windows-Dateioperationen verändert werden, da Mitgliedern der

Windows-Benutzergruppe **Interactive** der Zugriff verweigert wird. <sup>1</sup>. Die geschützten Ordner können ausschließlich innerhalb von ChemStation verwendet werden. Wenn die Benutzerauthentifizierung aktiviert ist, können die lokal gespeicherten Daten nur von Benutzern mit ausreichenden Berechtigungen gelöscht werden. Falls solche Methoden oder Sequenzen aktiv auf Ihrem Gerät verwendet worden sind, werden zusammen mit den Ergebnissen und den dazugehörigen Audit Trails auch Kopien davon gespeichert.

#### **Vorbereiten von Secure File I/O in Windows**

- **1** Stellen Sie sicher, dass sich alle relevanten ChemStation-Ordner in einem NTFS-Dateisystem befinden.
- **2** Verwenden Sie keine ChemStation-Ordner auf Wechseldatenträgern (wie z. B. externen Festplatten oder USB-Datenträgern).
- $1$  In Windows werden alle Benutzer, die sich interaktiv anmelden, automatisch der Gruppe *Interaktiv* zugeordnet. Die Mitgliedschaft gilt, solange die Benutzer angemeldet bleiben.

**3** Erstellen Sie ein Standard-Benutzerkonto (lokal oder innerhalb der Domäne) mit denselben oder weniger Rechten als für einen normalen ChemStation-Benutzer. Gewähren Sie keine Administrator- oder Power-User-Rechte.

Dieses Konto wird von ChemStation für interne Dateioperationen verwendet. Da nicht vorgesehen ist, dass ein Benutzer sich interaktiv anmeldet, verwenden Sie die Option **Change password at next logon** nicht.

**HINWEIS** Es empfiehlt sich die Verwendung eines Kennworts, das nicht abläuft. Wenn dies aufgrund Ihrer Sicherheitsrichtlinie nicht möglich ist, sollten Sie ChemStation während der Aktualisierung des Kennworts ausschalten.

> Verwenden Sie ChemStation nicht, solange das Kennwort für dieses Benutzerkonto abgelaufen ist. ChemStation funktioniert erst dann wieder korrekt, wenn Sie das Kennwort im ChemStation-Verwaltungswerkzeug aktualisiert haben.

### **Aktivieren von Secure File I/O in ChemStation**

- **1** Klicken Sie auf **Start > All Programs > Agilent Technologies > ChemStation Administration Tool**, um das ChemStation-Verwaltungswerkzeug aufzurufen.
- **2** Markieren Sie im ChemStation-Verwaltungswerkzeug das Kontrollkästchen **enable secure file IO**.
- **3** Geben Sie die Identifikationsdaten für das spezielle Benutzerkonto an, das sie eingerichtet haben.
- **4** Klicken Sie auf **Apply.**.
- **5** In einem Dialogfeld werden alle Verzeichnisse aufgelistet, die geschützt werden sollen. Klicken Sie zur Bestätigung auf **OK**.

Für alle geschützten Pfade wird im Root-Ordner eine ProtectionInfo.xml-Datei gespeichert. Diese Datei mit Schutzinformationen enthält den Zeitstempel und gibt den Windows-Benutzer an, der den Schutz aktiviert hat - das ist entweder der Benutzer, der den Pfad vom ChemStation-Verwaltungswerkzeug aus aktiviert hat, oder der Benutzer, der ein neues Gerät konfiguriert hat.

Aus der Schutzinformationsdatei geht auch zweifelsfrei hervor, wann ein bestimmter Ordner zuletzt aktiviert worden ist. Der Zeitraum vor diesem Datum ist nicht angegeben. Die Datei kann verwendet werden, um den ununterbrochenen Schutzstatus eines Ordners zu zeigen, da sie das Datum, die Uhrzeit und den Benutzer, der zuletzt den Schutz aktiviert hat, enthält.

Die Aktivierung oder Deaktivierung von Secure File I/O wird im Aktivitätenprotokoll der OpenLab-Systemsteuerung oder in Windows-Ereignisprotokollen (Anwendung oder Sicherheit) nicht dokumentiert.

Wenn der Schutz des Ordners aufgehoben wird, wird die Datei ProtectionInfo.xml gelöscht. Das Löschen dieser Datei hebt den Schutz des Ordners jedoch nicht auf.

- **6** Zur Durchführung von administrativen Aufgaben können Sie den Schutz bestimmter Ordner vorübergehend aufheben:
	- **a** Beenden Sie alle ChemStation-Sitzungen.
	- **b** Klicken Sie im ChemStation-Verwaltungswerkzeug auf **Manage Secure File System**.
	- **c** Wählen Sie in der Verzeichnisliste den entsprechenden Pfad aus und klicken Sie auf **Unprotect**.

Die Schutzinformationsdatei wird gelöscht, um die Unterbrechung des Schutzes zu dokumentieren.

**d** Nach Beendigung der Aufgabe klicken Sie auf **Protect All**, um den Schutz für alle relevanten Ordner wiederherzustellen.

Es werden neue Schutzinformationsdateien erstellt.

**e** Starten Sie ChemStation erneut.

ChemStation startet nur dann, wenn alle Ordner geschützt sind.

### **Überprüfen der Rechte für ChemStation-Benutzer**

In der Systemsteuerung von OpenLab können bestimmte Rechte konfiguriert werden. Einige Rechte sind relevant für Secure File I/O. Sie gelten in Situationen, wenn Daten, Methoden oder Sequenzen von ungeschützten Speicherorten (außerhalb der sicheren Ordner) geladen werden müssen. Diese Rechte werden in den Standardrollen von ChemStation aktiviert, damit die aktuellen Arbeitsabläufe erhalten bleiben.

Zur Sicherstellung der Datenintegrität wird empfohlen, diese Rechte bei Aktivierung von Secure File I/O zu deaktivieren.

Die relevanten Rechte sind folgende:

**• ChemStation: Data > Load data from not configured path**

Erforderlich zum Laden von Daten aus ungeschützten Pfaden oder zum Hinzufügen von Datenpfaden zu ChemStation, die nicht leer sind.

**• ChemStation: Method > Load method from not configured path**

Erforderlich zum Laden einer Methode aus einem nicht geschützten Pfad, zum Speichern einer Methode in einem nicht geschützten Pfad oder zum Hinzufügen von Methodenpfaden zur ChemStation (Dialog Voreinstellungen).

**• ChemStation: Sequence > Load sequence template from not configured path**

Erforderlich zum Laden von Sequenzvorlagen aus nicht geschützten Pfaden, zum Speichern von Sequenzvorlagen in nicht geschützten Pfaden oder zum Hinzufügen von Pfaden zur ChemStation (Dialog Voreinstellungen).

### **Wichtige Hinweise zur Arbeit mit Secure File I/O**

Bei Verwendung von Secure File I/O zum Schutz Ihrer ChemStation-Ordner:

**•** Geben Sie geschützte Ordner nicht frei. Durch die Freigabe wird der Schutz des Ordners aufgehoben.

Wenn Ihre Daten im Ordner Öffentliche Dokumente (Standardeinstellung) gespeichert sind, schalten Sie die Freigabe nicht ein.

**•** Melden Sie sich an dem im ChemStation-Verwaltungswerkzeug angegebenen Benutzerkonto nicht interaktiv an.

Meldet sich ein Benutzer interaktiv an, können Sie solange keine geänderten Daten in ChemStation speichern, bis sich dieser Benutzer wieder abgemeldet hat.

**•** Ist das Kennwort für dieses Benutzerkonto abgelaufen, verwenden Sie ChemStation erst dann wieder, wenn Sie das Kennwort im ChemStation-Verwaltungswerkzeug aktualisiert haben. ChemStation funktioniert nicht korrekt, solange das Kennwort abgelaufen ist.

**4 Erfüllung der Kriterien nach 21 CFR Teil 11 ChemStation-Verwaltungswerkzeug**

### **Einschränkungen**

Die folgenden Funktionen werden bei Aktivierung von Secure File I/O nicht unterstützt:

- **•** Import/Export von eMethods
- **•** Verschieben von Nicht-Container-Daten zu neuen Ergebnissätzen
- **•** Herunterladen von Dateien (Methode, Sequenz, Daten) über die Content Management-Benutzeroberfläche im Internet und deren Speicherung in einem geschützten Ordner.

Diese Dateien müssen von der ChemStation-Anwendung aus heruntergeladen werden.

- **•** GC Backflush-Assistent
- **•** G2887BA SIMDIS
- **•** M8350AA MatchCompare
- **•** M8370AA Zusatzsoftware OpenLab Data Analysis
- **•** Easy SamplePrep
- **•** G7818A Cirrus GPC-Software
- **•** A2Prep-Software
- **•** Method Scouting Wizard
- **•** G4218A Verdampfungs-Lichtstreu-Detektor

# **Elektronische Unterschrift**

Elektronische Unterschriften ermöglichen das Unterzeichnen von Dokumenten mit gleicher Wirkung wie eine handschriftliche Unterschrift. Darüber hinaus sind elektronische Unterschriften reproduzierbar, da sie in einem sicheren Audit Trail mit Zeitangaben aufgezeichnet werden. Eine Manipulation wird dadurch verhindert, dass nur Benutzer mit speziellen Rechten elektronisch unterschreiben können.

Eine elektronische Unterschrift enthält den Benutzernamen (vollständiger Name), Datum und Uhrzeit der Unterschrift, den Ort der Unterschrift und eine mit der Unterschrift verbundene benutzerdefinierte Definition. Die Unterschrift ist stets mit einem vollständigen Ergebnissatz, einer vollständigen Datendatei für eine Einzelanalyse oder einem Report verbunden. Eine einzelne Datei innerhalb der SSIZIP-Datei kann nicht mit der Unterschrift signiert werden.

CFR 21 Teil 11 verlangt, dass Firmen, insbesondere solche mit Genehmigungsvorgängen, elektronische Unterschriften verwenden.

Sie können mit OpenLab ECM das Modul Agilent OpenLab Business Process Manager (BPM) als Add-on verwenden, um weitgehend automatisierte Prüfungen oder Genehmigungsprozesse einschließlich E-Mail-Benachrichtigung zu erstellen.

## **Vorbereitung**

#### **Rechte**

Benutzer müssen über ein spezielles Recht verfügen, um elektronisch unterzeichnen zu können.

Bei ECM benötigt ein Benutzer die Berechtigung **Content: File Signatures**. Dieses Recht ist in ECM zum Beispiel der Standardrolle **:Approver** zugeordnet.

Bei OpenLab Server bzw. Content Management muss ein Benutzer das Recht **E-Signature Sign Files** haben.

**4 Erfüllung der Kriterien nach 21 CFR Teil 11 Elektronische Unterschrift**

#### **Begründung der Unterschrift**

Bei jeder Unterschrift muss der Benutzer entweder eine vorgegebene Begründung oder, falls berechtigt, eine eigene Begründung eingeben.

Bei ECM können Sie Benutzer entweder auf die vorgegebenen Gründe beschränken oder ihnen erlauben, ihre eigenen Begründungen einzugeben. Sie können auch die Liste der vorgegebenen Standardbegründungen konfigurieren.

Bei OpenLab Server bzw. Content Management kann die Liste der vorgegebenen Standardbegründungen nicht konfiguriert werden und Benutzer dürfen immer ihre eigenen Begründungen eingeben.

#### **So werden Benutzern in ECM spezifische Begründungen für die Unterschrift gestattet:**

- **1** Wählen Sie in ECM die Seite **Administration**.
- **2** Wählen Sie im Navigationsfenster den Knoten **Account Administration**.
- **3** Doppelklicken Sie auf **Electronic Signature**.

Der Dialog **Account Administration** wird geöffnet.

- **4** Um eine neue Begründung zu erstellen, geben Sie den gewünschten Text in das Feld **Reasons** ein und klicken Sie dann auf .
- **5** Zum Löschen einer vorhandenen Begründung wählen Sie die Begründung in der Liste **Default reasons** aus und klicken Sie dann auf .
- **6** Wenn Benutzer die Möglichkeit für eigene Begründungen in Verbindung mit ihrer Unterschrift haben sollen, markieren Sie das Auswahlkästchen **User can specify reason**.

**HINWEIS** Wenn Sie dieses Kontrollkästchen löschen, können die Benutzer nur eine der vordefinierten Begründungen auswählen.

- **7** Passen Sie bei Bedarf die Einstellungen für die Zeitüberschreitung an:
	- **•** Die Option **Signature screen timeout** legt fest, wie lange der Dialog für die elektronische Unterschrift geöffnet bleibt, wenn keine Unterschrift erfolgt. Die Standardeinstellung beträgt 5 Minuten.
**• Consecutive signature timeout** ist wichtig, wenn ein ECM-Benutzer mehrere elektronische Unterschriften nacheinander tätigt. Wenn die nächste Unterschrift innerhalb der vorgegebenen Zeitspanne erfolgt, werden **location** und **reason** aus der ersten Unterschrift ins nächste Fenster als Vorgabe übernommen. Der Standardwert für die Zeitüberschreitung bei aufeinanderfolgenden Unterschriften beträgt 5 Minuten.

# **Verwendung elektronischer Unterschriften**

#### **Hinzufügen einer elektronischen Unterschrift in ECM**

**1** Führen Sie einen Rechtsklick auf die gewünschte SSIZIP-Datei aus und wählen Sie im Kontextmenü **Electronically Sign > Electronic Signature**.

Das Dialogfeld **Electronic Signature** wird geöffnet.

**HINWEIS** Der andere Befehl des Kontextmenüs, **Electronically Sign > Acrobat Plug-In Signature**, ist nur für PDF-Dokumente und mit dem entsprechenden Plug-In verwendbar. Hiermit können Sie Unterschriften direkt in ein PDF-Dokument einfügen.

- **2** Geben Sie Ihre ECM-Benutzerberechtigungen (Benutzername, Kennwort und Domain) ein.
- **3** Geben Sie den aktuellen Ort ein. Mit der Angabe des Unterschriftortes wird die Unterschrift reproduzierbar.
- **4** Wählen Sie aus der Pulldown-Liste **Default reason** eine Begründung für die Unterschrift.

- oder -

Markieren Sie das Kontrollkästchen **User specified** und geben eine andere Begründung in das Textfeld ein. Diese Option steht nur zur Verfügung, wenn das ECM-Konto entsprechend konfiguriert ist.

**5** Klicken Sie auf **Sign**.

Die Datei ist nun elektronisch unterschrieben. Die elektronische Unterschrift wird bei den Dateieigenschaften im Register **eSig** angezeigt. Sie ist auch im ECM Audit Trail enthalten.

#### **Hinzufügen einer elektronischen Unterschrift in Content Management**

**1** Bewegen Sie im Content Browser die Maus über die entsprechende Datei und wählen Sie dann **Sign File**  $\checkmark$ .

Es wird eine Vorschau der Datei mit mehreren Dokumenteigenschaften und einer Liste der Dokumentaktionen angezeigt.

**2** Klicken Sie unter **Document Actions** auf **Sign File**.

Es öffnet sich der Dialog **Sign File**.

- **3** Geben Sie Ihre Benutzeridentifikationsdaten für OpenLab CDS ein.
- **4** Wählen Sie aus der Dropdown-Liste **Reason** eine Begründung für die Unterschrift.

Oder

Aktivieren Sie das Kontrollkästchen **Other** und geben eine andere Begründung in das Textfeld ein.

**5** Klicken Sie auf **OK**.

Die Datei ist nun elektronisch unterschrieben. Die elektronische Unterschrift wird in der Unterschriftenliste unter **Version History** angezeigt.

#### **Anzeigen elektronischer Unterschriften in ChemStation**

- **1** Klicken Sie im ChemStation Explorer mit der rechten Maustaste auf die entsprechende Datei.
- **2** Wählen Sie im Kontextmenü **ECM Properties...** oder **CM Properties...**.

Dieser Befehl steht nur zur Verfügung, wenn die Datei auf die zentrale Datenspeicherung hochgeladen wurde.

**3** Wählen Sie im Fenster **File Properties** das Register **eSig**.

Aufgeführt werden der Verlauf der elektronischen Signatur der Datei einschließlich Datum, vollständigem Namen des Unterzeichnenden und Begründung für jede Signatur.

### **Anzeigen einer elektronischen Unterschrift in ECM**

Die elektronische Unterschrift selbst wird in den Dateieigenschaften auf der Registerkarte **eSig** angezeigt und ist auch Teil des ECM Audit Trail.

Die Benutzervoreinstellungen in ECM können dahingehend konfiguriert werden, dass die Anzahl der elektronischen Unterschriften einer Datei standardmäßig in der ECM-Inhaltsanzeige zusammen mit Dateiname und Status angezeigt wird.

- **1** Wählen Sie in ECM die Seite **Administration**.
- **2** Wählen Sie im Navigationsfenster den Knoten **Account Administration**.
- **3** Doppelklicken Sie auf **User Preferences**.
- **4** Klicken Sie auf **Modify...**, um die Spalteneinstellung zu ändern.
- **5** Wählen Sie **# of signatures** und klicken Sie dann auf  $\rightarrow$ , um diese Eigenschaft den ausgewählten Spalten zuzuordnen.
- **6** Klicken Sie auf **OK**.

Die Anzahl der elektronischen Unterschriften wird dann auf jeder Inhaltsseite in ECM gezeigt.

#### **Anzeigen elektronischer Unterschriften in Content Management**

Alle bei einer Datei verwendeten elektronischen Unterschriften werden auf der Seite "Eigenschaften" der Datei unter Version History aufgeführt.

# **4 Erfüllung der Kriterien nach 21 CFR Teil 11**

**Elektronische Unterschrift**

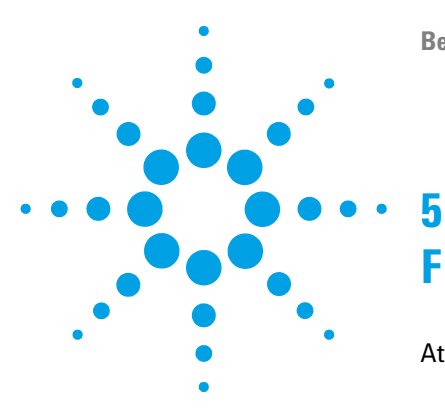

# **Filter- und Suchoptionen**

[Attribute Extraction Services in ECM](#page-113-0) [114](#page-113-0) [ACAML-Filter](#page-115-0) [116](#page-115-0) [ChemStation XML Attribute Extraction Service](#page-116-0) [117](#page-116-0) [ChemStation-Filter](#page-116-1) [117](#page-116-1) [Suchoptionen in OpenLab Server](#page-117-0) [118](#page-117-0) [Verwenden der erweiterten Suche](#page-117-1) [118](#page-117-1)

Dieses Kapitel enthält eine Übersicht über die Filter- und Suchoptionen für ChemStation-Daten im zentralen Datenspeicherungssystem.

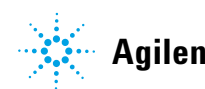

# <span id="page-113-0"></span>**Attribute Extraction Services in ECM**

ECM Attribute Extraction Services (AES) ermöglicht es, folgende Metadaten aus ChemStation Datendateien zu extrahieren:

- **•** Der *ACAML*-Filter extrahiert alle in .acaml Dateien enthaltenen Informationen, die Teil der mit ChemStation Version B.03.02 und höheren Versionen hochgeladenen SSIZIP-Dateien sind.
- **•** Der Filter *ChemStation XML* extrahiert Peak-, Substanz- und Ergebnisdaten aus der Datei result.xml, die von der XML-Exportroutine ab ChemStation Version A.10.02 erzeugt wird.
- **•** Der Filter *ChemStation* extrahiert Basisdaten zu Probe und Analyse aus dem Header der Kanaldaten (\*.ch), \*.uv- und \*.txt-Dateien, die von allen ChemStation Versionen erzeugt werden.

AES muss von einem ECM-Administrator auf dem ECM-Server installiert werden. Zudem müssen die Filter für das System aktiviert werden. Es müssen die Begriffe des AES, die für die ChemStation Datei verwendet werden, für die entsprechende LCDF-Struktur gewählt werden. Diese ECM-Administratoraufgaben sind im Enterprise Content Manager-Administratorhandbuch und in der ECM-Onlinehilfe beschrieben.

Die Metadaten können mit verschiedenen Sucharten in ECM abgefragt werden. Die ECM-Suchfunktion ist auch in ChemStation verfügbar. Wenn eine Datei von ECM aus geöffnet wird, ermöglicht der Dialog **ECM Open** die Suche nach Dateien über das Vergrößerungsglassymbol, siehe [Abbildung 25 auf](#page-114-0)  [Seite 115](#page-114-0).

Mit Quick Search können Sie verschiedene alphanumerische Felder nach Eingabe eines Suchbegriffs (z. B. Benutzername) durchsuchen. Wählen Sie auf der eingeblendeten Suchseite die Registerkarte **Advanced**, auf der verschiedene Begriffe, abhängig von den aktivierten Filterpaketen, aktiviert sind, siehe [Abbildung 26 auf Seite 116.](#page-115-1)

# **Filter- und Suchoptionen 5**

**Attribute Extraction Services in ECM**

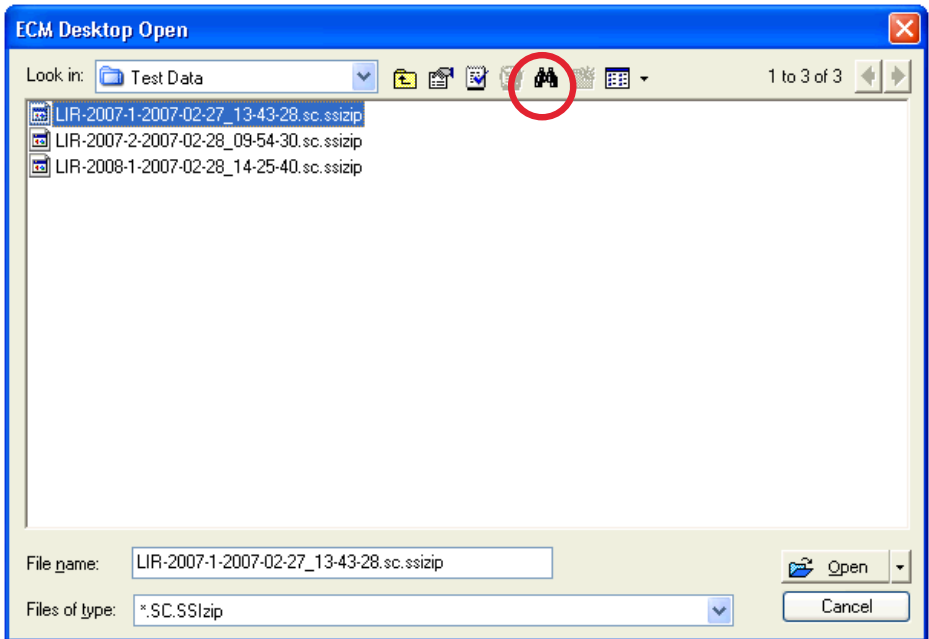

### <span id="page-114-0"></span>**Abbildung 25** Suchoptionen

#### **5 Filter- und Suchoptionen**

**Attribute Extraction Services in ECM**

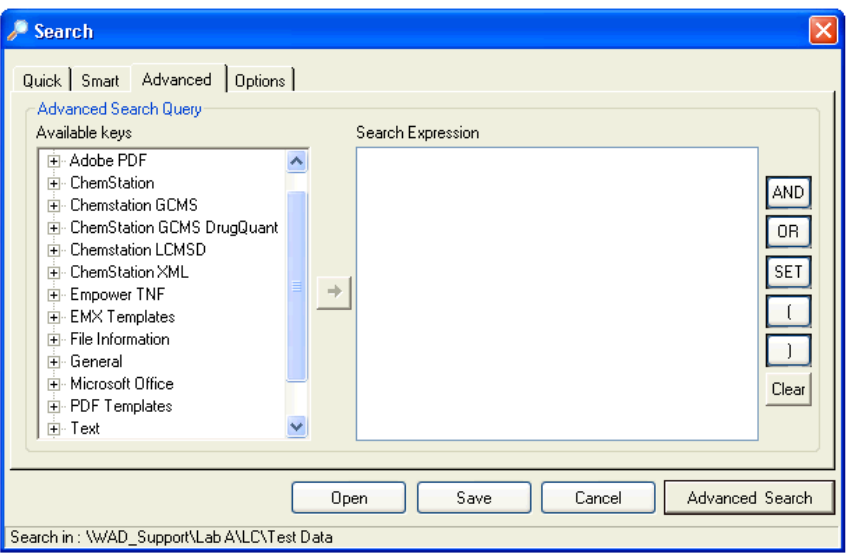

<span id="page-115-1"></span>**Abbildung 26** Verfügbare Filter in Suchoptionen

Im Fenster **Search** können Sie die verfügbaren Begriffe definieren oder auch einen Suchausdruck erstellen, indem Sie zwei oder mehr verfügbare Begriffe mit Booleschen Operatoren verknüpfen. Weitere Informationen zum Gebrauch der verschiedenen Suchalgorithmen finden Sie in der Onlinehilfe des ECM-Systems oder im Enterprise Content Manager-Administratorhandbuch sowie in den entsprechenden AES-relevanten Handbüchern.

# <span id="page-115-0"></span>**ACAML-Filter**

ChemStation speichert alle Ergebnisdaten in .acaml-Dateien, für die das ACAML-Format verwendet wird (ACAML = Agilent Common Analytical Markup Language). Für jede Sequenz oder jede Einzelanalyse gibt es eine .acaml Datei. Die .acaml-Dateien werden immer erstellt, wenn Daten erfasst oder erneut verarbeitet werden.

Wenn die Daten zum ECM übertragen werden, ist die .acaml-Datei Teil der SSIZIP-Datei. Der ACAML-Filter extrahiert Informationen aus diesen Dateien.

Der ACAML-Filter ist nur ab ECM 3.3.2 SP1 verfügbar.

# <span id="page-116-0"></span>**ChemStation XML Attribute Extraction Service**

Der AES für ChemStation XML extrahiert Schlüsselinformationen aus den folgenden Kategorien der Datei result.xml, die von ChemStation pro Datendatei generiert wird. ChemStation muss für das Erstellen von result.xml Dateien konfiguriert sein, siehe ChemStation XML Connectivity Guide.

- **•** Erfassung (zum Beispiel: Gerätename, Methodeninformationen)
- **•** Chromatogramm (zum Beispiel: Detektorname)
- **•** Benutzerdefiniert
- **•** Modul
- **•** Peaks (zum Beispiel: Peakname, Menge, Retentionszeit, Substanzname)
- **•** Probe (zum Beispiel: Kalibriermethode, LIMS-ID)
- **•** Signal/Rauschen

# <span id="page-116-1"></span>**ChemStation-Filter**

AES für ChemStation extrahiert Attribute aus \*.ch-, \*.uv- und \*.txt-Dateien, die von einer 16-Bit ChemStation (Rev A.x.x) oder 32-Bit ChemStation (Rev B.x.x oder höher) erzeugt worden sind. Es werden Schlüsselinformationen aus dem Header von ChemStation \*.ch- und \*.uv-Datendateien (zum Beispiel: Probename. Methodendatei, Gerätemodell) extrahiert. Aus report.txt-Dateien werden Schlüsselinformationen (zum Beispiel: Probename, Erfassungsmethode, Analysenmethode) extrahiert. Zusätzlich extrahiert der Service Informationen über Hilfsdateien der Kategorie Inhalt.

Ein ECM Scheduler-Zusatzmodul für die Agilent ChemStation ermöglicht dem ECM-Scheduler die automatische Übertragung der Daten von ChemStation nach ECM.

# <span id="page-117-0"></span>**Suchoptionen in OpenLab Server**

# <span id="page-117-1"></span>**Verwenden der erweiterten Suche**

ChemStation speichert alle Ergebnisdaten in .acaml-Dateien, für die das ACAML-Format verwendet wird (ACAML = Agilent Common Analytical Markup Language). Für jede Sequenz oder Einzelanalyse gibt es eine .acaml-Datei. Die .acaml-Dateien werden immer erstellt, wenn Daten erfasst oder erneut ausgewertet werden. Wenn die Daten zur zentralen Datenspeicherung übertragen werden, ist die .acaml-Datei Teil der SSIZIP-Datei.

Wenn Sie in OpenLab Server die erweiterte Suche verwenden, können Sie Ihre Suche auf bestimmte Metadaten einschränken, basierend auf den angegebenen Werten in der .acaml-Datei.

- **1** Klicken Sie im oberen Bereich auf **Search**.
- **2** Wählen Sie aus der Dropdown-Liste **Select field** das Feld aus, das Sie verwenden möchten. Sie können beispielsweise die folgenden Felder verwenden:
	- **•** Erfassungsbediener
	- **•** Substanz
	- **•** Dateiname
	- **•** Methodenname
	- **•** Probenname
	- **•** Sequenzname

Der entsprechende Suchausdruck wird in das Suchfeld eingegeben.

- **3** Geben Sie Ihre Suchkriterien in das Suchfeld ein.
- **4** Klicken Sie auf **Search**.

Weitere Informationen finden Sie in der OpenLab Server-Dokumentation.

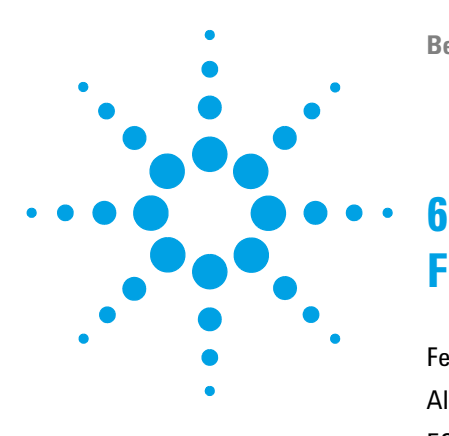

[Fehlermeldungen beim Start der OpenLab Systemsteuerung](#page-119-0) [120](#page-119-0) [Alarm- und Fehlermeldungen beim ChemStation-Start](#page-120-0) [121](#page-120-0) [ECM- oder OpenLab Server ist nach der Anmeldung nicht verfügbar](#page-121-0) [122](#page-121-0) [Fehlermeldungen in der Warteschlangenverwaltung](#page-122-0) [123](#page-122-0) [Unabhängig vom Speicherungstyp](#page-122-1) [123](#page-122-1) [ECM-spezifische Meldungen](#page-122-2) [123](#page-122-2) [OpenLab Server-spezifische Meldungen](#page-124-0) [125](#page-124-0) [Sonstige Fehlermeldungen](#page-126-0) [127](#page-126-0)

Das Kapitel gibt einige grundlegende Hinweise zur Fehlerbehebung.

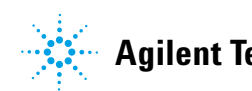

**Fehlermeldungen beim Start der OpenLab Systemsteuerung**

# <span id="page-119-0"></span>**Fehlermeldungen beim Start der OpenLab Systemsteuerung**

**Connection to Shared Services failed** Verbindung zu Shared Services fehlgeschlagen

> Wenn der ECM-Server oder der OpenLab Shared Services-Server nicht verfügbar sind, dann kann der Benutzer die OpenLab Systemsteuerung nicht starten. Da ChemStation von der OpenLab Systemsteuerung aus gestartet wird, kann nicht mit ChemStation gearbeitet werden.

Wenn lediglich der Content Management-Service nicht verfügbar ist, kann der Benutzer die OpenLab Systemsteuerung starten und mit ChemStation arbeiten, jedoch keine Daten in OpenLab Content Management übertragen.

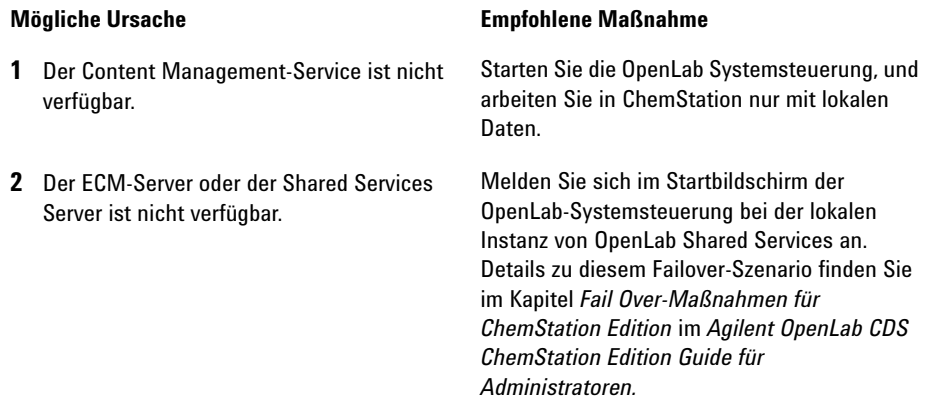

# <span id="page-120-0"></span>**Alarm- und Fehlermeldungen beim ChemStation-Start**

**Your Transfer Settings (Remote Data Path) differ from the current connection. Change Transfer Settings now?** Ihre Transfereinstellungen (Remote-Datenpfad) unterscheiden sich von der aktuellen Verbindung. Transfereinstellungen jetzt ändern?

> Bei jedem Start prüft Agilent ChemStation, ob alle erforderlichen Informationen für die Datenübertragung zur zentralen Datenspeicherung vorliegen. Diese Meldung wird gezeigt, wenn sich die Informationen auf dem Server, die in den Transfereinstellungen angegeben sind, von dem in der OpenLab Systemsteuerung konfigurierten Server unterscheiden.

#### **Mögliche Ursache Empfohlene Maßnahme**

**1** Die Transfereinstellungen in ChemStation unterscheiden sich von der Konfiguration in der OpenLab Systemsteuerung.

Stellen Sie sicher, dass in den Transfereinstellungen die korrekten Informationen zu Server, Konto und Pfad eingegeben sind (**ECM > Preferences > Transfer Settings** oder **CM > Preferences > Transfer Settings**. Klicken Sie auf **Get Server**).

**ECM- oder OpenLab Server ist nach der Anmeldung nicht verfügbar**

# <span id="page-121-0"></span>**ECM- oder OpenLab Server ist nach der Anmeldung nicht verfügbar**

Wenn die Verbindung zum ECM- oder OpenLab Server nach der Anmeldung bei der OpenLab-Systemsteuerung unterbrochen wird, dann wurde der Benutzer bereits durch das externe System authentifiziert. In diesem Fall erkennt ChemStation den aktuell angemeldeten Benutzer.

Wenn der ECM- oder OpenLab Server nicht mehr erreichbar ist, versucht ChemStation automatisch, die Benutzeranmeldung wiederherzustellen.

Die Funktionen zum Laden und Speichern sind verfügbar, aber ein Alarm informiert den Benutzer über die unterbrochene Verbindung zum zentralen Datenspeicherungssystem.

Während der Datenerfassung kann der automatische Datentransfer zur zentralen Datenspeicherung nicht abgeschlossen werden. Der Benutzer erhält eine Fehlermeldung und muss den Warteschlangenbetrieb manuell fortsetzen, um die Daten hochzuladen, sobald die Verbindung wiederhergestellt ist (**ECM > Manage Queue** oder **CM > Manage Queue**).

Sobald der ECM- oder OpenLab Server wieder erreichbar ist, stehen alle Funktionen ohne Neustart der Applikation wieder zur Verfügung. Es ist keine neue Anmeldung erforderlich.

Für weitere Informationen zur Fehlerbehebung wenden Sie sich bitte an den Administrator des zentralen Datenspeicherungssystems.

# <span id="page-122-0"></span>**Fehlermeldungen in der Warteschlangenverwaltung**

# <span id="page-122-1"></span>**Unabhängig vom Speicherungstyp**

**The queue already contains items** Die Warteschlange enthält bereits Elemente

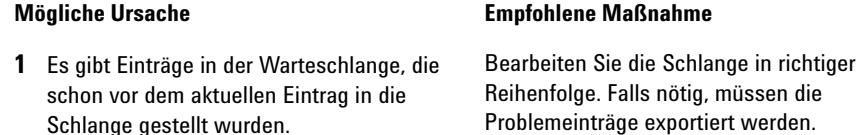

**Invalid URI: The format of the URI could not be determined** Ungültige URI: Das Format der URI konnte nicht ermittelt werden

**1** Der ECM- oder OpenLab Server fehlt in den Voreinstellungen oder wurde nur mit dem Namen eingetragen, nicht als URI (http:\\ Servername\).

#### **Mögliche Ursache Empfohlene Maßnahme**

Korrigieren Sie den Server in den Voreinstellungen, z. B. durch Verwendung von **Get Server**. Speichern Sie vorhandene Elemente in der Warteschlange für das lokale Dateisystem. Verarbeiten Sie die Daten nach der Korrektur der Servereinstellung erneut.

# <span id="page-122-2"></span>**ECM-spezifische Meldungen**

**Current connection to '<account1>', expected connection to '<account2>'**

**Fehlermeldungen in der Warteschlangenverwaltung**

Aktuell Verbindung mit '<Konto1>', erwartete Verbindung mit '<Konto2>'

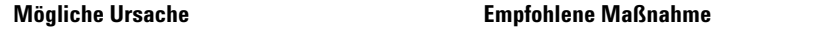

**1** Die ECM-Kontoeinstellung in den Voreinstellungen weicht von der aktuellen Verbindung ab. Korrigieren Sie die Transfereinstellungen.

**Currently no connection, expected connection to '<server>'** Aktuell keine Verbindung, erwartete Verbindung mit '<Server>'

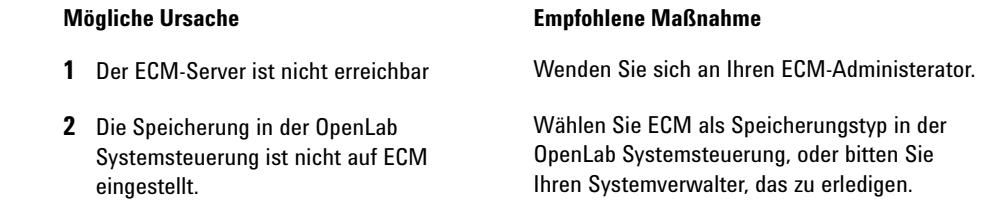

**You do not have permission to create a new Drawer/Folder.**

Sie sind nicht berechtigt, neue Schubladen/Ordner zu erstellen.

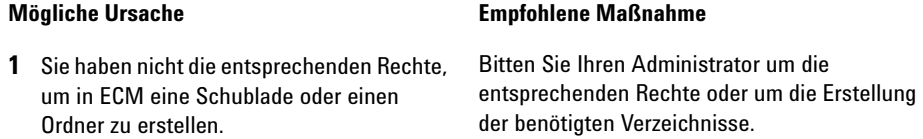

# **You do not have permission to add files.**

Sie sind nicht berechtigt, Dateien hinzuzufügen.

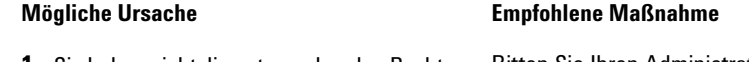

**1** Sie haben nicht die entsprechenden Rechte, um Dateien am angegebenen Ort in ECM zu speichern. Bitten Sie Ihren Administrator um die entsprechenden Rechte.

**Fehlermeldungen in der Warteschlangenverwaltung**

**Unable to upload (filename). This file is currently checked out to another user and may not be updated. (error -1).** Hochladen nicht möglich (Dateiname). Diese Datei ist im Moment von einem anderen Benutzer ausgecheckt und darf nicht aktualisiert werden. (Fehler -1).

#### **Mögliche Ursache Empfohlene Maßnahme 1** Ein anderer Benutzer hat die Datei aus ECM ausgecheckt. Der andere Benutzer muss zuvor die Datei einchecken, bevor Sie die Datei übertragen

können.

# <span id="page-124-0"></span>**OpenLab Server-spezifische Meldungen**

#### **No connection to remote storage established**

Keine Verbindung zu Remote-Speicherung vorhanden

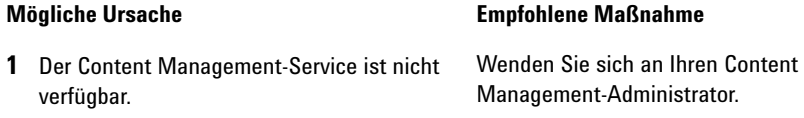

#### **Connection to remote storage is broken.**

Die Verbindung zur Remote-Speicherung besteht nicht länger.

**1** Die Verbindung zu OpenLab Server ist während der aktuellen Sitzung nicht länger verfügbar.

#### **Mögliche Ursache Empfohlene Maßnahme**

- **•** Warten Sie, bis die Verbindung wieder aufgebaut worden ist.
- **•** Kontaktieren Sie Ihren OpenLab Server Administrator.

**Fehlermeldungen in der Warteschlangenverwaltung**

#### **You cannot upload a file that is checked out by another user**

Sie können keine Datei hochladen, die von einem anderen Benutzer ausgecheckt wurde

**1** Die Datei, die Sie hochladen möchten, ist zurzeit von einem anderen Benutzer ausgecheckt.

#### **Mögliche Ursache Empfohlene Maßnahme**

Bitten Sie den anderen Benutzer, die Datei einzuchecken. Laden Sie sie danach erneut hoch.

**You do not have appropriate permissions to create a folder** Sie haben keine entsprechenden Rechte zur Erstellung eines Ordners

#### **Mögliche Ursache Empfohlene Maßnahme 1** Sie haben nicht das Recht, im Content Management-System Inhalt zu erstellen. Bitten Sie Ihren Administrator, Ihnen das Recht **Save data to storage** zu geben.

**126 Benutzerhandbuch für ChemStation mit Content Management-Systemen**

# <span id="page-126-0"></span>**Sonstige Fehlermeldungen**

#### **Access to the path <local ChemStation path> is denied.**

Zugriff auf den Pfad <lokaler ChemStation-Pfad> wird verweigert.

**1** ChemStation-Ordner sind durch Secure File I/O geschützt und das Kennwort für den Benutzer von Secure File I/O ist abgelaufen.

#### **Mögliche Ursache Empfohlene Maßnahme**

- **•** Schalten Sie ChemStation aus. Aktualisieren Sie das Kennwort des Benutzerkontos für Secure File I/O. Geben Sie das neue Kennwort im ChemStation-Verwaltungswerkzeug an. Starten Sie dann ChemStation erneut.
- **•** Weitere Informationen finden Sie im Kapitel *Folder Protection with Secure File I/O* (Schützen von Ordnern mit Secure File I/O) im *OpenLab CDS ChemStation Edition Guide for Administrators* (OpenLab CDS ChemStation Edition Handbuch für Administratoren).

**Sonstige Fehlermeldungen**

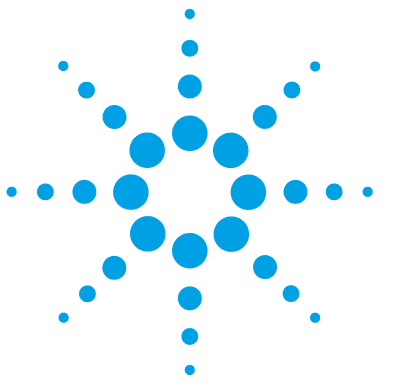

**7**

[Rechte in der OpenLab Systemsteuerung](#page-129-0) [130](#page-129-0) [Projektrechte](#page-130-0) [131](#page-130-0) [Geräterechte](#page-135-0) [136](#page-135-0) [Administratorrechte](#page-136-0) [137](#page-136-0) [ECM-Rechte für ChemStation](#page-138-0) [139](#page-138-0)

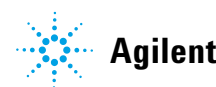

**Rechte in der OpenLab Systemsteuerung**

# <span id="page-129-0"></span>**Rechte in der OpenLab Systemsteuerung**

Die im Folgenden beschriebenen Rechte können mit verschiedenen Rollen in der OpenLab Systemsteuerung verbunden werden. Standardmäßig stehen die folgenden Rollen zur Verfügung:

- **•** Alles
- **•** Systemadministrator
- **•** Geräteadministrator
- **•** Projektadministrator
- **•** Gerätebenutzer

Zusätzliche Standardrollen sind je nach den installierten Komponenten verfügbar. Mit ChemStation sind die folgenden zusätzlichen Standardrollen verfügbar:

- **•** ChemStation-Administrator
- **•** ChemStation Lab-Manager
- **•** ChemStation-Analyst
- **•** ChemStation-Bediener

In der OpenLab Systemsteuerung können Sie unter **Administration > Roles** die jeweils verbundenen Rechte anzeigen oder ändern bzw. eigene Rollen erstellen.

**HINWEIS** Rollen sind nur sichtbar, wenn die Benutzerauthentifizierung erforderlich ist.

# <span id="page-130-0"></span>**Projektrechte**

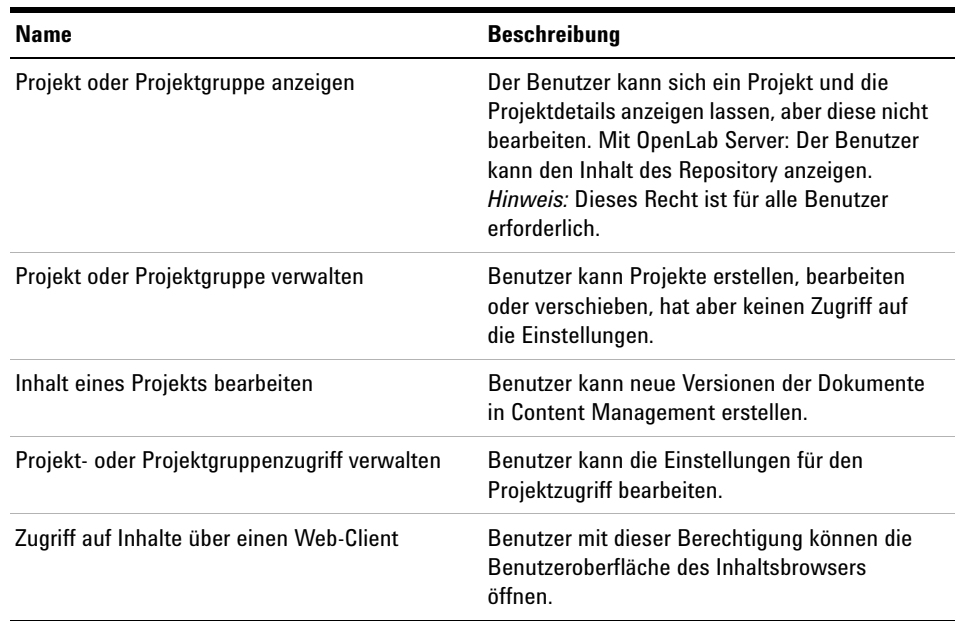

### **Tabelle 9** Projektmanagement

### **Tabelle 10** Elektronische Unterschrift

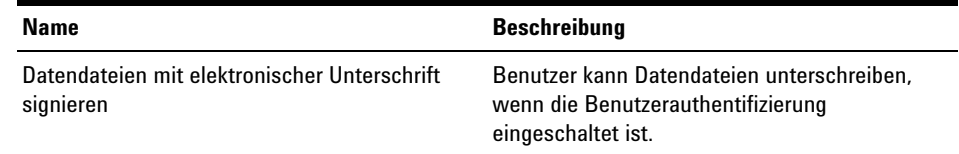

#### **Tabelle 11** Vorlagen für Intelligent Reporter

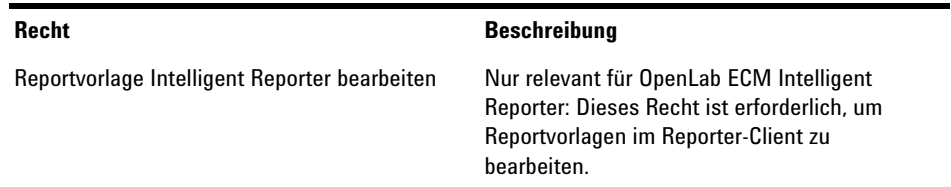

**Rechte in der OpenLab Systemsteuerung**

#### **Tabelle 12** ChemStation: Steuerung

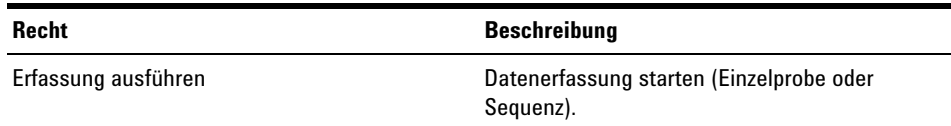

#### **Tabelle 13** ChemStation: Daten

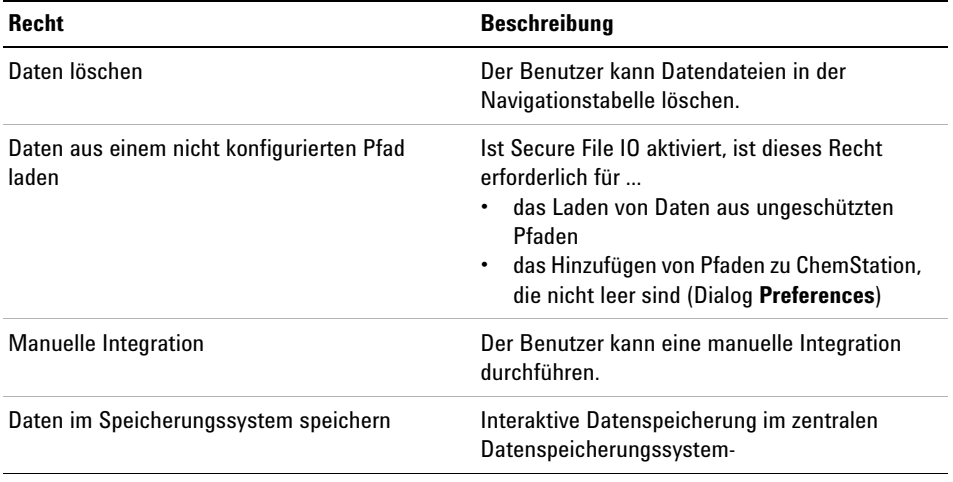

#### **Tabelle 14** ChemStation: Gerät

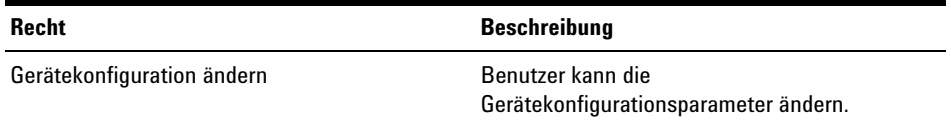

#### **Tabelle 15** ChemStation: Logbuch

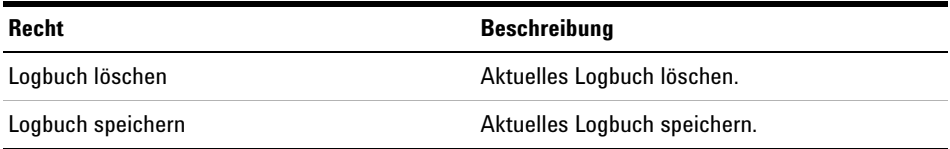

| <b>Recht</b>                                         | <b>Beschreibung</b>                                                                                                    |  |  |
|------------------------------------------------------|----------------------------------------------------------------------------------------------------|--|--|
| Kalibriertabelle bearbeiten                          | Kalibriertabelle erstellen und ändern,<br>Kalibriereinstellungen ändern.                                                                                                    |  |  |
| Methode löschen                                      | Mastermethode über das Dateimenü von der<br>Festplatte löschen.                                                                                                    |  |  |
| Integrationsereignisse bearbeiten                    | Integrationsereignisse ändern und<br>automatische Integration durchführen.                                                                                                    |  |  |
| Ionenbeschriftungen bearbeiten                       | Optionen für Ionenbeschriftungen (nur LC/MS)<br>bearbeiten.                                                                                                    |  |  |
| Systemeignung bearbeiten                             | Rauschtoleranzen und Leistungsgrenzen<br>bearbeiten.                                                                                                    |  |  |
| Audit Trail aktivieren                               | Audit Trail für eine bestimmte Methode<br>aktivieren.                                                                                                    |  |  |
| Methode aus einem nicht konfigurierten Pfad<br>laden | Ist Secure File IO aktiviert, ist dieses Recht<br>erforderlich für<br>das Laden einer Methode aus einem<br>ungeschützten Pfad<br>das Speichern einer Methode in einem<br>ungeschützten Pfad<br>das Hinzufügen von Pfaden, die nicht leer<br>sind (Dialog Preferences) |  |  |
| Gerätemethode ändern                                 | Parameter der Gerätemethoden ändern.                                                                                                    |  |  |
| Methodeneigenschaften ändern                         | <b>Runtime-Checkliste und Methodeninformation</b><br>ändern.                                                                                                    |  |  |
| Neukalibrierung der Methode durchführen              | Interaktive Neukalibrierung durchführen.                                                                                                    |  |  |
| Methodenänderungen speichern                         | Methodenänderungen speichern<br>(einschließlich Sequenz/Mustermethode<br>aktualisieren in der Ansicht "Datenanalyse").                                                                                                    |  |  |

**Tabelle 16** ChemStation: Methode

**Rechte in der OpenLab Systemsteuerung**

#### **Tabelle 17** ChemStation: Report

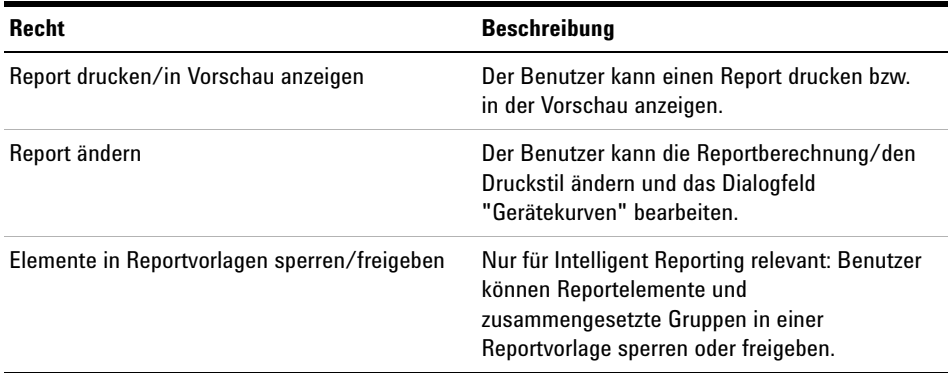

#### **Tabelle 18** ChemStation: Sicherheit

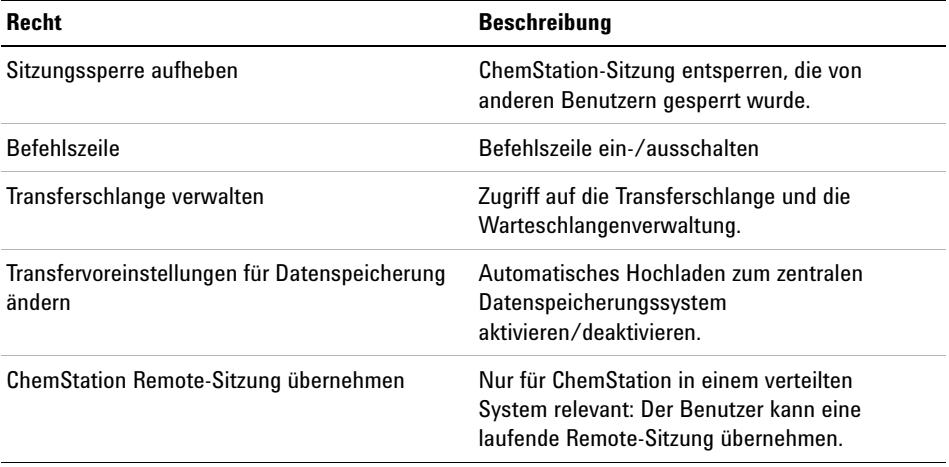

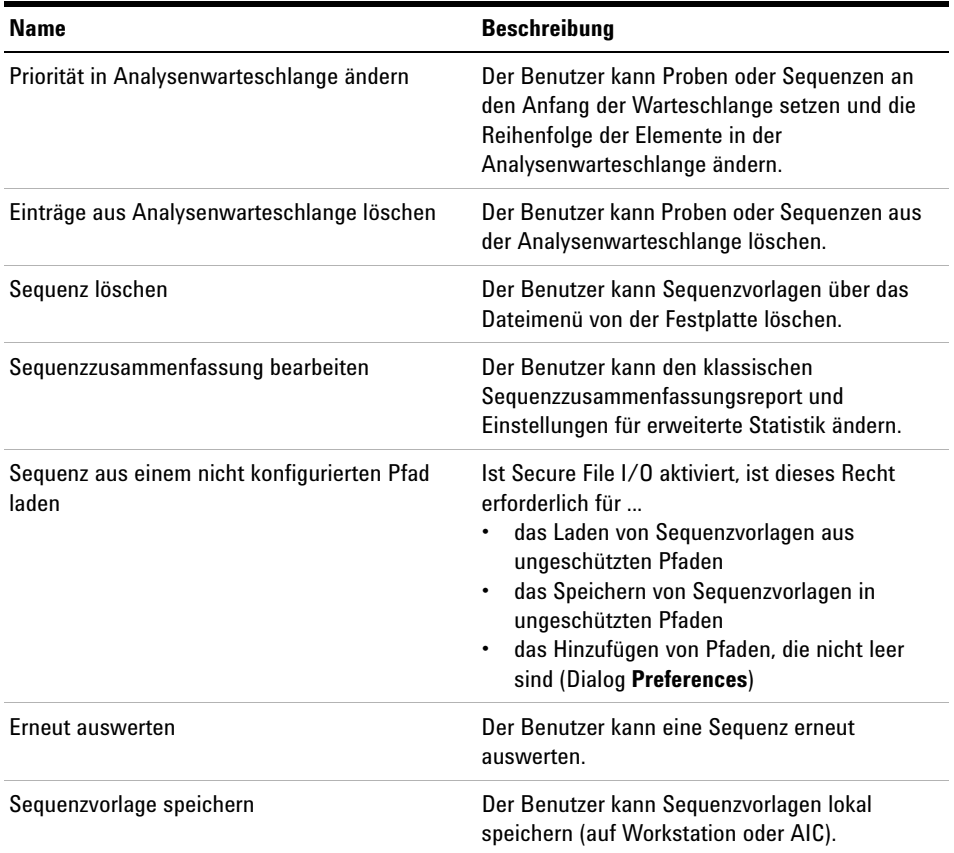

### **Tabelle 19** ChemStation: Sequenz

#### **Tabelle 20** ChemStation: Zugriff auf Ansichten

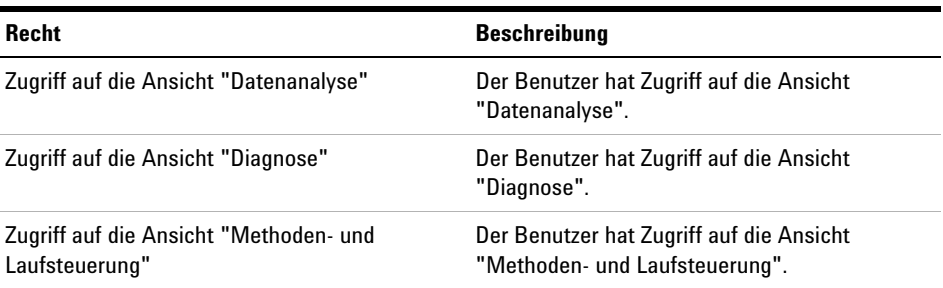

**Rechte in der OpenLab Systemsteuerung**

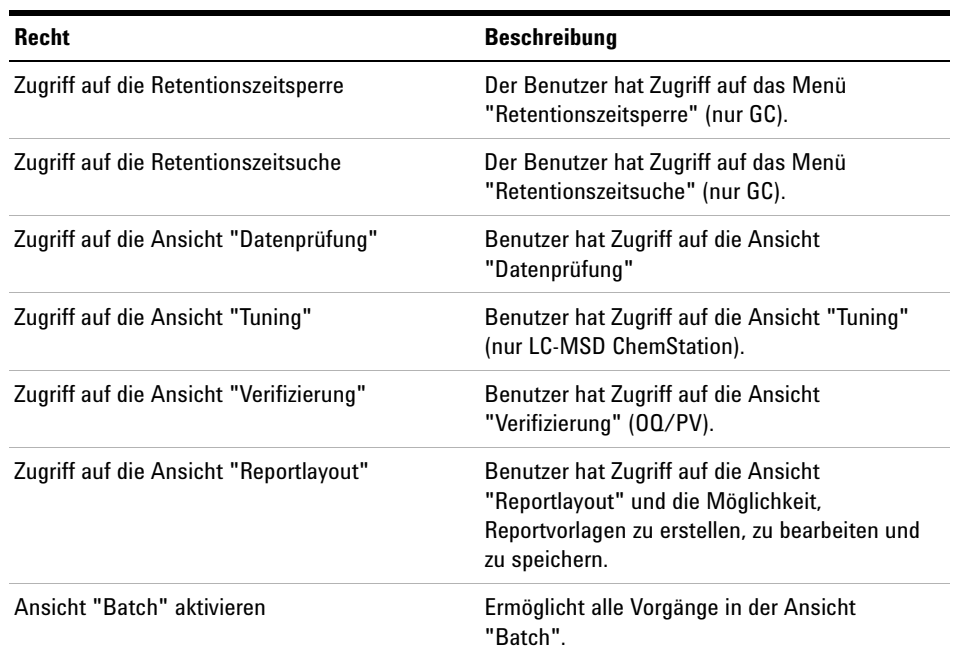

#### **Tabelle 20** ChemStation: Zugriff auf Ansichten

# <span id="page-135-0"></span>**Geräterechte**

### **Tabelle 21** Geräteverwaltung

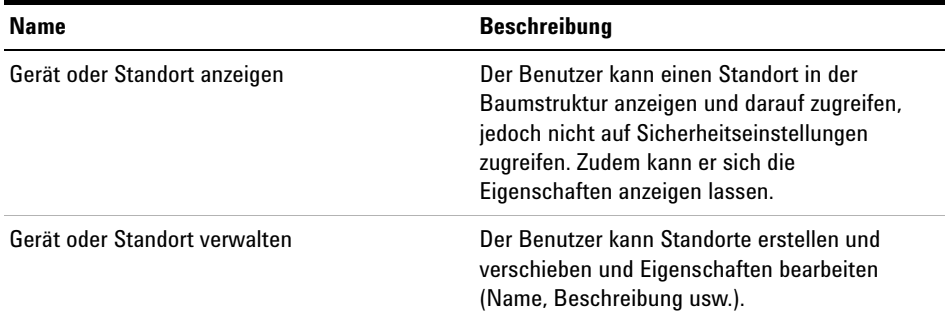

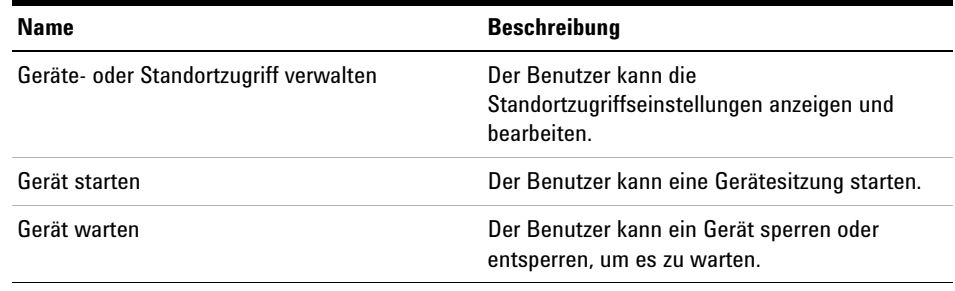

#### **Tabelle 21** Geräteverwaltung

# <span id="page-136-0"></span>**Administratorrechte**

#### **Tabelle 22** Systemadministration

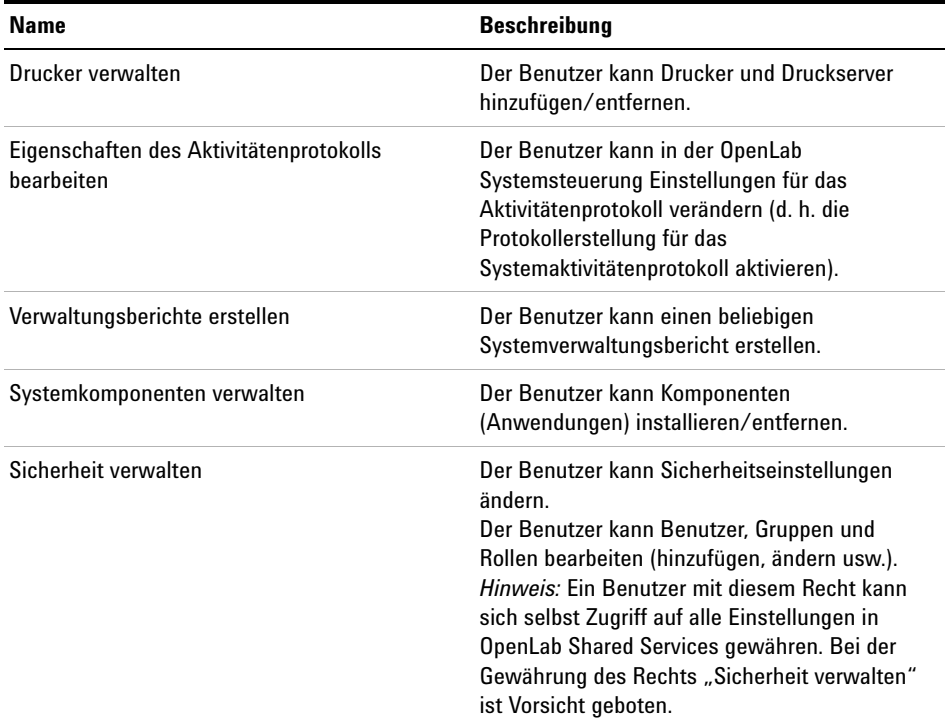

**Rechte in der OpenLab Systemsteuerung**

#### **Tabelle 22** Systemadministration

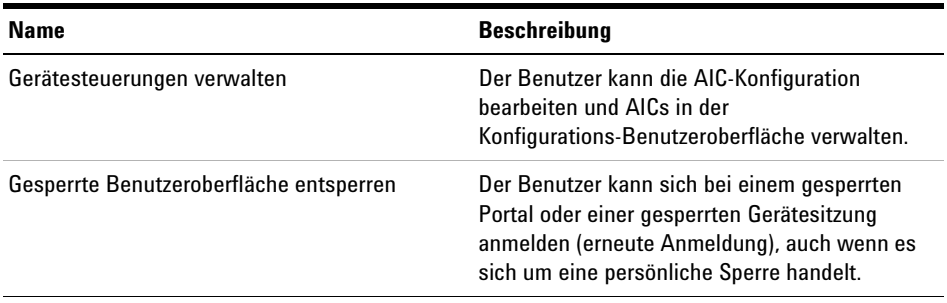

#### **Tabelle 23** Content Management

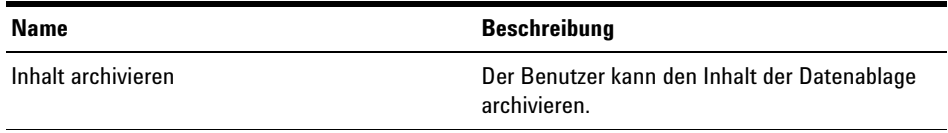

# <span id="page-138-0"></span>**ECM-Rechte für ChemStation**

Die in der folgenden Tabelle beschriebenen Rechte müssen mindestens einer Ihrer Rollen zugeordnet sein, um sie nutzen zu können.

**Tabelle 24** Liste der ECM-bezogenen Rechte

| <b>Recht</b>                                       |   | Anzeigen Bearbeiten Löschen Hinzufügen Ausführen Beschreibung |   |   |                                                                                                    |
|----------------------------------------------------|---|---------------------------------------------------------------|---|---|----------------------------------------------------------------------------------------------------|
| <b>Content: File</b>                               | X |                                                               | X |   | Mindestzugriffsrecht für<br>٠<br><b>ChemStation auf ECM</b><br>Recht, ECM-Eigenschaften in<br><b>ChemStation anzuzeigen</b> |
| <b>Content: File Filtering</b>                     |   | X                                                             |   |   | Mindestzugriffsrecht für<br><b>ChemStation auf ECM</b><br>Recht, Dateien manuell in den<br>ECM-Ordner zu übertragen         |
| <b>Content: File Revisions</b>                     | X |                                                               |   |   | <b>Recht. ChemStation Versionen</b><br>anzuzeigen                                                                           |
| <b>Content: File Type [XLS]</b>                    |   | X                                                             | X |   | Recht, Dateien mit der Erweiterung<br>.xls hinzuzufügen und zu prüfen                                                       |
| <b>Content: Folder</b>                             | X | X                                                             | X |   | Mindestzugriffsrecht für<br><b>ChemStation auf FCM</b><br>Recht, ECM-Eigenschaften in<br><b>ChemStation anzuzeigen</b>      |
| <b>Content: Folder Access</b><br><b>Properties</b> |   | X                                                             |   |   | Recht, Register mit<br>$\bullet$<br>Ordnereigenschaften anzuzeigen<br>und zu ändern                                         |
| <b>Content: Rekey File</b>                         |   |                                                               |   | X | Recht, Dateien in ECM mit neuen<br>Schlüsseln zu belegen, z. B. mit<br><b>XML-Filtern</b>                                   |
| <b>System: Advanced Search</b>                     |   |                                                               |   | X | Recht, die erweiterte Suche in<br><b>ChemStation zu nutzen</b>                                                              |
| <b>System: Audit Trail</b>                         | X |                                                               |   |   | Recht, ECM-Eigenschaften in<br><b>ChemStation anzuzeigen</b>                                                                |

**ECM-Rechte für ChemStation**

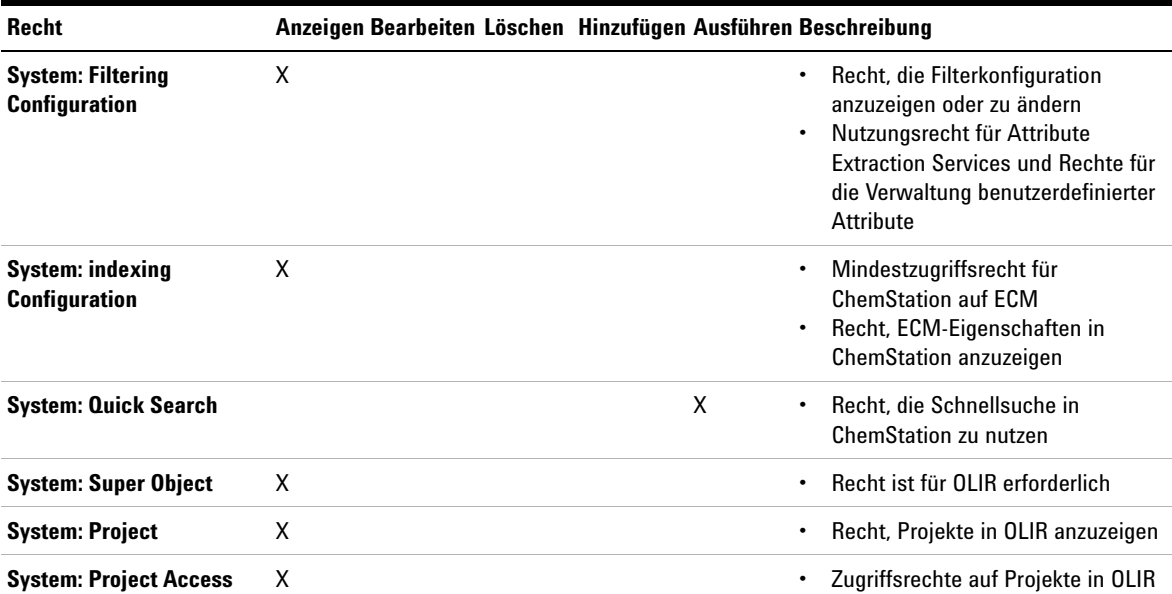

### **Tabelle 24** Liste der ECM-bezogenen Rechte

# **Software-Vokabular**

#### **#**

# of signatures Anzahl Unterschriften

#### **:**

:Approver :Genehmigender :Contributor :Mitarbeiter :Reader :Leser

#### **A**

Access content using web client Zugriff auf Inhalte über einen Web-Client Account Administration Kontenverwaltung Account is disabled Konto wird deaktiviert Account lock time Kontosperrzeit Account lock time (minutes) Kontosperrzeit (Minuten) Acrobat Plug-In Signature Acrobat Plug-In Unterschrift Activity Log Aktivitätenprotokoll Activity Log Settings Einstellungen für das Aktivitätenprotokoll Add Hinzufügen

Add File Datei hinzufügen Add Folder Ordner hinzufügen Add to Group... Zur Gruppe hinzufügen... Administration Verwaltung Administrative Administrator Administrative Tools Verwaltung Advanced Erweitert After Acquisition Nach Erfassung After Any Data Modification Nach jeder Datenänderung After Reprocessing Nach erneuter Verarbeitung All Programs Alle Programme Apply. Anwenden Archive content Inhalt archivieren Archivist Archivar Automatic import after reprocessing Automatischer Import nach erneuter Auswertung Automatic transfer after acquisition Automatische Übertragung nach Erfassung

Automatic transfer after any data modification Automatische Übertragung nach jeder Datenänderung Automatic transfer after reprocessing Automatische Übertragung nach erneuter Auswertung Available in folder access tab Im Register Ordnerzugang verfügbar

#### **B**

Backup and restore Sichern und Wiederherstellen Break session lock Sitzungssperre aufheben Break Session Lock Sitzungssperre aufheben

#### **C**

Change password at next logon Kennwort bei der nächsten Anmeldung ändern Change User ... Benutzer wechseln ... Changed Geändert ChemStation Administration Tool ChemStation Verwaltungswerkzeug ChemStation: Data ChemStation: Daten ChemStation: Method ChemStation: Methode ChemStation: Sequence ChemStation: Sequenz

Cleanup Data Daten bereinigen Cleanup Data on Shutdown Datenbereinigung beim Abschalten CM Information CM-Information CM Properties... CM-Eigenschaften ... CM Version CM-Version Command Description Befehlsbeschreibung Commit Festschreiben Computer Management Computerverwaltung **Configuration** Konfiguration Consecutive signature timeout Zeitüberschreitung bei folgender Unterschrift Contact Information Kontaktinformationen Content Management Approver Content Management-Genehmiger Content Management Contributor Content Management-Mitarbeiter Content: Add Folder Inhalt: Ordner hinzufügen Content: File Inhalt: Datei Content: File Filtering Inhalt: Dateifilterung Content: File Revisions Inhalt: Dateiversionen Content: File Signatures Inhalt:Dateiunterschriften Content: File Type [XLS] Inhalt: Dateityp [XLS]

Content: Folder Inhalt: Ordner Content: Folder Access Properties Inhalt: Zugriff auf Ordnereigenschaften Content: Rekey File Inhalt: Neuen Schlüssel für eine Datei **Contributor Mitarbeiter** Control Panel Systemsteuerung **Created** Erstellt **CSAdministrators** CSAdministratoren Current Data File Logbook Logbuch der aktuellen Datendatei

### **D**

Data Analysis Datenanalyse Data Cleanup Datenbereinigung Default reason Standardbegründungen Default reasons Standardbegründungen Description Beschreibung **Diagnosis** Diagnose **Directory** Verzeichnis Document Actions Dokumentaktionen Domain Domäne Download Files ... Dateien herunterladen

#### **E**

ECM Information ECM-Information ECM Open ECM öffnen ECM Properties... ECM-Eigenschaften ... ECM Version ECM-Version Edit Bearbeiten Edit activity log properties Bearbeiten von Eigenschaften des Aktivitätenprotokolls Edit content of project Inhalt eines Projekts bearbeiten Edit Privileges Rechte bearbeiten Electronic Signature Elektronische Unterschrift Electronically Sign Elektronisch unterschreiben Electronically Sign Elektronisch unterschreiben Email address E-Mail-Adresse Enable Audit Trail Audit Trail aktivieren Enable Audit Trail for all methods Audit Trail für alle Methoden aktivieren Enable audit trail for this account Audit Trail für dieses Konto aktivieren Enable Method Audit Trail for this method Methoden-Audit Trail für diese Methode aktivieren Enable Projects Projekte aktivieren Enable Results Audit Trail Audit Trail für Ergebnisse aktivieren

enable secure file IO Secure File IO aktivieren Error Fehler E-Signature Sign Data Files Datendateien mit elektronischer Unterschrift signieren E-Signature Sign Files Dateien mit E-Signatur signieren Everything Alles

#### **F**

File Properties Dateieigenschaften File Versions Dateiversionen Full name Vollständiger Name

#### **G**

General Allgemeines Get Server Server übernehmen Group Membership Gruppenmitgliedschaft Groups Gruppen

#### **I**

Import after Reprocessing Import nach erneuter Auswertung Inactivity time before locking the application Zeit der Inaktivität, bevor die Anwendung gesperrt wird Inactivity Timeout Zeitüberschreitung bei Inaktivität

Inherit privileges from parent Rechte von übergeordnetem Element übernehmen Instrument Geräte Instrument Administrator Geräteadministrator Instrument User Gerätebenutzer **Instruments** Geräte Interactive Interaktiv Internal Intern

### **L**

Last Error Letzter Fehler Last Modified Zuletzt geändert Last process at Letzte Bearbeitung load Laden Load Data Daten laden Load Data ... Daten laden ... Load data from not configured path Daten aus einem nicht konfigurierten Pfad laden Load Method Methode laden Load Method ... Methode laden... Load method from not configured path Methode aus einem nicht konfigurierten Pfad laden

Load Report Template Reportvorlage laden Load Sequence Template Sequenzvorlage laden Load Sequence Template ... Sequenzvorlage laden ... Load sequence template from not configured path Sequenzvorlage aus einem nicht konfigurierten Pfad laden Local Version Lokale Version Locally Modified Lokal geändert location Ort Lock Session Sitzung sperren Lockout Aussperren Login Anmeldung Login: Anmeldung:

#### **M**

Manage printers Drucker verwalten Manage project or project group Projekt oder Projektgruppe verwalten Manage Queue Warteschlange verwalten Manage Queue ... Warteschlange verwalten ... Manage Queue on Connect Warteschlange bei Verbindung verwalten Manage Secure File System Secure File System verwalten

Manage security Sicherheit verwalten Maximum unsuccessful login attempts before locking account Höchstzahl ungültiger Anmeldeversuche, bevor das Konto gesperrt wird Method Methode Method and Run Control Methoden- und Laufsteuerung Method Audit Trail Methoden-Audit Trail Minimum password length Mindestlänge des Kennwortes Minimum Password Length Mindestlänge des Kennwortes Modify... Ändern...

#### **N**

non privately Eingeschränkt None Keiner

#### **O**

**Open** Öffnen Open As Checked Out Öffnen als ausgecheckt Open Revisions Versionen öffnen **Operator** Bediener **Other** Sonstige

#### **P**

Password Kennwort Password expiration period (days) Kennwort-Ablaufzeitraum (Tage) Password never expires Kennwort läuft nie ab Path Pfad Preferences Voreinstellungen privately Persönlich Project Projekt Project Administrator Projektadministrator Projects Projekte Properties Eigenschaften Protect All Alle schützen

### **Q**

Queue Management Warteschlangenverwaltung Queue Management Details Warteschlangenverwaltung - Details Queued at In Warteschlange seit

#### **R**

Reader Leser reason Begründung Reason Begründung

Reasons Begründungen Report History Reportverlauf Report Layout Reportlayout Require entry in Reason fields Verbindliche Eingabe im Begründungsfeld Review Datenprüfung Role Membership Rollenmitgliedschaft Roles Rollen Run instrument Gerät starten

# **S**

Save Speichern Save as DOC Als DOC speichern Save as PDF Als PDF speichern Save as TXT Als TXT speichern Save as XLS Als XLS speichern Save Data Daten speichern Save Data As ... Daten speichern unter ... Save data to storage Daten im Speicherungssystem speichern Save Method Methode speichern Save Report Template Reportvorlage speichern
#### **Software-Vokabular**

Save Sequence Template Sequenzvorlage speichern Save Report Template Reportvorlage speichern Save Sequence Template Sequenzvorlage speichern Search Suchen Security Policy Sicherheitsrichtlinie Select field Feld auswählen Sequence Sequenz Sequence Audit Trail Sequenz-Audit Trail Sequence Data Sequenzdaten Sequence Parameter Sequenzparameter Sequence Parameters Sequenzparameter Sign Unterschreiben Sign File Datei signieren Signature screen timeout Zeitüberschreitung für Unterschriftsfenster Start Start Summary Zusammenfassung System administrator email E-Mail des Systemadministrators System Configuration Systemkonfiguration System Diagram Systemdiagramm

System Log Systemprotokoll System: Advanced Search System: Erweiterte Suche System: Filtering Configuration System: Filterkonfiguration System: indexing Configuration System: Konfiguration Indexerstellung System: Project System: Projekt System: Project Access System: Projektzugriff System: Quick Search System: Schnellsuche System: Super Object System: Superobjekt

## **T**

The Queue Management Warteschlangenverwaltung Time based session lock locks private Zeitabhängige Sitzungssperre sperrt mit persönlicher Sperre Toolbar lock button locks private Symbolleistenschaltfläche "Sperren" sperrt mit persönlicher Sperre Transfer Settings Transfereinstellungen

#### **U**

Unprotect Schutz aufheben Update Methods Methoden aktualisieren Update Methods ... Methoden aktualisieren ... Update Report Templates ... Reportvorlagen aktualisieren ... Update Sequence Templates ... Sequenzvorlagen aktualisieren ... Update Sequences Templates ... Sequenzvorlagen aktualisieren ... Upload Files ... Dateien hochladen Use Preferences Voreinstellungen verwenden Use these settings for all instances on this computer Diese Einstellungen für alle Instanzen auf diesem Computer verwenden User Benutzer User can specify reason Benutzer kann Begründung eingeben User cannot change password Benutzer können das Kennwort nicht ändern User must change password at next login Benutzer müssen das Kennwort bei der nächsten Anmeldung ändern User Preferences Benutzervoreinstellungen User specified Benutzerdefiniert Users Benutzer Users/Groups/Roles Benutzer/ Gruppen/ Rollen

#### **V**

Verification (OQ/PV) Verifizierung (OQ/PV) Version History Versionsverlauf View Ansicht View instrument or location Gerät oder Standort anzeigen

### **Software-Vokabular**

View project or project group Projekt oder Projektgruppe anzeigen

## **W**

Write activity log Aktivitätenprotokoll schreiben

**Software-Vokabular**

**www.agilent.com**

# **Inhalt dieses Buchs**

Dieses Handbuch enthält Informationen zur Schnittstelle zwischen Agilent OpenLab CDS ChemStation Edition und der von OpenLab ECM oder OpenLab Server bereitgestellten zentralen Datenspeicherung. Es beschrei bt auch die gemäß 21 CFR Part 11 erforderlichen Einstellungen und erklärt die Arbeitsabläufe für ChemStation unter Verwendung einer zentralen Datenspeicherung.

Agilent Technologies 2008-2018

Gedruckt in Deutschland 06/2018

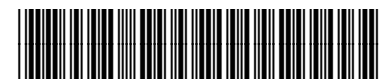

M8301-92089 Rev. B

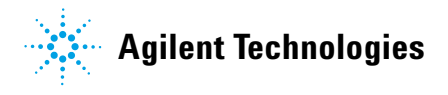